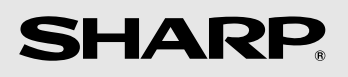

# **TELEFAX MODELL FO-IS115N**

BEDIENUNGSANLEITUNG

# $\mathsf{\Gamma}\mathsf{F}$

#### **CAUTION:**

For a complete electrical disconnection pull out the mains plug.

#### **VORSICHT:**

Zur vollständigen elektrischen Trennung vom Netz den Netzstecker ziehen.

#### **ATTENTION:**

Pour obtenir une mise hors-circuit totale, débrancher la prise de courant secteur.

#### **AVISO:**

Para una desconexión eléctrica completa, desenchufar el enchufe del tomacorriente.

#### **VARNING:**

För att helt koppla från strömmen, dra ut stickproppen.

#### **ATTENZIONE:**

Per un totale scollegamento elettrico rimuovere la spina di corrente.

This equipment complies with the requirements of Directive 1999/5/EC.

Dieses Gerät entspricht den Anforderungen der EU-Richtlinie 1999/5/EG.

Cet appareil est conforme aux exigences de la directive 1999/5/CE.

Este aparato satisface las exigencias de las Directiva 1999/5/CE.

Quest'apparecchio è conforme ai requisiti delle direttiva 1999/5/CE.

Dit apparaat voldoet aan de eisen van de richtlijn 1999/5/EG.

Este equipamento obedece às exigências da directiva 1999/5/CE.

Η συσκευή αυτή ανταποκρίνεται στις απαιτήσεις των οδηγια 1999/5/ΕK.

Denna utrustning uppfyller kraven enligt direktiv 1999/5/EC.

Dette udstyr overholder kravene i direktiv 1999/5/EF.

Dette produktet oppfyller kravene i direktiv 1999/5/EC.

Tämä laite täyttää direktiivi 1999/5/EY.

This is a facsimile product operating in German and Austrian analogue public switched telephone networks which follow the ES203021 Standard.

Dieses Faxgerät kann an öffentliche Fernsprechnetze nach ES203021-Standard in Deutschland und Österreich angeschlossen werden.

The Declaration of Conformity can be viewed at the following URL address.

Die Konformitätserklärung kann unter folgender URL-Adresse eingesehen werden.

#### **http://www.sharp.de/doc/FO-IS115N.pdf**

Datalight is a registered trademark of Datalight, Inc.  $FlashFX^{TM}$  is a trademark of Datalight, Inc. Copyright 1993 - 2004 Datalight, Inc. All Rights Reserved. U.S. Patent Office 5.860.082/6.260.156

<span id="page-2-0"></span>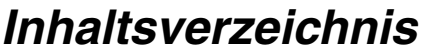

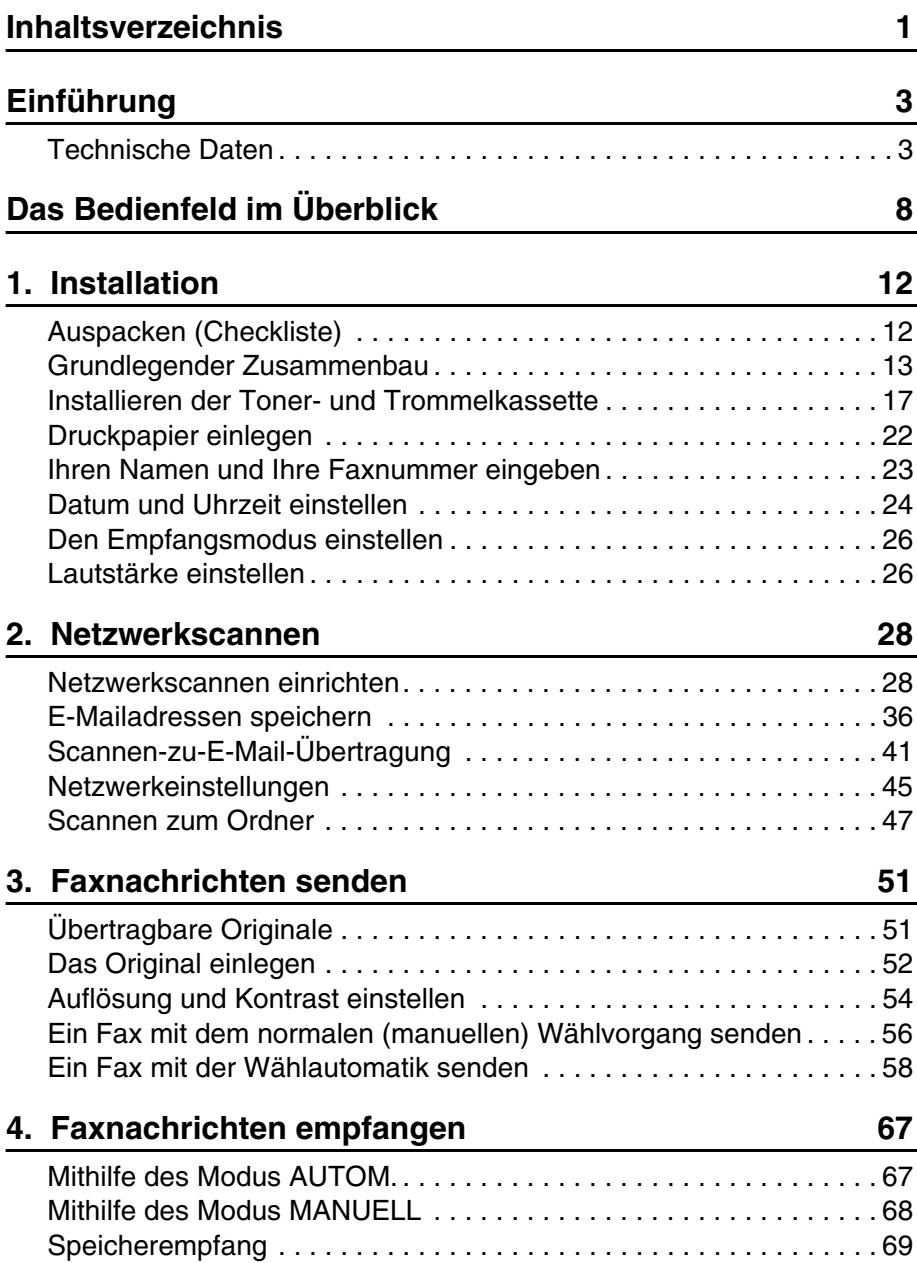

### **Inhaltsverzeichnis**

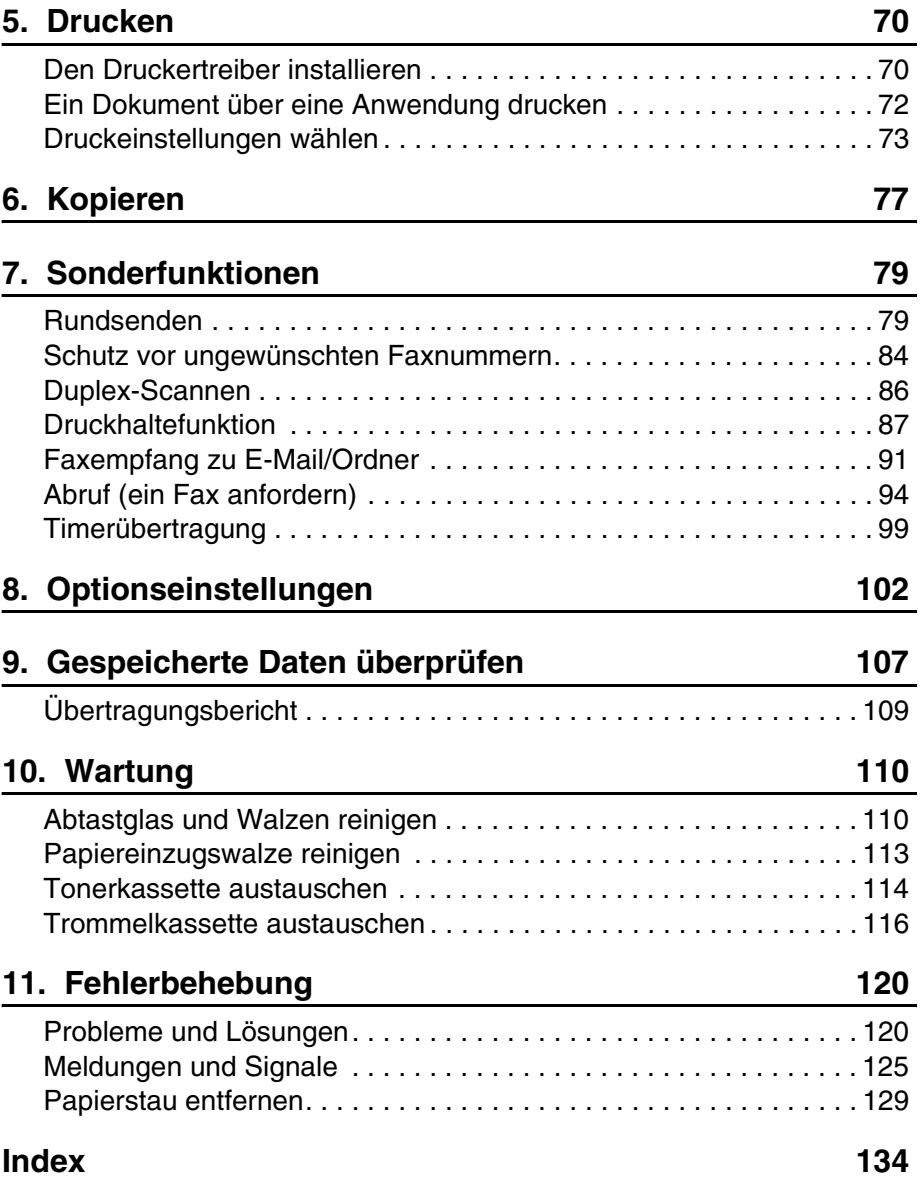

# <span id="page-4-0"></span>*Einführung*

### <span id="page-4-1"></span>*Technische Daten*

### **Druckerdaten**

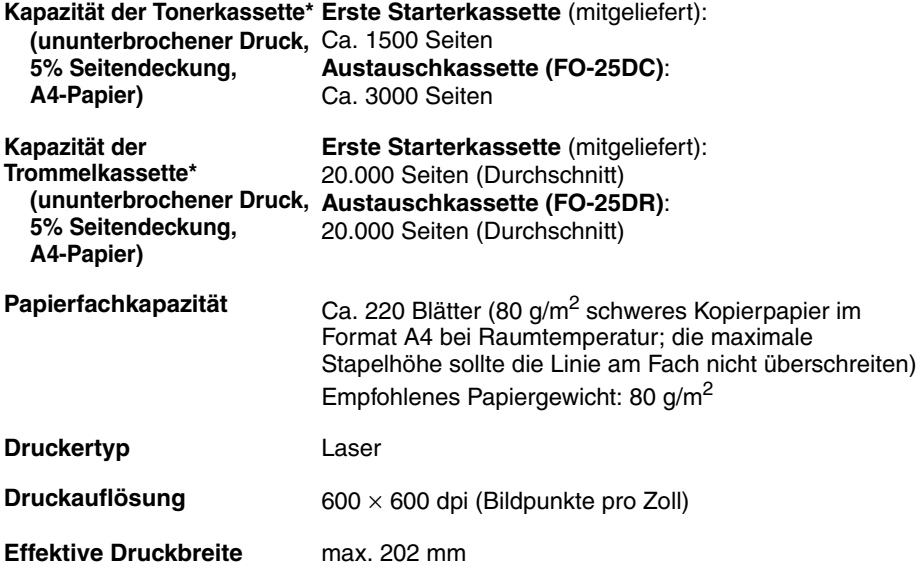

**PC-Druckgeschwindigkeit\*\*** max. 11 Seiten pro Minute

\*Die Kapazität hängt von der Flächendeckung und den Betriebsbedingungen ab.

\*\*Messung basierend auf einem ununterbrochenen Kopiervorgang mit A4-Papier (3. bis 14. Seite), ohne Aufwärmzeit.

### **Technische Faxdaten**

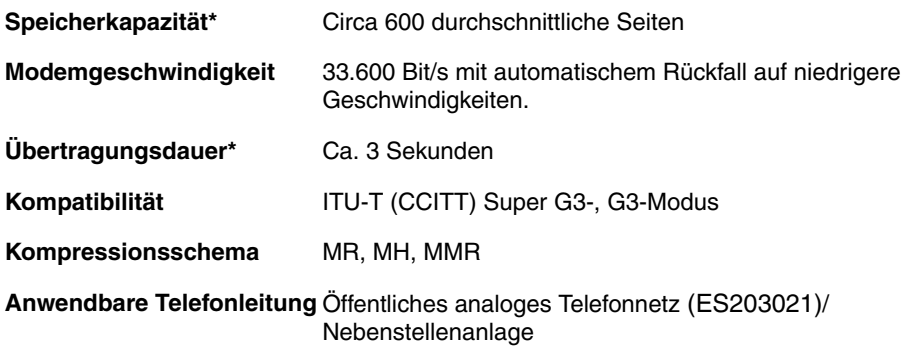

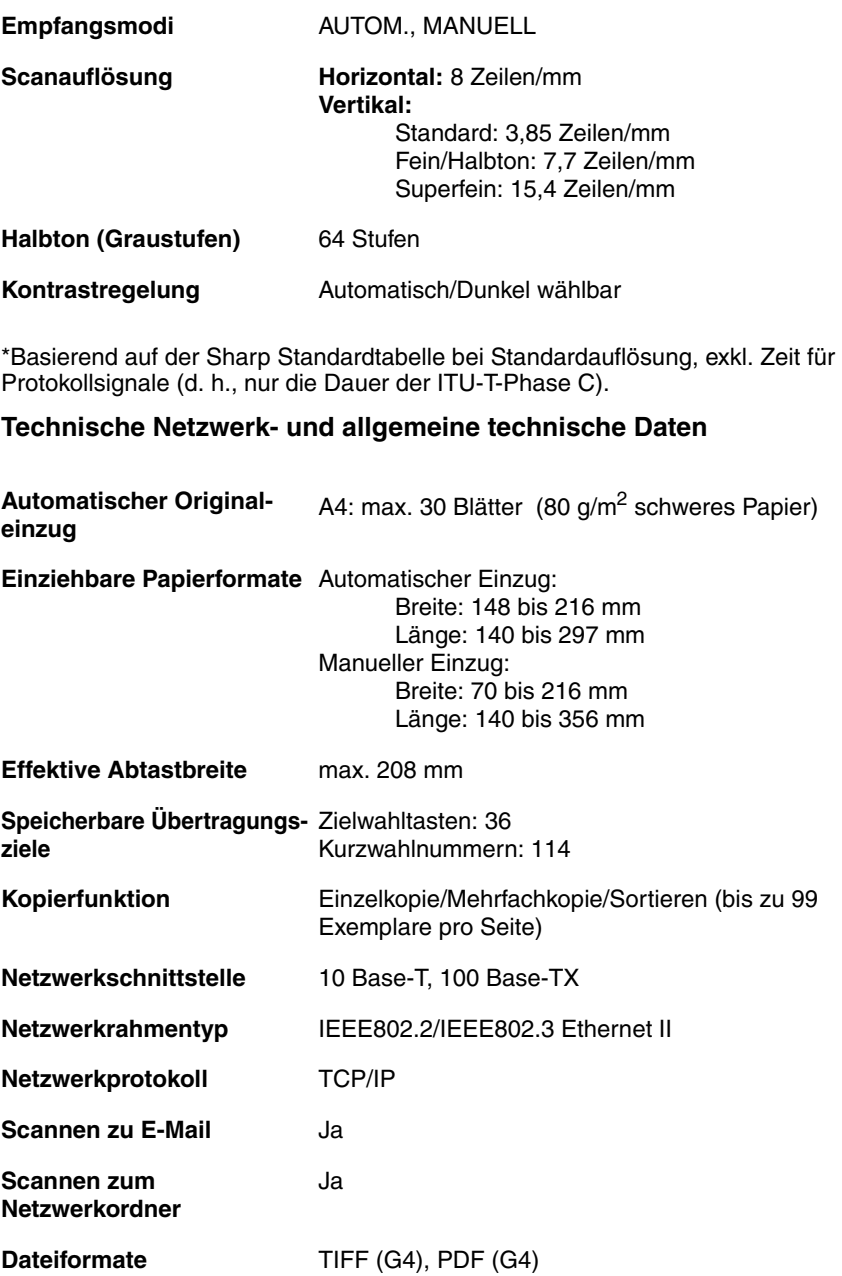

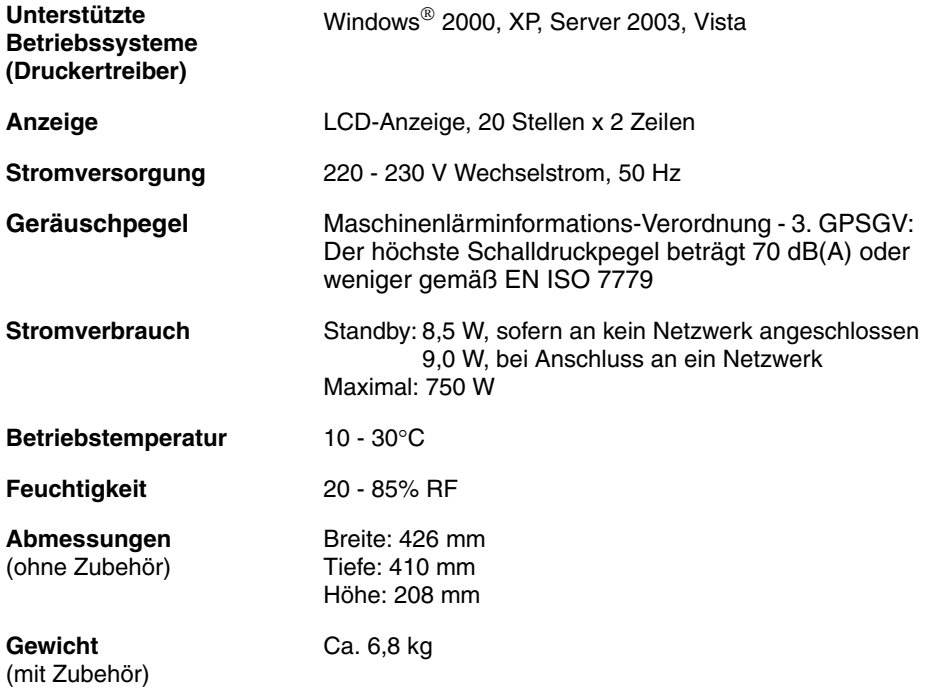

Aufgrund fortlaufender technischer Verbesserungen behält sich SHARP das Recht vor, das Design und die technischen Daten ohne vorherige Ankündigung zu ändern. Die angegebenen Leistungswerte stellen die Nennwerte einer in Serienfertigung produzierten Einheit dar. Geringfügige Abweichungen bei einzelnen Geräten sind möglich.

**Wichtig:** Dieses Gerät ist nicht zur Verwendung an Anschlüssen mit der Anklopffunktion, Anrufweiterleitung oder bestimmten anderen Telefonsonderdiensten ausgelegt, die von Ihrer Telefongesellschaft angeboten werden (während der Übertragung und des Empfangs von Faxnachrichten können Fehler auftreten). Dieses Gerät ist nicht mit digitalen Telefonanlagen kompatibel.

#### **Wichtige Sicherheitshinweise**

Demontieren Sie das Gerät nicht und versuchen Sie nicht, Vorgänge auszuführen, die in diesem Handbuch nicht beschrieben sind. Lassen Sie Wartungsarbeiten grundsätzlich von Fachpersonal ausführen.

Installieren oder verwenden Sie das Gerät nicht in der Nähe von Wasser, oder wenn Sie selbst nass sind. Benutzen Sie das Gerät zum Beispiel nicht in der Nähe einer Badewanne, einer Waschschüssel, eines Spülbeckens oder eines Waschbottichs, in einem feuchten Keller oder in der Nähe eines Schwimmbads. Schütten Sie keine Flüssigkeiten auf das Gerät.

Trennen Sie das Gerät am Netzstecker von der Stromversorgung , ziehen Sie das Telefonkabel aus der Buchse und wenden Sie sich an einen Fachberater, wenn eine der folgenden Situationen eintritt:

- Flüssigkeit wurde in das Gerät gegossen oder das Gerät war Regen oder Wasser ausgesetzt.

- Das Gerät verbreitet einen unangenehmen Geruch, Rauch tritt aus oder es sind ungewöhnliche Geräusche hörbar.

- Das Netzstromkabel ist durchgescheuert oder beschädigt.
- Das Gerät ist heruntergefallen oder das Gehäuse ist beschädigt.

Verhindern Sie, dass irgendwelche Gegenstände auf dem Netzstromkabel aufliegen und stellen Sie das Gerät nicht dort auf, wo Personen auf das Stromkabel treten könnten.

Dieses Gerät darf nur an eine geerdete Steckdose mit 220 - 230 V und 50 Hz angeschlossen werden. Der Anschluss des Geräts an eine andere Stromquelle resultiert in seiner Beschädigung.

Stecken Sie niemals Gegenstände irgendwelcher Art in Schlitze oder Öffnungen des Geräts. Dies könnte in Brand- oder Stromschlaggefahr resultieren. Sollte ein Gegenstand in das Gerät gefallen sein, den Sie nicht mehr herausholen können, ziehen Sie den Netzstecker ab und wenden Sie sich an eine qualifizierte Servicevertretung.

Stellen Sie das Gerät nicht auf einen instabilen Wagen, eine instabile Stellfläche oder einen instabilen Tisch. Das Gerät könnte beim Herunterfallen stark beschädigt werden.

Telefonkabel dürfen nie während eines Gewitters installiert werden.

Installieren Sie Telefonanschlüsse niemals in Nassbereichen, es sei denn, die Anschlüsse sind speziell für einen solchen Gebrauch ausgelegt.

Berühren Sie niemals blanke Telefondrähte oder Klemmen, solange die Telefonleitung nicht von der Netzschnittstelle abgetrennt wurde.

Gehen Sie beim Verlegen oder Modifizieren von Telefonleitungen vorsichtig vor.

Vermeiden Sie die Verwendung des Telefons (ausgenommen schnurlose Modelle) während Gewittern. Andernfalls besteht eine geringe Blitzschlaggefahr.

Verwenden Sie das Telefon nicht, um das Austreten von Gas zu melden, wenn es sich in der Nähe dieser Gefahrenquelle befindet.

Die Stromsteckdose sollte sich in der Nähe des Geräts befinden und leicht zugänglich sein.

### *Hinweise zu Warenzeichen*

- Microsoft, Windows und Internet Explorer sind Warenzeichen der Microsoft Corporation in den USA und anderen Ländern.
- Acrobat und Adobe sind Warenzeichen von Adobe Systems Incorporated.
- Dieses Produkt enthält Software, die von Computing Services an der Carnegie-Mellon-Universität (http://www.cmu.edu/computing/) entwickelt wurde. Copyright (c) 1998 - 2003. Carnegie-Mellon-Universität. Alle Rechte vorbehalten.
- Alle anderen Firmen- und Produktnamen, die in diesem Handbuch erscheinen, sind die Warenzeichen ihrer jeweiligen Inhaber.

### <span id="page-9-1"></span><span id="page-9-0"></span>**Das Bedienfeld im Überblick** *Das Bedienfeld im Überblick*

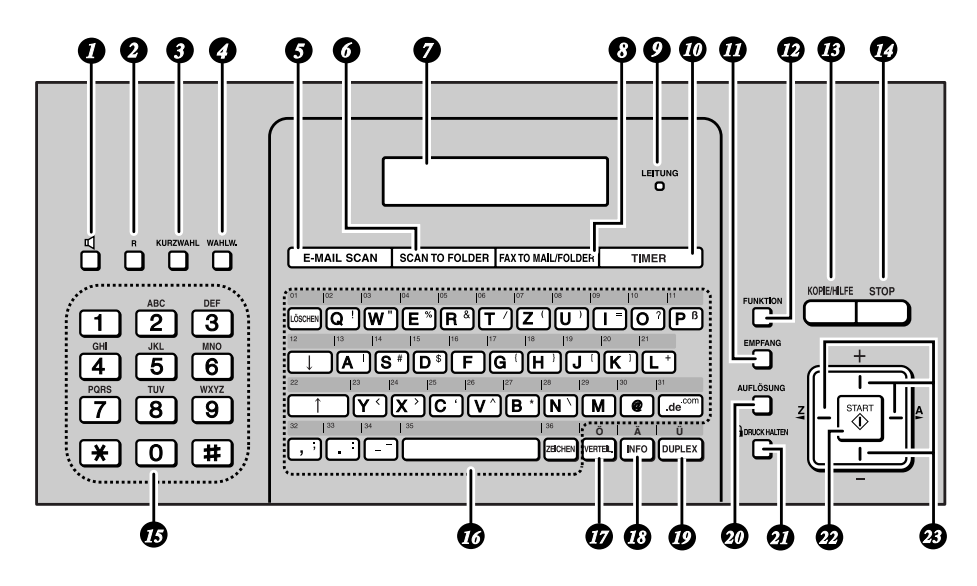

**Hinweis:** Bringen Sie die Zielwahltastenetiketten wie oben gezeigt an.

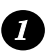

#### **LAUTSPRECHER-Taste**

Drücken Sie diese Taste, um beim Faxen Leitungs- und Faxsignaltöne über den Lautsprecher mitzuhören (S. [56\)](#page-57-1).

Hinweis: **Dies ist kein Freisprechgerät.** Es kann nicht zum Sprechen verwendet werden.

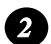

#### **R-Taste**

Wenn Sie eine Flash-Nebenstellenanlage verwenden, können Sie diese Taste drücken, um eine Amtsleitung zu erhalten, wenn Sie per **LAUTSPRECHER**-Taste wählen (drücken Sie die **LAUTSPRECHER**-Taste, dann die **R**-Taste und wählen Sie dann die Nummer; S [56\)](#page-57-1).

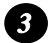

#### **KURZWAHL-Taste**

Drücken Sie diese Taste zur Auswahl eines unter einer 3-stelligen Kurzwahlnummer gespeicherten Fax-, E-Mail- oder Netzwerkordnerziels (Seite [36,](#page-37-1) [63\)](#page-64-0).

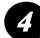

#### **WAHLW.-Taste**

Drücken Sie diese Taste, um automatisch die letzte gewählte Nummer erneut zu wählen (S. [65\)](#page-66-0). Die Taste kann auch zum Eingeben einer Pause beim Speichern einer Faxnummer für die Wählautomatik verwendet werden (S. [59](#page-60-0)).

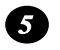

#### **E-MAIL SCAN-Taste**

Drücken Sie diese Taste, um ein Dokument an einen E-Mailempfänger zu senden (S. [41](#page-42-1)).

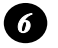

### **SCAN TO FOLDER-Taste**

Drücken Sie diese Taste, um ein Dokument an einen Ordner auf einem Computer im gleichen Netzwerk zu senden, an das auch das Gerät angeschlossen ist (S. [49](#page-50-0)).

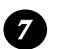

#### **Anzeige**

Zeigt Meldungen und Hinweise an, die zum Betrieb des Geräts wichtig sind.

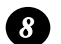

#### **FAX TO MAIL/FOLDER-Taste**

Drücken Sie diese Taste, um die Fax-zu-E-Mail-Funktion einzurichten, welche automatisch empfangene Faxnachrichten an eine E-Mailadresse weiterleitet (S. [91\)](#page-92-1).

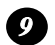

#### **Kontrollleuchte LEITUNG**

Diese Leuchte leuchtet auf, wenn das Gerät die Telefonleitung gerade zum Senden oder Empfangen einer Faxnachricht verwendet.

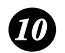

#### **TIMER-Taste**

Drücken Sie diese Taste zum Speichern einer Faxübertragung, die zu einem festgelegten Zeitpunkt automatisch erfolgen soll (S. [99\)](#page-100-1).

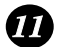

#### **Taste EMPFANG**

Drücken Sie diese Taste zur Auswahl des Empfangsmodus (AUTO oder MANUAL) für die Annahme von Faxnachrichten. Der gewählte Modus erscheint in der Anzeige (S. [26](#page-27-2)).

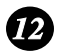

#### **Taste FUNKTION**

Drücken Sie diese Taste und anschließend die Pfeiltasten, um Sonderfunktionen und Einstellungen auszuwählen.

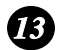

#### **Taste KOPIE/HILFE**

Wenn ein Original im Einzug liegt, können Sie diese Taste drücken, um eine Kopie zu erstellen (S. [77\)](#page-78-1). In allen anderen Situationen dient die Taste zum Drucken der Hilfeliste.

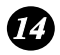

#### **STOP-Taste**

Drücken Sie diese Taste, um einen Vorgang abzubrechen, bevor er abgeschlossen ist.

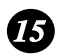

#### **Zifferntasten**

Benutzen Sie diese Tasten, um Faxnummern zu wählen und um Zahlen beim Speichern von Übertragungszielen einzugeben.

### **Das Bedienfeld im Überblick**

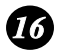

#### **Zielwahltasten/Buchstabentasten**

Unter jeder dieser Tasten kann eine Faxnummer, E-Mailadresse oder ein Netzwerkordner zur späteren Auswahl durch einmaliges Antippen gespeichert werden (bringen Sie die Zielwahltastenetiketten an). Bei der Texteingabe werden die Tasten als Buchstabentasten verwendet.

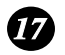

#### **VERTEIL.-Taste**

Drücken Sie diese Taste zur Übertragung an mehrere Fax- oder E-Mailziele (S. [79](#page-80-2)).

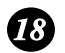

#### **INFO-Taste**

Drücken Sie diese Taste, um verschiedene Arten von Gerätedaten zu überprüfen.

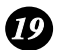

#### **DUPLEX-Taste**

Dient zum Scannen von beidseitig bedruckten Originalen bei der Übertragung oder beim Kopieren (S. [86\)](#page-87-1).

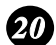

#### **Taste AUFLÖSUNG**

Wenn ein Original im Einzug liegt, können Sie diese Taste drücken, um die Scanauflösung für die Übertragung einzustellen (S. [54](#page-55-1)).

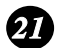

#### **Taste DRUCK HALTEN**

Drücken Sie diese Taste zum Einrichten und Benutzen der Druckhaltefunktion, mit der empfangene Faxnachrichten im Speicher abgelegt werden, bis der Druckhaltecode eingegeben wird, um sie auszudrucken (S. [87\)](#page-88-1).

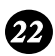

#### **START-Taste**

Drücken Sie diese Taste nach dem Wählvorgang, um ein Fax zu senden (S. [56\)](#page-57-1).

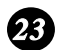

#### **Pfeiltasten**

Dienen zum Durchlaufen und Auswählen von Einstellungen und zum Suchen gespeicherter Ziele.

### <span id="page-12-0"></span>*Buchstabentasten*

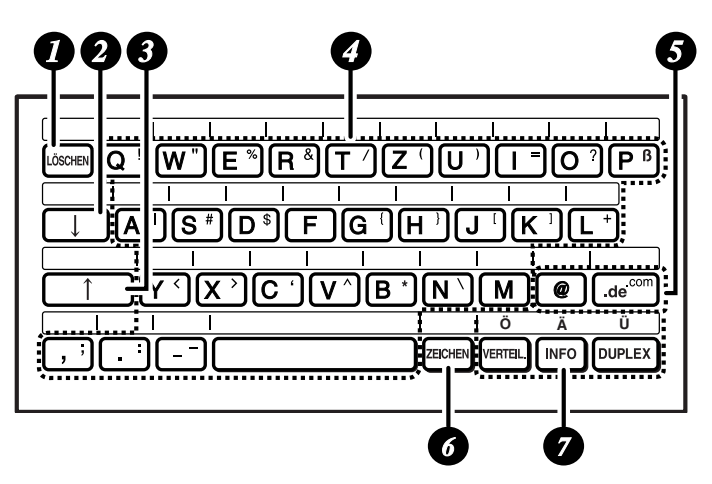

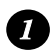

### **LÖSCHEN-Taste**

Drücken Sie diese Taste, um das vom Cursor markierte Zeichen zu löschen

(der Cursor kann mit den Tasten  $\|\Box\|$  und  $\|\Box\|$  bewegt werden). Wenn sich der Cursor rechts von einer Textzeile befindet, können Sie diese Taste drücken, um jeweils ein links vom Cursor befindliches Zeichen zu löschen. Um alle eingegebenen Zeichen zu löschen, halten Sie die Taste gedrückt, bis alle Zeichen entfernt sind.

### *2*

#### **Umschalttaste:**

Drücken Sie diese Taste, um Großbuchstaben einzugeben. Drücken Sie die Taste nochmals, um zur Eingabe von Kleinbuchstaben zurückzukehren.

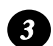

#### **SHIFT-Taste**

Halten Sie diese Taste beim Drücken einer Buchstabentaste gedrückt, um vorübergehend zwischen Groß- und Kleinbuchstaben umzuschalten.

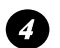

#### **Buchstabentasten**

Dienen zur Eingabe von Buchstaben.

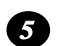

#### **@-Taste, .de-Taste**

Drücken Sie diese Tasten, um beim Eingeben einer E-Mailadresse einfach ein "@" oder ein ".de" hinzuzufügen.

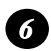

#### **ZEICHEN-Taste**

Halten Sie diese Taste beim Drücken einer Buchstabentaste gedrückt, um das Symbol einzugeben, das rechts auf der Taste angezeigt wird.

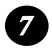

**Deutsche Buchstaben**: Diese Buchstaben können eingegeben werden, wenn für die Anzeigesprache Deutsch gewählt ist (Seite [102](#page-103-1) und [104\)](#page-105-0).

### <span id="page-13-0"></span>**Auspacken (Checkliste)** *1. Installation*

# <span id="page-13-1"></span>*Auspacken (Checkliste)*

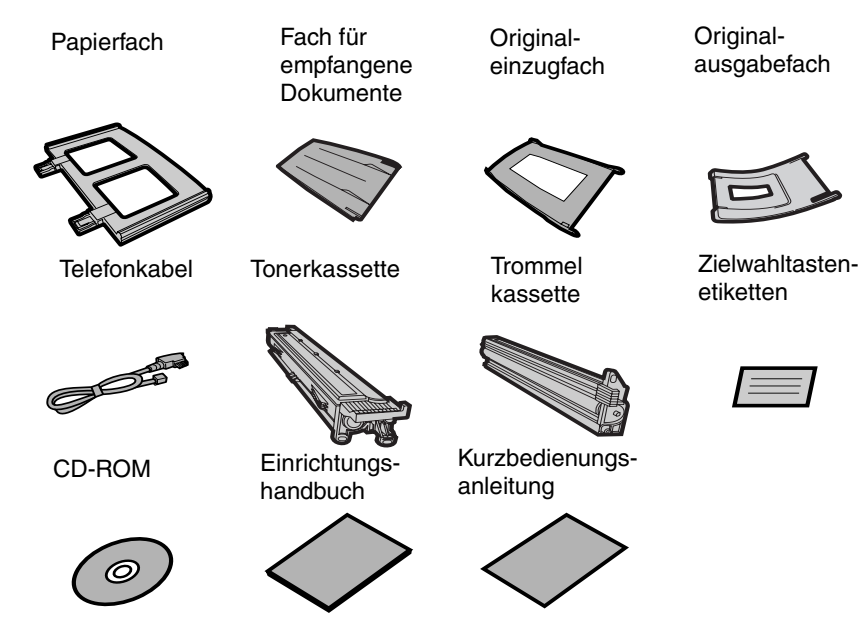

### *Bei der Installation zu beachtende Punkte*

- ♦ Stellen Sie das Gerät nicht dort auf, wo es direktem Sonnenlicht ausgesetzt ist.
- ♦ Stellen Sie das Gerät nicht in der Nähe von Heizkörpern oder Klimaanlagen auf.
- ♦ Halten Sie das Gerät staubfrei.
- ♦ Halten Sie den Bereich um das Gerät frei.

#### **Anmerkung zur Kondensation**

Wenn das Gerät von einem kalten an einen warmen Ort gebracht wird, kann das Abtastglas beschlagen, was ein korrektes Scannen der zu übertragenden Originale verhindert. Schalten Sie das Gerät ein und warten Sie ca. 2 Stunden, bevor Sie es in Betrieb nehmen.

# <span id="page-14-0"></span>*Grundlegender Zusammenbau*

### *Die Papierfächer anbringen*

Bringen Sie das Papierfach an.

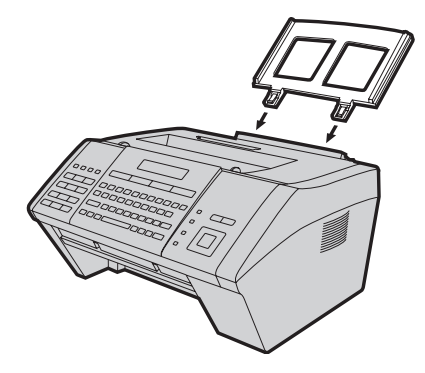

Bringen Sie das Original-einzugfach und das Fach für empfangene Dokumente an.

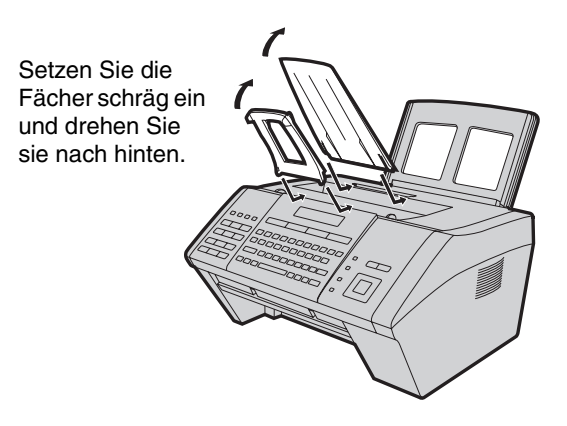

Bringen Sie das Originalausgabefach an.

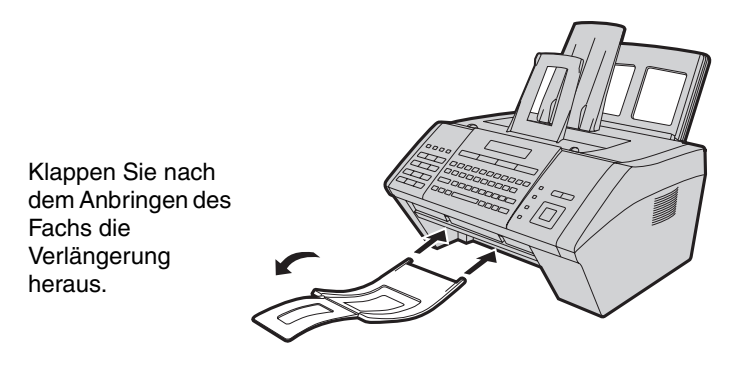

### *Das Netzstromkabel anschließen*

Schließen Sie das Netzstromkabel an eine geerdete Wechselstromsteckdose mit 220 - 230 V und 50 Hz an.

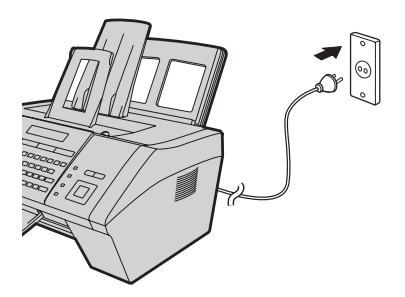

- ♦ Stecken Sie das Netzstromkabel an keine andere Stromquelle an. Andernfalls resultiert das in der Beschädigung des Geräts.
- ♦ Die Stromsteckdose sollte sich in der Nähe des Geräts befinden und leicht zugänglich sein.
- ♦ Warten Sie nach dem Abziehen des Netzstromkabels mindestens 5 Sekunden, bevor Sie es wieder anschließen.
- ♦ Wenn Sie das Gerät abstecken, ziehen Sie zuerst das Telefonkabel und dann das Netzstromkabel ab.
- ♦ Wenn in Ihrer Gegend häufig Gewitter oder Spannungsschwankungen auftreten, empfehlen wir die Installation eines Überspannungsschutzes für die Strom- und Telefonleitung. Ein Überspannungsschutz ist bei Ihrem Händler oder bei den meisten Telefonfachhändlern erhältlich.

### *Das Telefonkabel anschließen*

Schließen Sie ein Ende des Telefonkabels an der mit **TEL. LINE** markierten Buchse an der Rückseite des Geräts an. Schließen Sie das andere Ende an der Telefonwandsteckdose an.

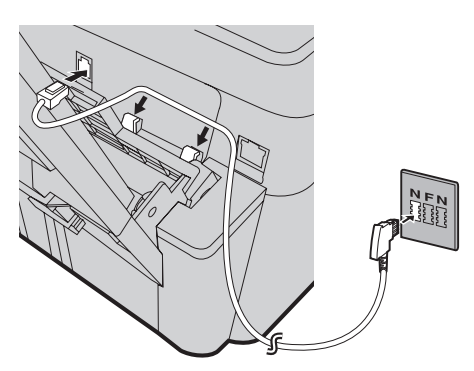

### ♦ **Hinweis für Deutschland:**

In Deutschland wird das Gerät mit einem N-codierten Telefonkabel geliefert, so dass Sie an der gleichen Leitung ein (schnurloses) Nebenstellentelefon anschließen können. Falls Sie über keinen standardmäßigen TELEKOM NFN-Anschluss verfügen, können Sie einen NFN-Adapter von Ihrem Händler beziehen.

Falls das Gerät an eine Nebenstellenanlage angeschlossen ist, konfigurieren Sie die Einstellungen "FLASH WÄHLEN " und "NEBENSTELLE" wie auf Seite [102](#page-103-1), [103](#page-104-0) und [105](#page-106-0) beschrieben.

Zum Ändern der Sprache für die Anzeige, Berichte und Listen, ändern Sie die Einstellung "SPRACHWAHL" wie auf Seite [102](#page-103-1) und [104](#page-105-0) erläutert.

### *Die Zielwahltastenetiketten anbringen*

Kleben Sie jeden Streifen der Zielwahltastenetiketten über den einzelnen Buchstabentastenreihen wie in der Bedienfeldabbildung auf Seite [8](#page-9-1) gezeigt auf.

### <span id="page-17-0"></span>*Das Gerät an Ihr Netzwerk anschließen*

Um die Funktionen Scannen zu E-Mail und Scannen zum Ordner verwenden zu können und um das Gerät als Drucker benutzen zu können, müssen Sie es an ein Ethernet-Netzwerk anschließen. Ferner müssen Sie zur Verwendung von Scannen zu E-Mail über einen Internetanschluss verfügen. Unten ist eine typische Konfiguration dargestellt.

Das Gerät wird über ein Ethernet-Kabel angeschlossen (nicht mitgeliefert). Kaufen Sie bitte ein (gewöhnliches) Straight-through-Kabel für 10Base-T/ 100Base-TX.

Schließen Sie ein Ende des Kabels am LAN-Port des Geräts an. Schließen Sie das andere Ende an einen LAN-Port an Ihrem Switch oder Hub an.

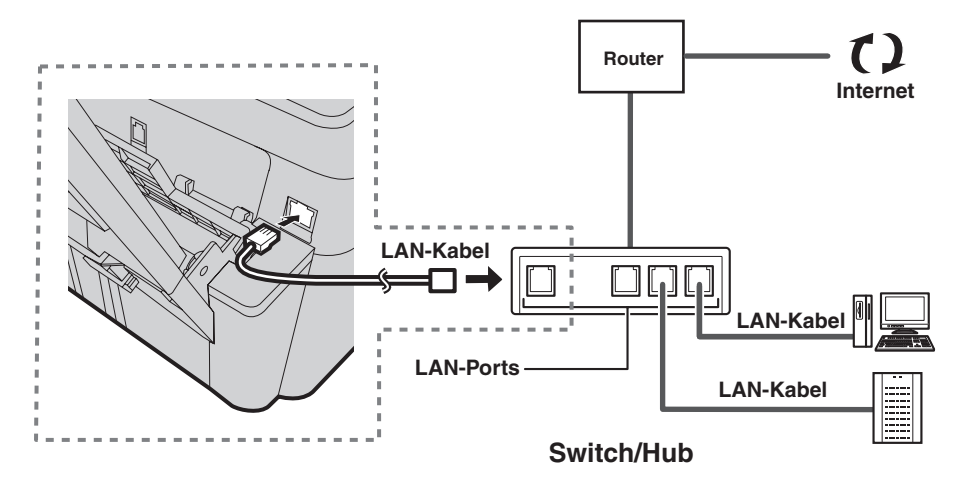

- ♦ Lesen Sie im Router-, Switch- oder Hub-Handbuch nach, falls Sie nicht sicher sind, an welchem Anschluss Sie das Kabel anbringen sollten.
- ♦ Die Kabel können angeschlossen werden, während alle Geräte eingeschaltet sind.

Damit das Gerät in Ihrem Netzwerk kommunizieren kann, braucht es eine IP-Adresse. Anleitungen zum Festlegen der IP-Adresse des Geräts und zum Konfigurieren anderer Netzwerkeinstellungen finden Sie auf Seite [28](#page-29-2).

<span id="page-18-0"></span>Der Laserdrucker des Geräts verwendet eine Toner- und eine Trommelkassette.

- ♦ Die mit dem Gerät gelieferte Starter-Tonerkassette hat eine Kapazität von ca. 1500 A4-Seiten bei 5% Flächendeckung.
- ♦ Ersetzen Sie die Tonerkassette durch eine **SHARP FO-25DC**-Tonerkassette. Die Kapazität einer Kassette beträgt circa 3000 A4-Seiten bei 5% Flächendeckung.
- ♦ Mit der Trommelkassette (das gilt sowohl für die Starter- als auch für die Austauschkassette) können circa 20.000 A4-Seiten gedruckt werden. Ersetzen Sie die Trommelkassette durch eine **SHARP FO-25DR**-Trommelkassette.

Führen Sie zum Installieren der Toner- und Trommelkassette die unten beschriebenen Schritte aus.

**Hinweis:** Die Qualität der Tonerkassette wird für 18 Monate ab dem auf der Verpackung angegebenen Herstellungsdatum garantiert. Die Qualität der Trommelkassette wird für 24 Monate ab dem auf der Verpackung angegebenen Herstellungsdatum garantiert.

*1* **Öffnen Sie die obere Abdeckung des Geräts.**

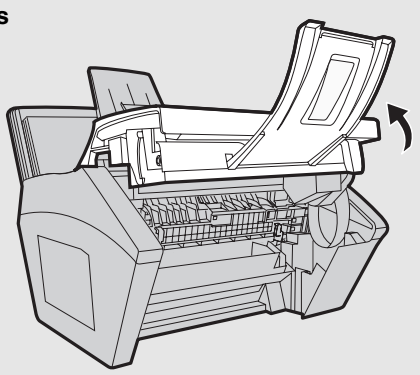

### • **Vorsicht!**

Die Fixiereinheit im Druckerfach wird während des Betriebs sehr heiß. Berühren Sie nicht das Innere des Druckerfachs, nachdem das Gerät in Betrieb war.

 **Drücken Sie die Entriegelung (**➊**) und öffnen Sie die vordere Abdeckung (**➋**).**

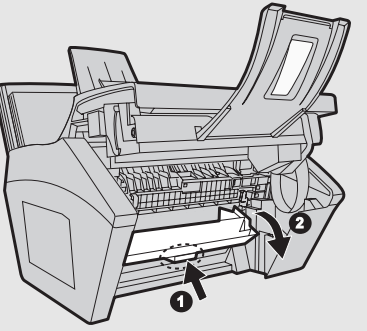

**Öffnen Sie die seitliche Abdeckung.**

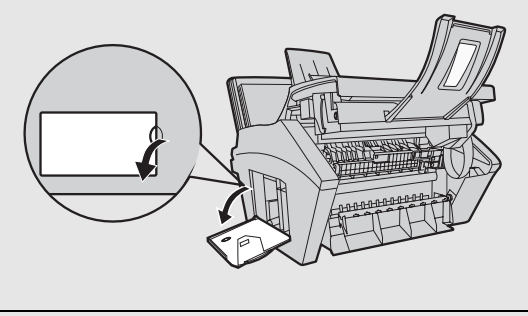

**Nehmen Sie die neue Trommelkassette aus der Verpackung.**

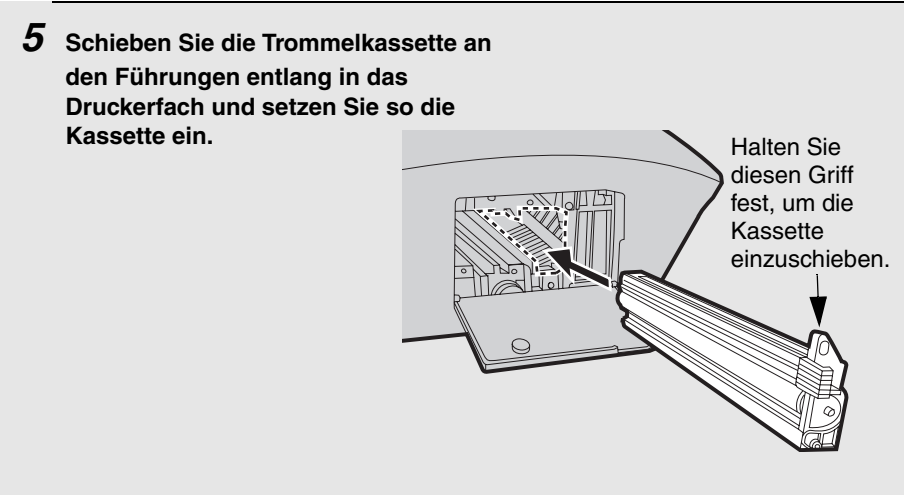

- Berühren Sie nicht die Trommel (den grünen Zylinder) und bringen Sie sie nicht mit anderen Gegenständen in Kontakt. Die Trommel kann andernfalls beschädigt werden. Wischen Sie die Trommel vorsichtig mit einem sauberen Tuch ab, falls Fingerabdrücke, Staub oder andere Schmutzrückstände auf sie gelangen.
- Die Trommel wird beschädigt, wenn sie mehr als einige Minuten lang Licht ausgesetzt wird. Achten Sie darauf, dass die Trommelkassette umgehend im Gerät installiert wird.
- Wickeln Sie die Kassette in schwarzes Papier ein, falls ihr Einbau in das Gerät mehr als einige Minuten lang nicht möglich ist.
- *6* **Nehmen Sie die neue Tonerkassette aus der Verpackung. Schütteln Sie die Kassette vier- oder fünfmal von Seite zu Seite, um den in ihr enthaltenen Toner gleichmäßig zu verteilen.**

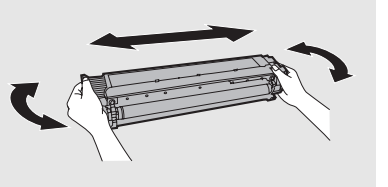

- *7* **Halten Sie den Kassettengriff fest und schieben Sie die Tonerkassette entlang der Führung in das Druckerfach.** 
	- Vergewissern Sie sich, dass die Kassette mit einem "Klick" in ihre Position einrastet.
	- Berühren Sie nicht die Walze an der Tonerkassette.

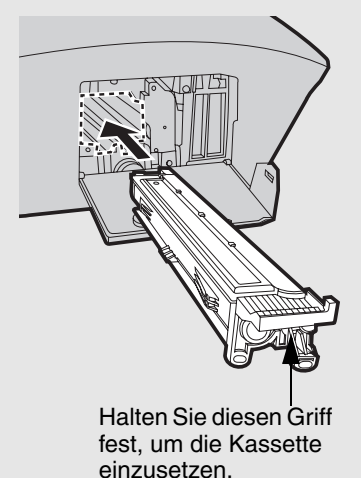

### *8* **Schließen Sie die seitliche (**➊**), die vordere (**➋**) und die obere Abdeckung (**➌**).**

- Drücken Sie beim Schließen der seitlichen Abdeckung auf die Punkte, um sicherzustellen, dass die Abdeckung vollständig geschlossen ist. Andernfalls könnte Licht in das Druckerfach gelangen und die Trommel beschädigen.
- In der Anzeige erscheint: [**TONER WECHSELN**] / [**1 = NEU, 2 = ALT**]

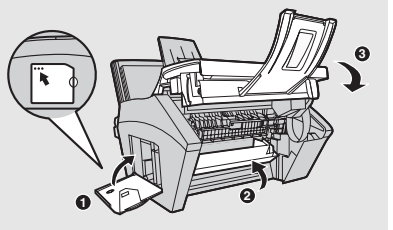

- **9** Wenn Sie eine neue Tonerkassette installiert haben, drücken Sie  $\begin{bmatrix} 1 \end{bmatrix}$ , **um NEU zu wählen (damit wird der Tonerzähler auf null gestellt).**
	- Wenn Sie eine alte Tonerkassette zur Wartung oder aus einem anderen Grund vorübergehend entfernt und dann wieder installiert haben, drücken

Sie  $\boxed{2}$ , um den vorherigen Zählerstand weiterzuverwenden. (Hinweis:

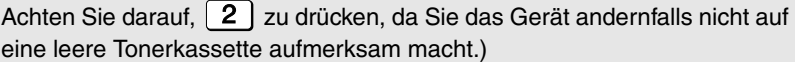

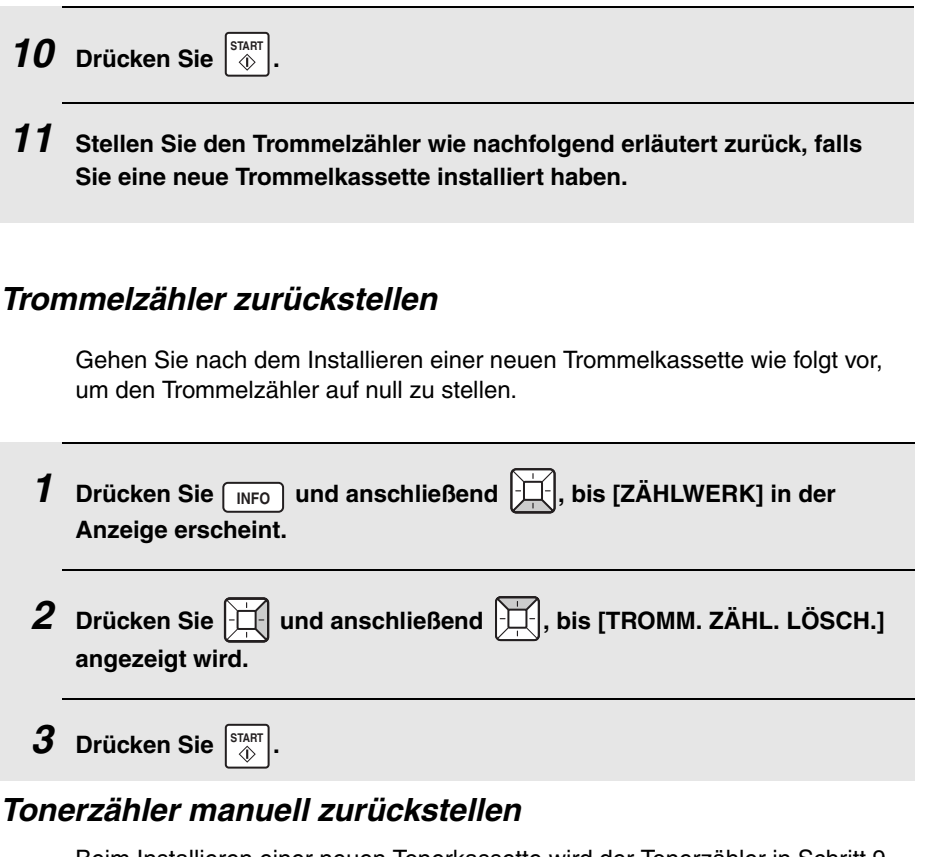

Beim Installieren einer neuen Tonerkassette wird der Tonerzähler in Schritt 9 auf der vorherigen Seite zurückgestellt. Die folgenden Schritte sind in der Regel nicht erforderlich, können jedoch ausgeführt werden, falls der Toner manuell zurückgestellt werden muss.

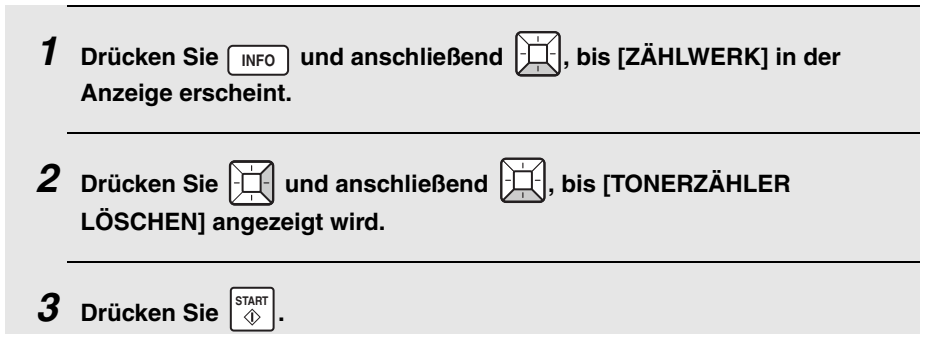

### **Druckpapier einlegen**

# <span id="page-23-0"></span>*Druckpapier einlegen*

Sie können Papier im Format A4 in das Papierfach einlegen.

#### **Maximale Blattzahl:**

Ca. 220 Blätter (Papier im Format A4 mit 80 g/m<sup>2</sup> bei Raumtemperatur)

#### **Vorsicht!**

Benutzen Sie kein Papier, das bereits auf einer Seite bedruckt ist.

- *1* **Fächern Sie das Papier auf und stoßen Sie den Papierstapel auf einer ebenen Fläche auf, so dass die Blätter gerade übereinander liegen.**
- *2* **Ziehen Sie die Papierplatte nach vorn** ➊**. Drücken Sie die Papierführung zusammen und passen Sie sie der Papierbreite an**  ➋**. Legen Sie den Papierstapel mit der zu bedruckenden Seite nach oben in das Fach ein** ➌**.**

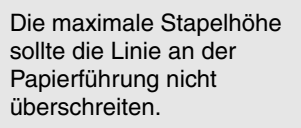

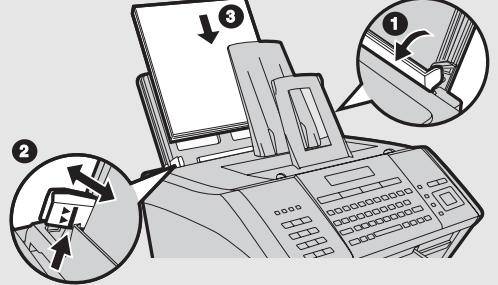

*3* **Schieben Sie die Papierplatte zurück.**

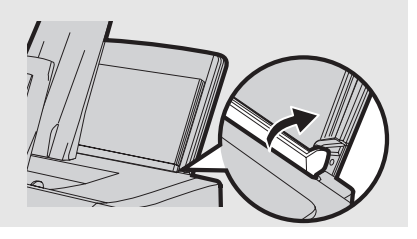

# <span id="page-24-0"></span>*Ihren Namen und Ihre Faxnummer eingeben*

Geben Sie Ihren Namen und Ihre Faxnummer ein.

♦ Der Name und die Faxnummer, die Sie eingeben, werden automatisch am oberen Rand aller von Ihnen gesendeten Faxseiten gedruckt.

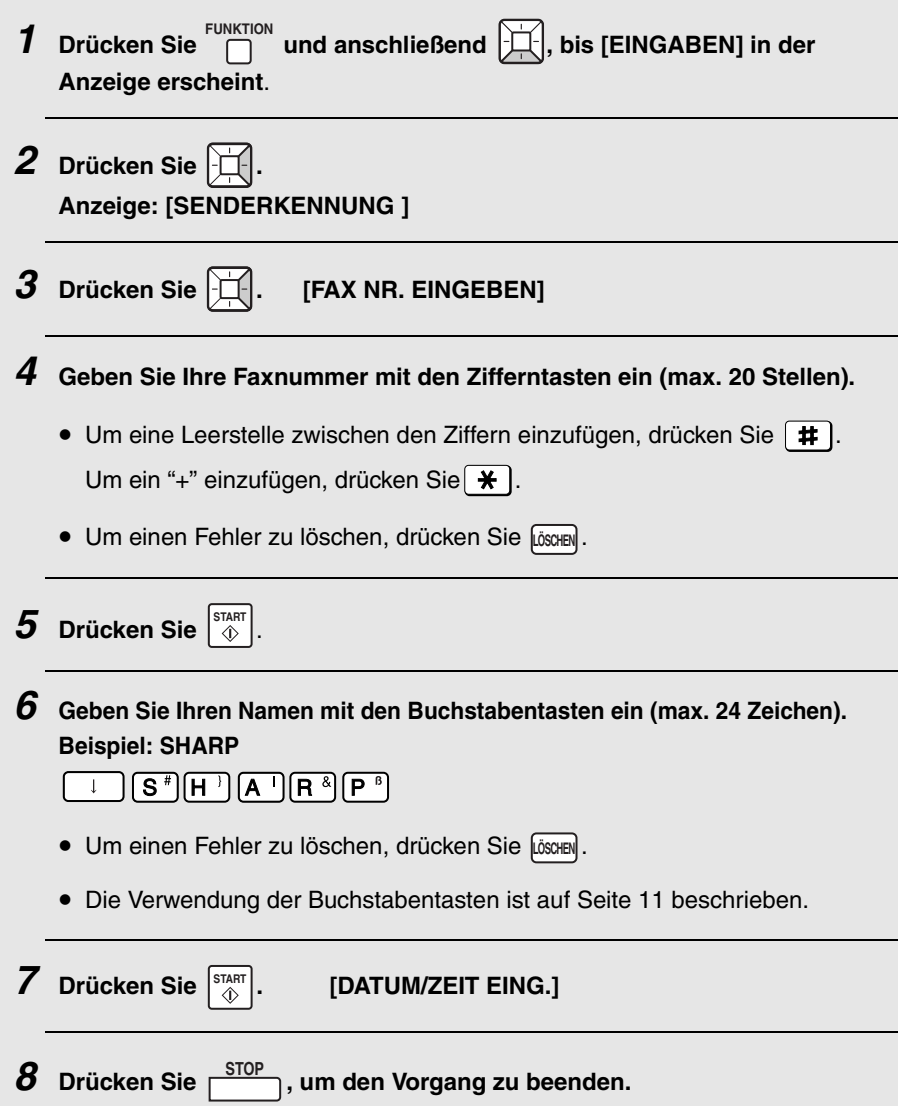

# <span id="page-25-0"></span>*Datum und Uhrzeit einstellen*

Stellen Sie Datum und Uhrzeit wie nachfolgend beschrieben ein.

♦ Datum und Uhrzeit werden automatisch am oberen Rand aller von Ihnen gesendeten Faxseiten gedruckt. Datum und Uhrzeit erscheinen auch in der Anzeige.

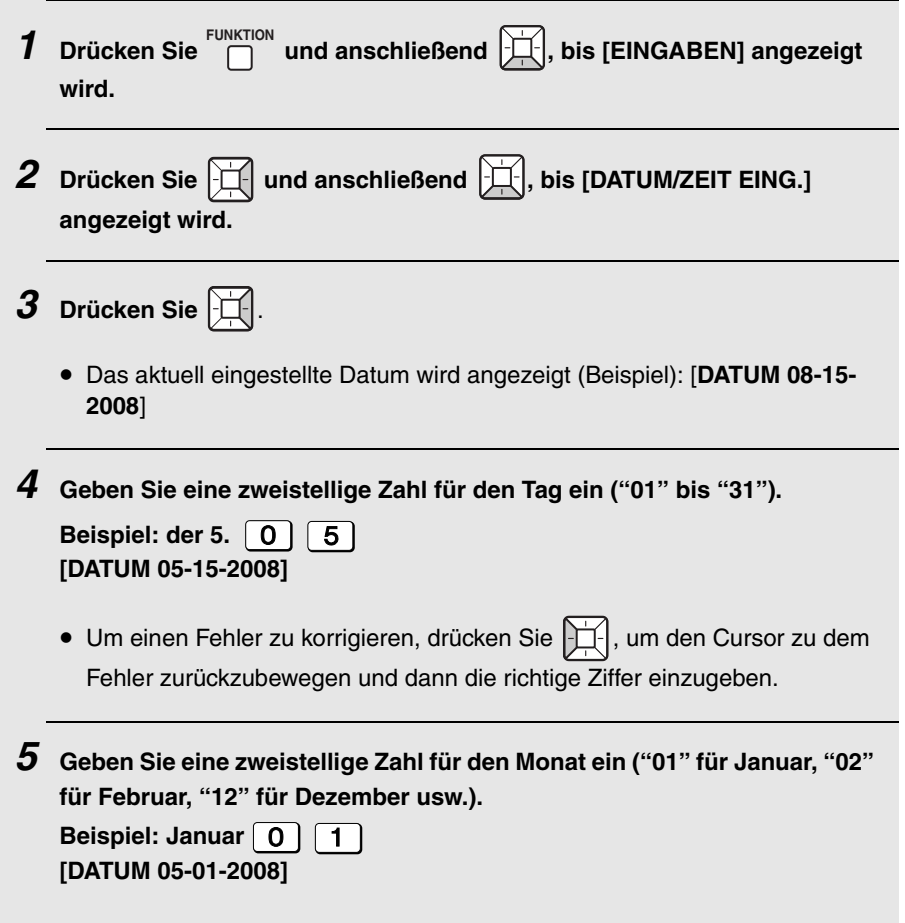

### **Datum und Uhrzeit einstellen**

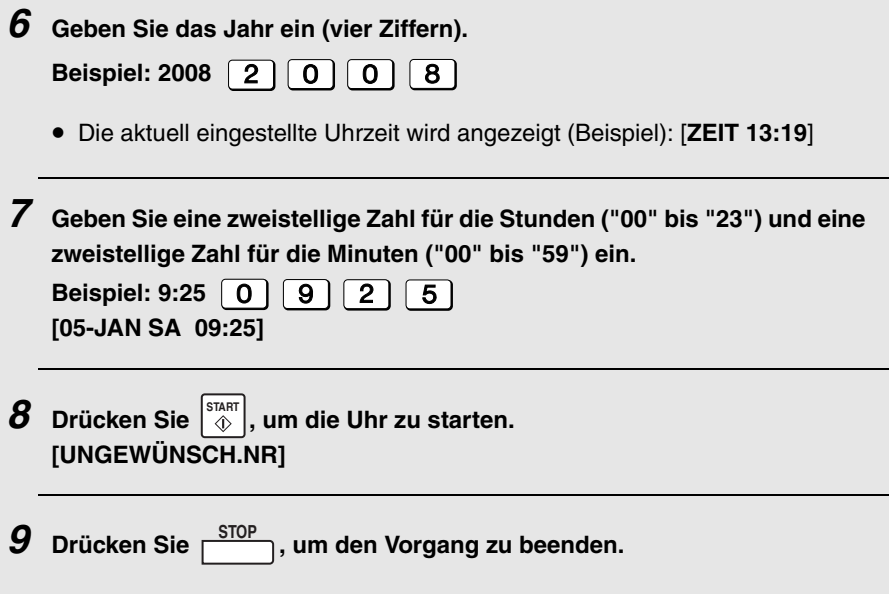

**Hinweis:** Die Uhrzeit ändert sich am Anfang und Ende der Sommerzeit automatisch.

### **Den Empfangsmodus einstellen**

### <span id="page-27-2"></span><span id="page-27-0"></span>*Den Empfangsmodus einstellen*

Ihr Gerät verfügt über zwei Modi zur Annahme eingehender Faxnachrichten:

#### Modus **AUTOM.**:

Wählen Sie diesen Modus, wenn Sie auf der Leitung, an welche das Faxgerät angeschlossen ist, nur Faxmitteilungen empfangen möchten. Das Gerät nimmt automatisch alle Anrufe nach 1 Rufton entgegen und startet den Faxempfang.

#### Modus **MANUELL**:

Wählen Sie diesen Modus, wenn Sie alle Anrufe durch Drücken von  $\bigcap^d$ entgegennehmen möchten. So können Sie die Faxtöne des Sendegeräts hören.

Drücken Sie zum Einstellen des Empfangsmodus , bis der gewünschte **EMPFANG** Modus in der Anzeige erscheint ("AUTOM." oder "MAN.").

Weitere Informationen über den Faxempfang sind in Kapitel 4 enthalten.

### <span id="page-27-1"></span>*Lautstärke einstellen*

Sie können die Lautsprecher- und Klingeltonlautstärke mit den Auf- und Ab-Pfeiltasten einstellen.

### *Lautsprecher-Lautstärke*

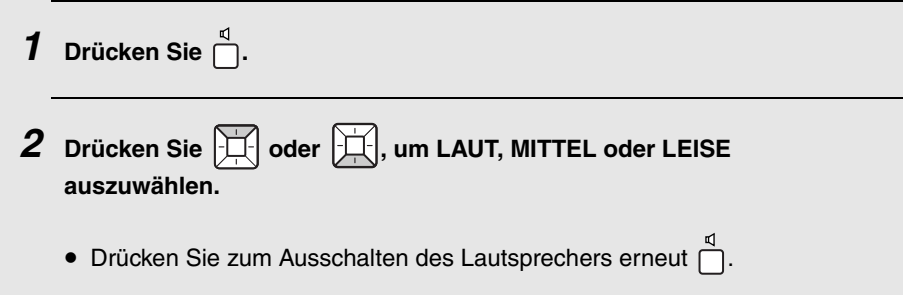

### **Lautstärke einstellen**

### *Klingelton*

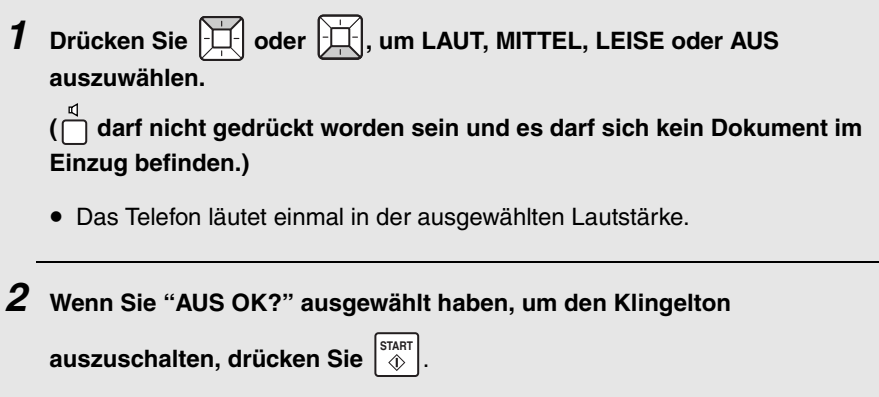

### <span id="page-29-0"></span>**Netzwerkschannen** *2. Netzwerkscannen*

## <span id="page-29-1"></span>*Netzwerkscannen einrichten*

### *Einführung*

Mit der Netzwerkscanfunktion können Sie ein Dokument scannen und die Bilddatei direkt an einen E-Mail-Empfänger (Scannen zu E-Mail) oder an einen Ordner auf einem Computer in Ihrem Netzwerk (Scannen zum Ordner) senden.

- ♦ Für das Format der gescannten Datei können Sie zwischen TIFF und PDF wählen.
- ♦ Scannen zu E-Mail erspart Ihnen, das Original zuerst in einen Computer zu scannen und die gescannte Datei dann mithilfe eines E-Mailprogramms zu versenden. Das gescannte Original wird automatisch als E-Mailanhang gesendet.

**Hinweis:** Die Scannen-zu-E-Mail-Übertragung ist nicht kompatibel mit sicherheitsgeschützten (SSL) Mail-Servern.

Um die Funktion Netzwerkscannen benutzen zu können, muss das Gerät wie auf Seite [16](#page-17-0) beschrieben an ein Ethernet-Netzwerk angeschlossen sein.

### <span id="page-29-2"></span>*IP-Adresse*

Das Gerät benötigt zur Kommunikation über Ihr Netzwerk und das Internet eine IP-Adresse.

Wenn Ihr Netzwerk für die automatische Zuteilung einer IP-Adresse konfiguriert ist, brauchen Sie nichts weiter zu tun. Dem Gerät wird in diesem Fall automatisch eine IP-Adresse zugeteilt, sobald eine Verbindung zum Internet hergestellt wird.

Falls in Ihrem Netzwerk die Verwendung einer statischen (permanenten) IP-Adresse erforderlich ist, kann dem Gerät ebenfalls eine IP-Adresse zugeteilt werden. Nähere Einzelheiten zur Eingabe einer IP-Adresse und verwandte Informationen finden Sie unter *Netzwerkeinstellungen* auf Seite [45.](#page-46-0)

### *Ihre IP-Adresse und die Verbindung überprüfen*

Gehen Sie zur Prüfung der IP-Adresse des Geräts und zur Bestätigung der Kommunikationsbereitschaft des Geräts im Netzwerk wie nachfolgend beschrieben vor.

- **1** Drücken Sie  $\boxed{\text{NFO}}$  und anschließend  $\boxed{\Box}$ , bis [NETZWERK-INFORMAT.] **angezeigt wird.**
- **2** Drücken Sie  $\mathbb{H}$ .
	- Wenn dem Gerät automatisch eine IP-Adresse zugewiesen wurde und es kommunikationsbereit ist, wird in der obersten Zeile der Anzeige [**IP-ADR/ DHCP: EIN**] erscheinen, gefolgt von der IP-Adresse in der unteren Zeile.

Um den Hostnamen des Geräts anzeigen zu lassen, drücken Sie  $|\mathbb{H}|$ .

• Wenn eine statische IP-Adresse in das Gerät eingegeben wurde und es kommunizieren kann, erscheint in der oberen Zeile der Anzeige [**IP-ADR/ DHCP: AUS**], gefolgt von der IP-Adresse in der unteren Zeile. Um den

Hostnamen des Geräts anzeigen zu lassen, drücken Sie  $|\mathbb{H}|$ .

• Falls keine automatische Zuteilung der IP-Adresse an das Gerät möglich ist oder der Router ausfällt, nachdem das Gerät eine IP-Adresse empfangen hat, erscheint in der Anzeige

[**IP-ADR/DHCP: FEHLER**] / [**192.168. 1 .201**]. "192.168. 1 .201" ist eine IP-Adresse, die dem Gerät bei einem Netzwerkfehler zu Diagnosezwecken zugeteilt wird (sie ist nicht zur normalen Kommunikation verwendbar).

• Wenn [**VERBINDE JETZT** / **SPÄTER PRÜFEN**] angezeigt wird, drücken

Sie zum Abbrechen **STOP** . Diese Meldung wird angezeigt, wenn ein Kabel nicht angeschlossen ist oder das Gerät noch keine Kommunikation im Netzwerk hergestellt hat. Vergewissern Sie sich, dass das Kabel ordnungsgemäß angeschlossen ist, warten Sie kurz und wiederholen Sie den Vorgang erneut.

### *Wenn keine Kommunikation möglich ist…*

- ♦ Prüfen Sie das Ethernetkabel. Sind die Kabel korrekt angeschlossen? Verwenden Sie ein normales Straight-through-Kabel (kein Crossover-Kabel) für 10Base-T/100Base-TX?
- ♦ Möglicherweise liegt eine Störung des Routers oder einer anderen mit dem Gerät verbundenen Netzwerkkomponente vor. Schalten Sie die Stromzufuhr zum Router aus und wieder ein (lesen Sie diesbezügliche Anleitungen im Handbuch für den Router nach).
- ♦ Wenn [**IP-ADR/DHCP: FEHLER**] angezeigt wird, ziehen Sie den Stecker des Ethernet-Kabels ab und stecken ihn dann wieder an. Wiederholen Sie anschließend die Prüfung der IP-Adresse. Falls erneut dieselbe Meldung angezeigt wird, sollten Sie das in Ihrem Netzwerk als DHCP-Server verwendete Gerät prüfen (versuchen Sie, die Stromzufuhr aus- und wieder einzuschalten). Wenn Sie Ihren Router als DHCP-Server verwenden, sollten Sie sich vergewissern, dass DHCP in den Router-Einstellungen aktiviert ist. Falls in Ihrem Netzwerk kein DHCP-Server vorhanden ist, können Sie eine statische IP-Adresse festlegen, wie auf Seite [45](#page-46-0)  beschrieben.
- ♦ Wenn eine statische IP-Adresse festgelegt wurde, sollten Sie sich vergewissern, dass die Netzwerkeinstellungen (Seite [45](#page-46-0)) korrekt sind.

### *E-Maileinstellungen*

Bevor die Funktion Scannen zu E-Mail verwendet werden kann, müssen zunächst die E-Maileinstellungen konfiguriert werden.

Die E-Maileinstellungen legen Ihren Mailausgangs-Server (SMTP-Server), Ihren Absendernamen, Ihre Absenderadresse sowie andere Informationen der E-Mails fest, an die gescannte Bilddateien angehängt werden.

♦ Die E-Maileinstellungen werden über die Webseite des Geräts konfiguriert. Der Zugriff auf die Webseite ist von jedem am selben Netzwerk wie das Gerät angeschlossenen Computer aus möglich.

### *Auf die Webseite des Geräts zugreifen*

Um auf die Webseite zugreifen zu können, muss Ihnen der Hostname oder die IP-Adresse des Geräts bekannt sein (in der Regel ist es am einfachsten, den Hostnamen zu verwenden).

Gehen Sie zur Prüfung des Hostnamens bzw. der IP-Adresse des Geräts wie unter *Ihre IP-Adresse und die Verbindung überprüfen* (Seite 29) beschrieben vor oder drucken Sie die Netzwerkeinstellungsliste (Seite [107](#page-108-1)) aus.

Geben Sie den Hostnamen bzw. die IP-Adresse des Geräts in die Adresszeile des Web-Browsers Ihres Computers ein. Die Webseite des Geräts wird angezeigt.

♦ Es wird empfohlen, Internet Explorer 6.0 oder höher als Webbrowser zu verwenden.

**Hinweis:** Wenn die Webseite verwendet wird, während das Gerät in Betrieb ist, kann dies ein unvorhersehbares Geräteverhalten bewirken.

#### **Wenn für die Webseite ein Passwortschutz aktiviert wurde...**

Wenn Ihr Administrator einen Passwortschutz für die Webseite aktiviert hat, müssen Sie zum Öffnen der Webseite den Benutzernamen und das Kennwort eingeben. Gewöhnliche Benutzer geben "user" unter **Benutzername** und das Benutzerpasswort unter **Password** ein. (Wenden Sie sich an den Administrator, wenn Sie das Benutzerpasswort nicht kennen.) Der Administrator gibt "admin" unter **Benutzername** und das Administratorpasswort unter **Password** ein.

### **Netzwerkscannen einrichten**

 $\mathbf{I}$ 

Geben Sie zum Öffnen der Webseite die IP-Adresse oder den Hostnamen des Geräts in die Adresszeile Ihres Browsers ein.

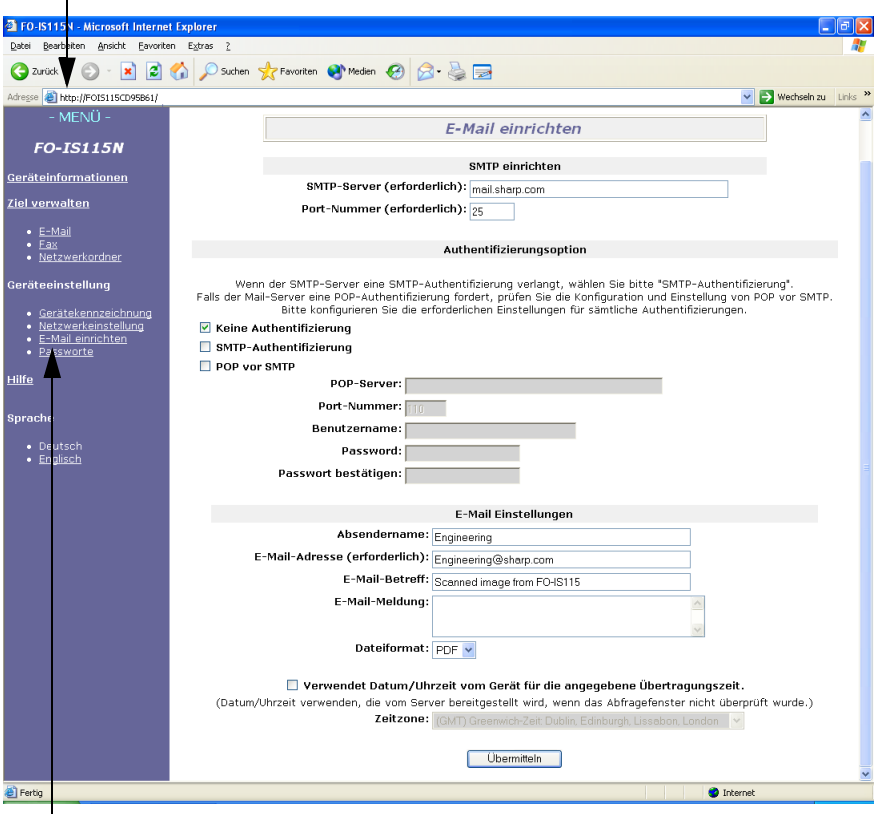

Klicken Sie zum Öffnen der E-Maileinstellungen auf **E-Mail einrichten**.

### *Die E-Maileinstellungen über die Webseite konfigurieren*

Wählen Sie aus dem Webseitenmenü **E-Mail einrichten** aus, um den Bildschirm **E-Mail einrichten** zu öffnen.

Geben Sie unter **SMTP einrichten** den Hostnamen oder die IP-Adresse Ihres SMTP-Servers unter **SMTP-Server** ein.

Als **Port-Nummer** wird in der Regel "**25**" eingegeben.

Wählen Sie unter **Authentifizierungsoption** die Option **Keine Authentifizierung**, wenn bei Ihrem SMTP-Server keine Authentifizierung erforderlich ist.

Wenn Ihr SMTP-Server eine SMTP-Authentifizierung benötigt, wählen Sie **SMTP-Authentifizierung** und geben Sie **Benutzername** und **Password** an.

Wenn Ihr E-Maildienst eine POP-vor-SMTP-Authentifizierung benötigt, wählen Sie **POP vor SMTP** und geben Sie den Hostnamen oder die IP-Adresse Ihres POP-Servers unter **POP-Server** ein. Geben Sie die **Port-Nummer**, Ihren **Benutzername** und das **Password** ein.

Geben Sie unter **E-Mail Einstellungen** den **Absendername** ein, der in der vom Gerät gesendeten E-Mail angezeigt werden soll, und die **E-Mail-Adresse** des Absenders.

**Hinweis:** Die **E-Mail-Adresse** muss eingegeben werden. Es muss sich um eine gültige E-Mailadresse handeln. Vom Gerät gesendete Rückantworten und Berichte über nicht zugestellte Nachrichten werden an diese Adresse gesendet. Es ist in der Regel nützlich, die E-Mailadresse des Geräteadministrators oder einer anderen für die Gerätekommunikation zuständigen Person zu verwenden.

Geben Sie einen **E-Mail-Betreff** und eine **E-Mail-Meldung** ein und wählen Sie das **Dateiformat** für das gescannte Dokument aus.

- ♦ Die in diesem Bildschirm eingegebenen Daten für **Absendername**, **E-Mail-Betreff**, **E-Mail-Meldung** und **Dateiformat** stellen die Standardeinstellungen dar. Diese Einstellungen werden verwendet, wenn der Absender diese Informationen zum Zeitpunkt der Übertragung nicht spezifisch festlegt.
- ♦ Für weitere Informationen zu den Einstellungen in diesem Bildschirm klicken Sie im Menü auf **Hilfe**.

### *Die E-Maileinstellungen mithilfe des Bedienfelds des Geräts konfigurieren*

Das Bedienfelds des Geräts kann auch für die Konfiguration von verschiedenen E-Maileinstellungen verwendet werden.

Welche Einstellungen über das Bedienfeld des Geräts konfiguriert werden können, entnehmen Sie der Tabelle auf der nächsten Seite. Gehen Sie wie nachfolgend beschrieben vor, um zunächst die E-Maileinstellungen anzuzeigen und dann jede Einstellung wie in der Tabelle beschrieben zu konfigurieren.

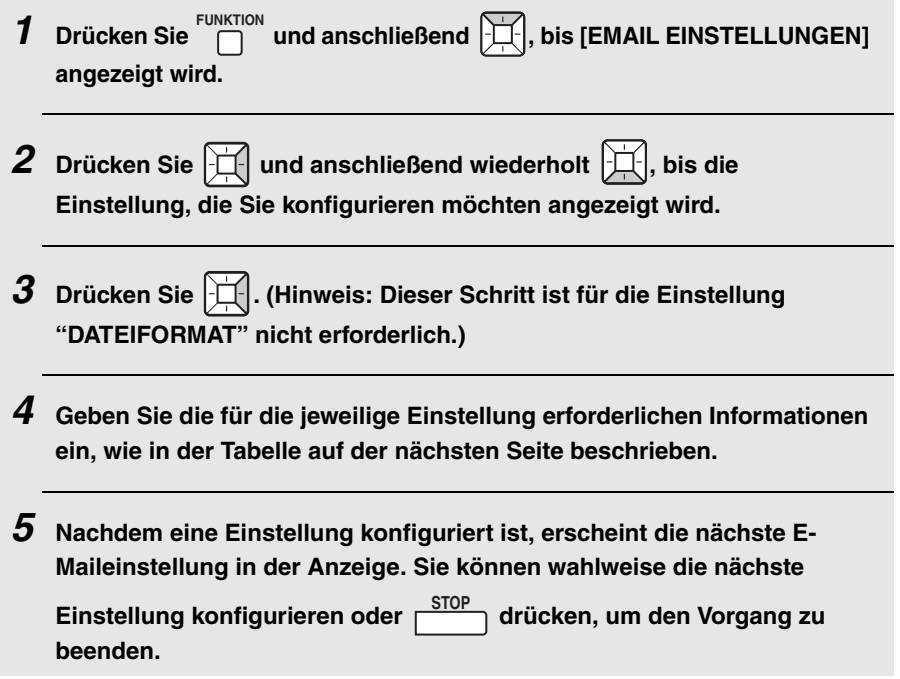
#### *E-Maileinstellungen am Bedienfeld des Geräts*

In der Folge werden die E-Maileinstellungen aufgelistet, welche über das Bedienfeld des Geräts konfiguriert werden können. Geben Sie die für die jeweilige Einstellung erforderlichen Informationen ein, wie in der Tabelle beschrieben. (Dies entspricht Schritt 4 der auf der vorherigen Seite erläuterten Vorgehensweise.)

- ♦ Die Absenderadresse ist erforderlich (sofern sie nicht über die Webseite eingegeben wurde). Alle anderen Einstellungen sind optional.
- ♦ Verwenden Sie die Buchstabentasten zur Texteingabe. Die Verwendung der Buchstabentasten ist auf Seite [11](#page-12-0) beschrieben.
- ♦ Die hier eingegebenen Details für E-Mailbetreff, E-Mailnachricht und Dateiformat werden als Standardeinstellungen verwendet. Sie werden verwendet, wenn Sie diese Informationen zum Zeitpunkt der Übertragung nicht spezifisch festlegen.

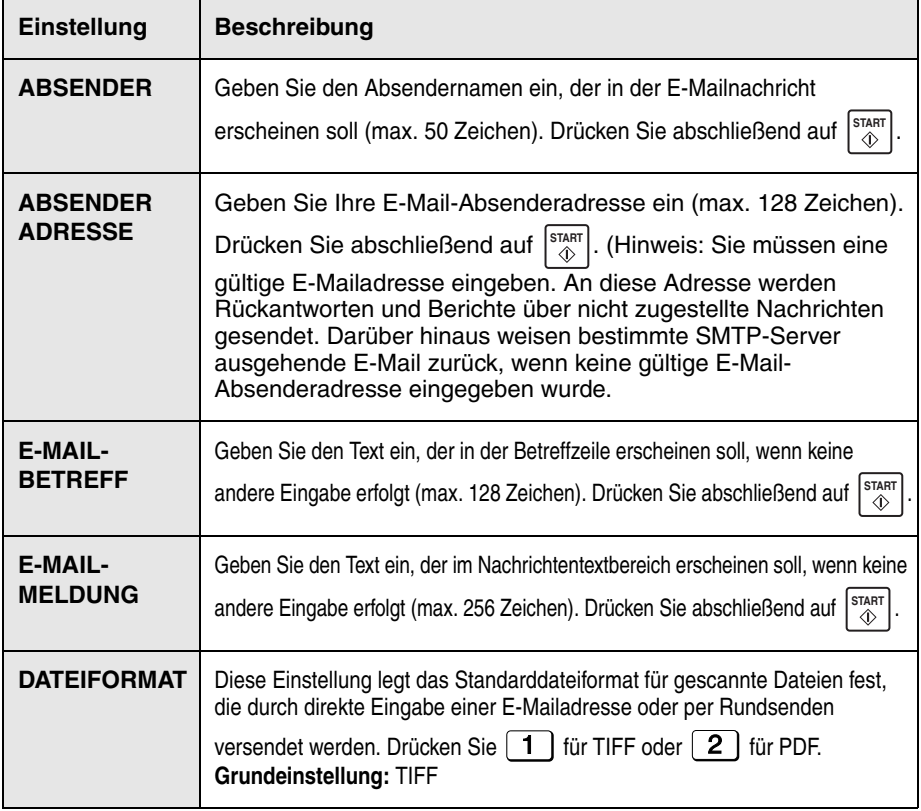

# *E-Mailadressen speichern*

Sie können E-Mailadressen unter Zielwahltasten und Kurzwahlnummern speichern.

♦ Eine unter einer Zielwahltaste gespeicherte E-Mailadresse wird durch Drücken der jeweiligen Taste gewählt. Es stehen insgesamt 36 Zielwahltasten zur Verfügung.

(Hinweis: Bringen Sie die Zielwahltastenetiketten wie auf Seite [8](#page-9-0) dargestellt an.)

♦ Eine als Kurzwahlnummer gespeicherte E-Mailadresse wird durch Drücken

von  $\overline{\bigcap}$ , gefolgt von der Eingabe der 3-stelligen Kurzwahlnummer gewählt. Es stehen insgesamt 114 Kurzwahlnummern zur Verfügung. **KURZWAHL**

E-Mailadressen können über die Webseite des Geräts oder das Bedienfeld gespeichert werden.

#### *E-Mailadressen über die Webseite speichern*

Öffnen Sie die Webseite des Geräts wie auf Seite 31 erläutert.

Um eine Liste der Zielwahltasten und Kurzwahlnummern anzeigen zu lassen, die bereits in Verwendung sind, klicken Sie im Menü auf **Ziel verwalten**. Der folgende Bildschirm wird angezeigt.

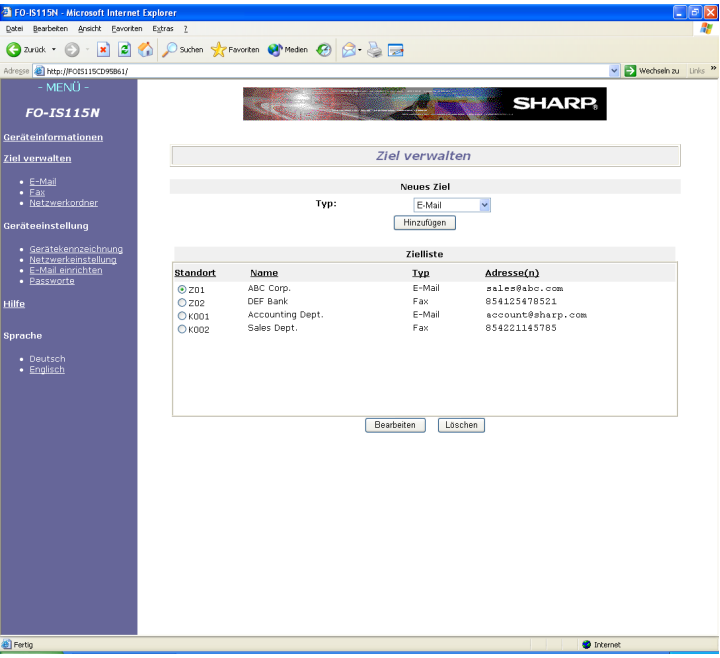

Klicken Sie zum Speichern einer neuen E-Mailadresse auf **E-Mail** unter **Ziel verwalten** im Menü. Der folgende Bildschirm wird angezeigt.

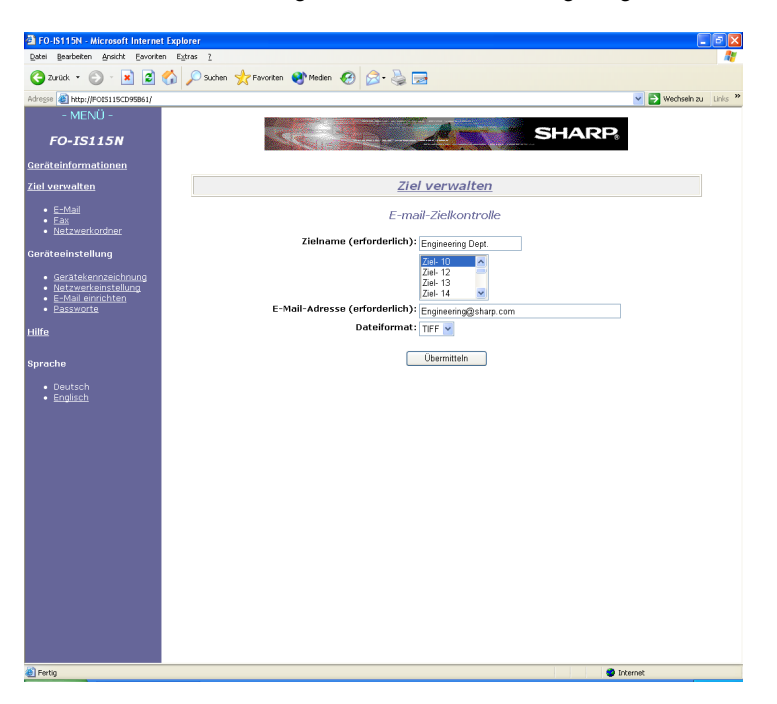

Geben Sie unter **Zielname** den Namen des Ziels an und wählen Sie aus der Liste die Zielwahltaste oder Kurzwahlnummer aus, die Sie verwenden möchten. Tippen Sie die **E-Mail-Adresse** des Ziels ein und wählen Sie das **Dateiformat** des gescannten Dokuments. (Das hier gewählte Dateiformat ist ein Standardformat, das immer dann verwendet wird, wenn zum Zeitpunkt der Übertragung kein Dateiformat festgelegt wird.)

Klicken Sie abschließend auf **Übermitteln**.

#### *Ein Ziel über die Webseite bearbeiten oder löschen*

Wählen Sie zum Bearbeiten oder Löschen eines zuvor gespeicherten Ziels das Ziel aus der **Zielliste** und klicken Sie anschließend auf **Bearbeiten** oder **Löschen**.

### *E-Mailadressen über das Bedienfeld speichern*

Gehen Sie zum Speichern einer E-Mailadresse über das Bedienfeld des Geräts wie folgt vor.

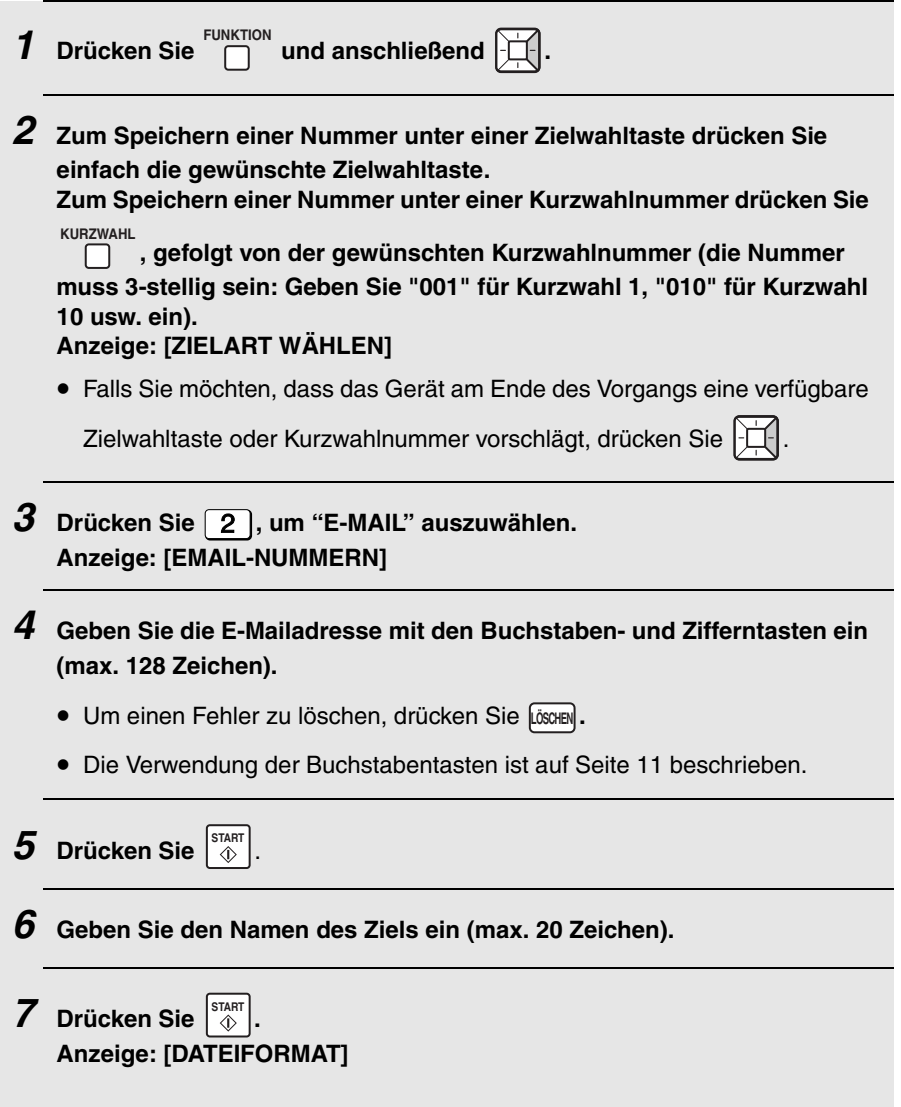

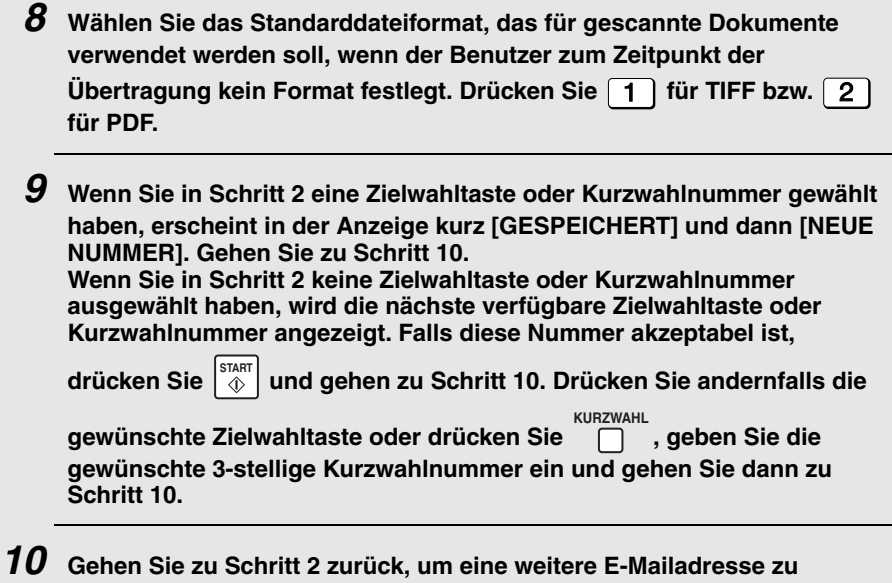

**speichern, oder drücken Sie , um den Vorgang zu beenden. STOP**

### *Gespeicherte Ziele bearbeiten und löschen*

Gehen Sie zum Ändern bzw. Löschen eines zuvor gespeicherten Ziels wie folgt vor:

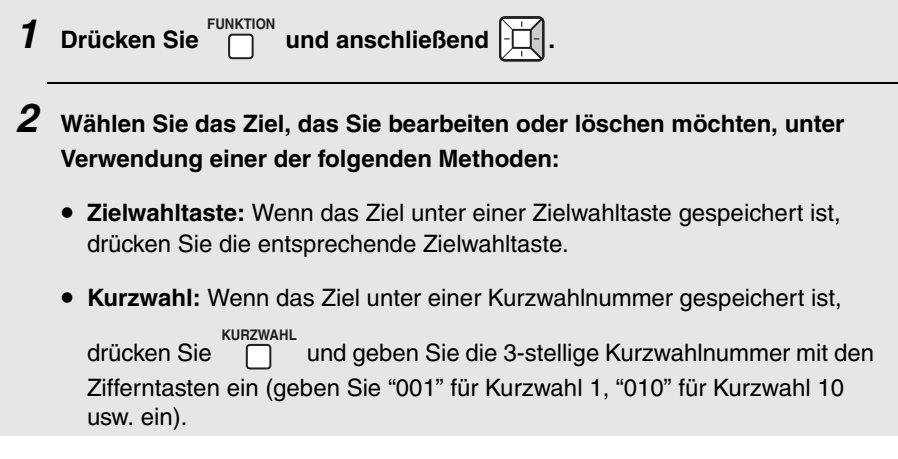

# **E-Mailadressen speichern**

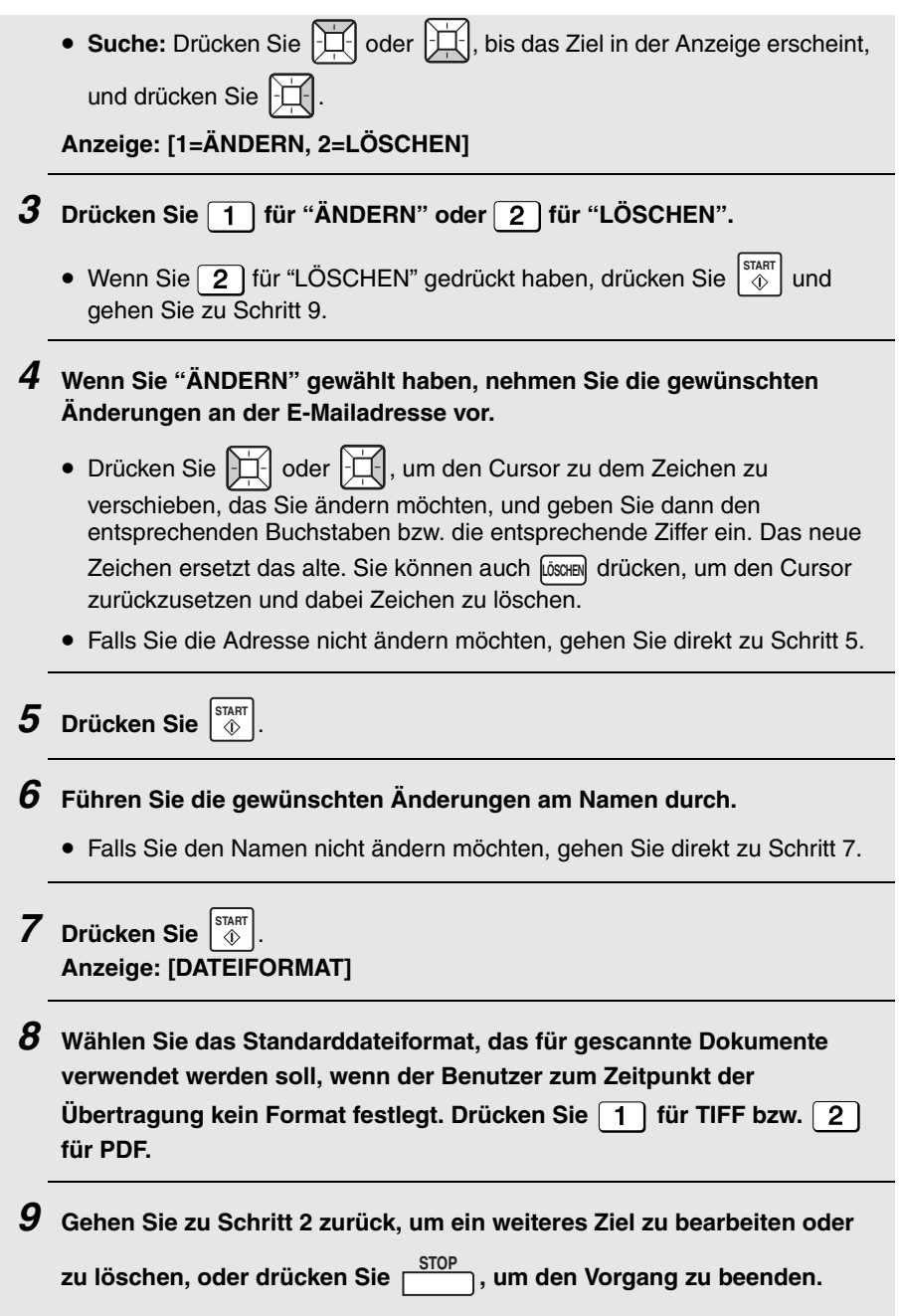

# *Scannen-zu-E-Mail-Übertragung*

Gehen Sie wie nachfolgend beschrieben vor, um ein gescanntes Dokument oder Bild an einen E-Mailempfänger zu senden.

- ♦ Das Dokument wird als E-Mailanhang gesendet.
- ♦ Sie können den Empfänger wahlweise angeben, indem Sie seine E-Mailadresse entweder direkt eingeben oder eine Adresse auswählen wie im vorherigen Abschnitt beschrieben.
- *1* **Stellen Sie die Originalführungen auf die Breite Ihres Originals ein.**

- *2* **Legen Sie die Originale mit der Schrift nach unten in den Originaleinzug. Die obere Kante des Originals sollte zuerst in das Gerät eingezogen werden.**
	- SENDEBEREIT erscheint in der Anzeige.
	- Es können jeweils bis zu 30 A4-Seiten in den Einzug gelegt werden.
	- Weitere Details zum Einlegen von Originalen finden Sie auf Seite [52](#page-53-0).
	- Falls Sie es wünschen, können Sie die Auflösung und den Kontrast mit einstellen (siehe S. [54\)](#page-55-0). (Die Standardauflösung für Scannen zu E-Mail ist FEIN.) **AUFLÖSUNG**

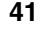

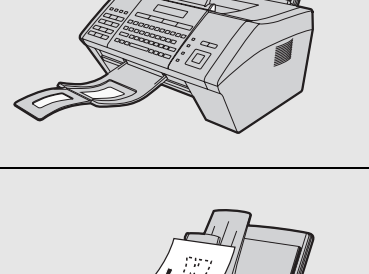

# **Scannen-zu-E-Mail-Übertragung**

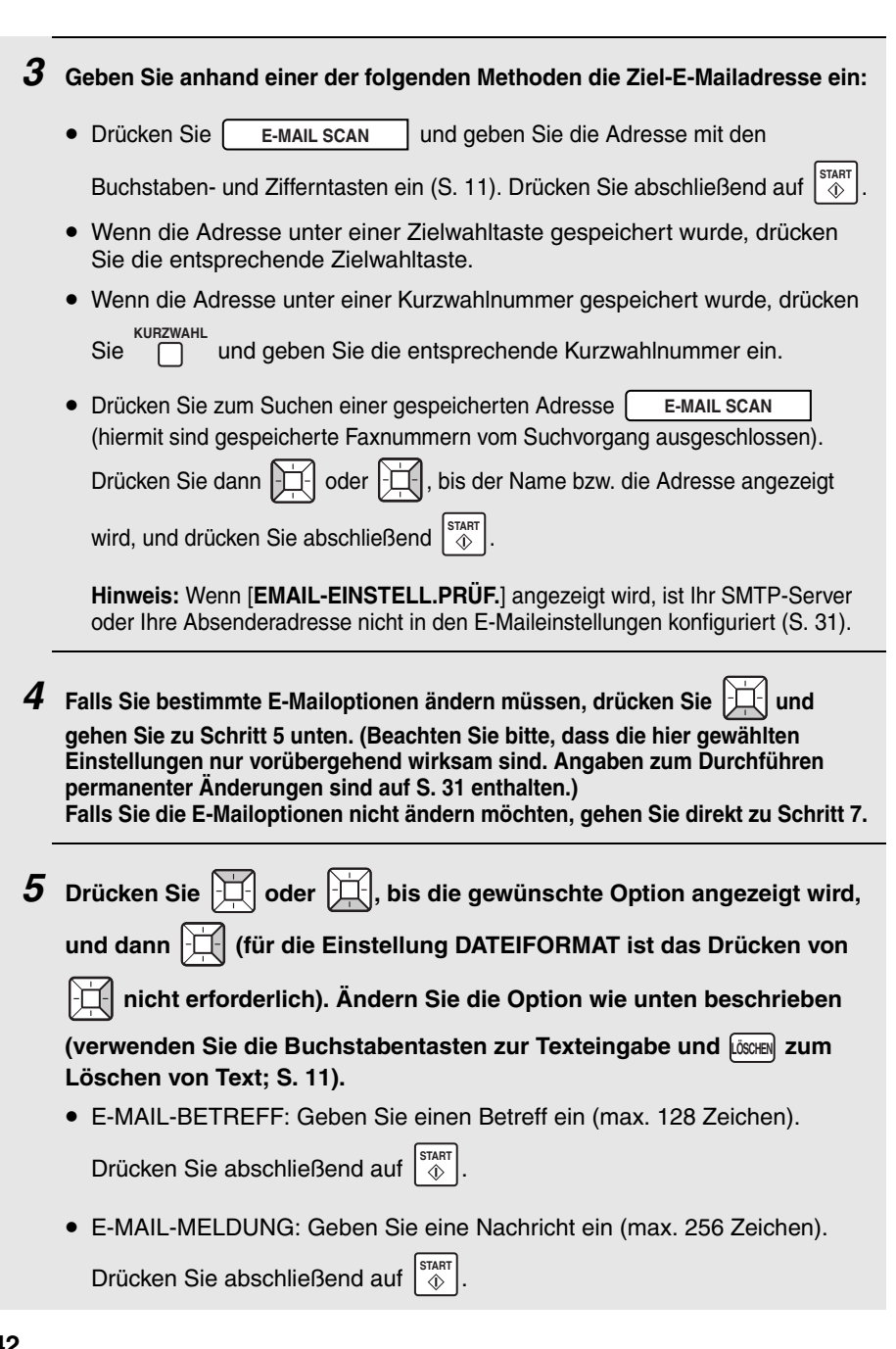

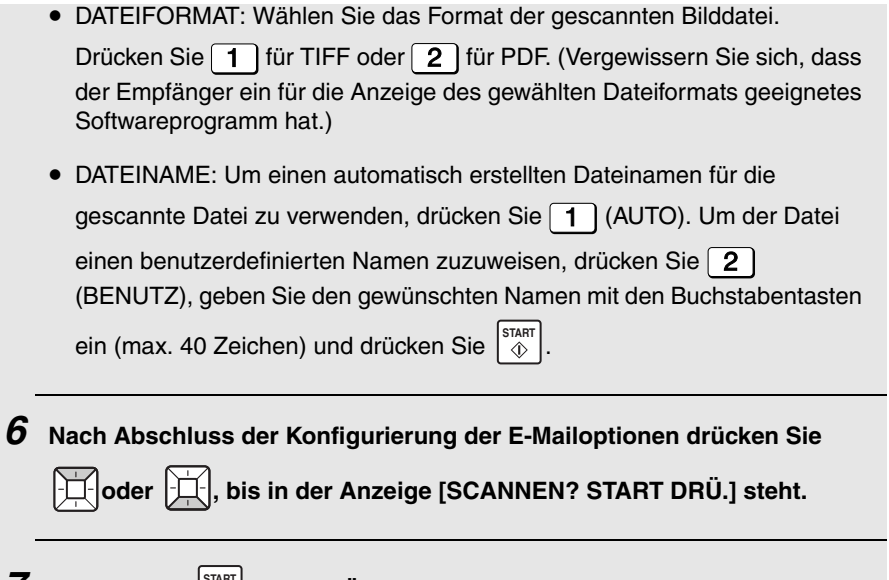

**7** Drücken Sie  $\left[\begin{array}{c} \sqrt{37 \text{AF}} \\ \sqrt{37} \end{array}\right]$ , um die Übertragung zu starten.

**Hinweis:** Der Empfänger verwendet möglicherweise Sicherheitseinstellungen oder Virenschutzsoftware für sein E-Mailprogramm, die den Empfang oder das Öffnen des Dateianhangs verhindern können. Bitten Sie den Empfänger in diesem Fall, die entsprechenden Einstellungen zu ändern.

### *Fehlermeldungen*

Falls die Übertragung gescheitert ist, weil das Gerät keine Verbindung zum Mail-Server herstellen konnte, wird eine der folgenden Fehlermeldungen angezeigt.

#### [**VERBINDUNGSFEHLER**]

Diese Meldung wird bei einem Kommunikationsfehler in Ihrem lokalen Netzwerk angezeigt, der in der Regel von Problemen aufgrund fehlerhafter Kabelverbindungen verursacht wird. Vergewissern Sie sich, dass die Kabel ordnungsgemäß an den LAN-Ports angeschlossen sind. Vergewissern Sie sich ebenfalls, dass korrekte und unbeschädigte Kabel verwendet werden. Ihr Router oder Hub muss eingeschaltet sein.

#### [**SERVERFEHLER**]

Diese Meldung wird angezeigt, wenn Ihr Gerät keine Verbindung zum Mail-Server herstellen kann oder wenn der Mail-Server nicht antwortet. Vergewissern Sie sich, dass die SMTP-Server-Einstellung korrekt konfiguriert ist (S. 31). Wenn Sie "POP vor SMTP"-Einstellungen in der Webseite konfiguriert haben, sollten Sie sich vergewissern, dass diese korrekt sind.

#### [**SERVER NICHT GEFUND.**] / [**SMTP**]

Diese Meldung wird angezeigt, wenn ein inkorrekter Hostname für Ihren Server eingegeben wurde. Prüfen Sie die SMTP-Server-Einstellung (S. 31).

#### [**SERVER NICHT GEFUND.**] / [**DHCP**]

Diese Meldung wird angezeigt, wenn dem Gerät kein automatischer Abruf der IP-Adresse möglich war. Schalten Sie Ihren Router bzw. das als DHCP-Server verwendete Gerät aus und dann wieder ein.

#### [**SERVERFEHLER]** / **[(SMTP AUTH)**]

Diese Meldung wird angezeigt, wenn Ihr SMTP-Server eine SMTP-Authentifizierung erfordert und der Benutzername bzw. das Passwort, der/das in den Webseiten des Geräts zur SMTP-Authentifizierung eingegeben wurde, nicht korrekt ist (S. [33](#page-34-0)).

#### [**KABELVERBINDUNG!**]

Dieser Anzeigetext kann unterhalb jeder der oben genannten Meldungen erscheinen. Prüfen Sie dieselben Punkte wie unter [VERBINDUNGSFEHLER] oben.

Wenn Sie einen Bericht bezüglich einer nicht zugestellten E-Mailnachricht erhalten, wird dieser an die in den E-Maileinstellungen festgelegte Absenderadresse gesendet (Seite 31).

## *Netzwerkeinstellungen*

Wenn dem Gerät in Ihrem Netzwerk eine statische (permanente) IP-Adresse zugeteilt werden muss, sollten Sie DHCP (automatische Zuteilung von IP-Adressen) deaktivieren und die Netzwerkeinstellungen wie nachfolgend beschrieben konfigurieren.

♦ Wenden Sie sich bezüglich der einzugebenden Informationen an Ihren Netzwerkadministrator. Nachdem DHCP deaktiviert ist, werden die zu konfigurierenden Einstellungen in der folgenden Reihenfolge angezeigt (diese Einstellungen werden nur angezeigt, wenn DHCP auf NO eingestellt ist): IP-ADRESSE

IP-SUBNET MASK STANDARD GATEWAY DNS (PRIMÄRER) DNS (SEKUNDÄRER)

- **1** Drücken Sie  $\bigcap_{n=1}^{\text{FUNKTION}}$  und anschließend  $\bigcup_{n=1}^{\infty}$ , bis [NETZWERK-EINGABEN] **angezeigt wird. FUNKTION**
- **2** Drücken Sie **[DHCP] wird angezeigt.**
- **3** Drücken Sie  $\boxed{2}$  für NEIN (dem Gerät wird nicht automatisch eine IP-**Adresse zugewiesen).**

• [**IP-ADRESSE**] wird angezeigt.

(Falls Sie eine andere Einstellung konfigurieren möchten, drücken Sie

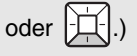

 $4$  Drücken Sie  $\Box$ .

#### *5* **Drücken Sie die Zifferntasten, um die gewünschte Nummer einzugeben.**

• In jedes Segment der Nummer müssen drei Ziffern eingegeben werden (die Segmente sind durch Punkte getrennt). Falls ein Segment weniger als 3 Ziffern enthält, füllen Sie die Leerstellen mit Nullen auf. Beispiel: IP-Adresse= 192.168.1.2 Sie geben ein: 192.168.001.002

#### **Netzwerkeinstellungen**

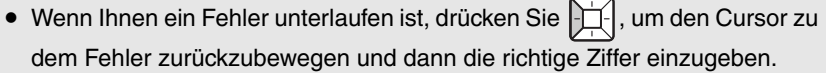

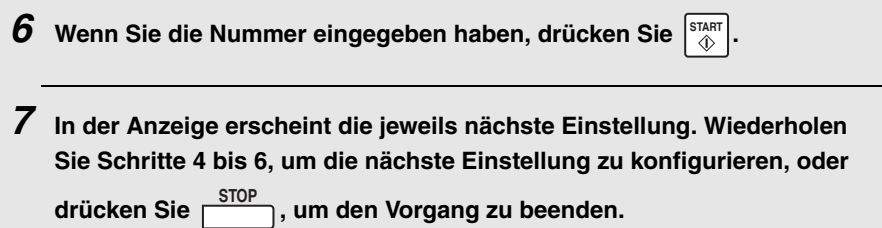

#### *Die Netzwerkeinstellungen initialisieren*

Falls Sie die Netzwerkeinstellungen wieder in ihre ursprüngliche Konfiguration zurücksetzen müssen, gehen Sie dazu wie nachfolgend beschrieben vor.

♦ Beim Initialisieren der Einstellungen wird DHCP aktiviert und IP-Adresse sowie verwandte Einstellungen werden gelöscht.

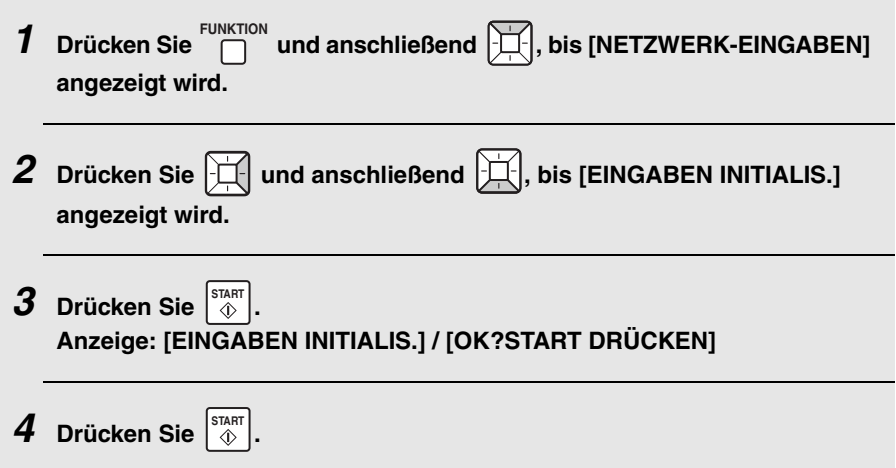

# *Scannen zum Ordner*

Sie können ein Dokument auch scannen und direkt an einen Ordner auf einem Computer in Ihrem Netzwerk senden.

Zur Verwendung dieser Funktion müssen Sie das Ziel zunächst unter einer Zielwahltaste oder Kurzwahlnummer speichern. Befolgen Sie zum Speichern eines Ziels für Scannen zum Ordner die entsprechenden Schritte unten.

♦ Ziele für Scannen zum Ordner können nur über die Webseite des Geräts gespeichert werden. Es können maximal 12 Ziele für Scannen zum Ordner gespeichert werden.

### <span id="page-48-0"></span>*Ein Ziel für Scannen zum Ordner speichern*

Öffnen Sie zum Speichern eines Ziels für Scannen zum Ordner die Webseite des Geräts wie auf Seite [31](#page-32-0) erläutert.

Klicken Sie im Menü auf **Netzwerkordner** unter **Ziel verwalten**. Der folgende Bildschirm wird angezeigt.

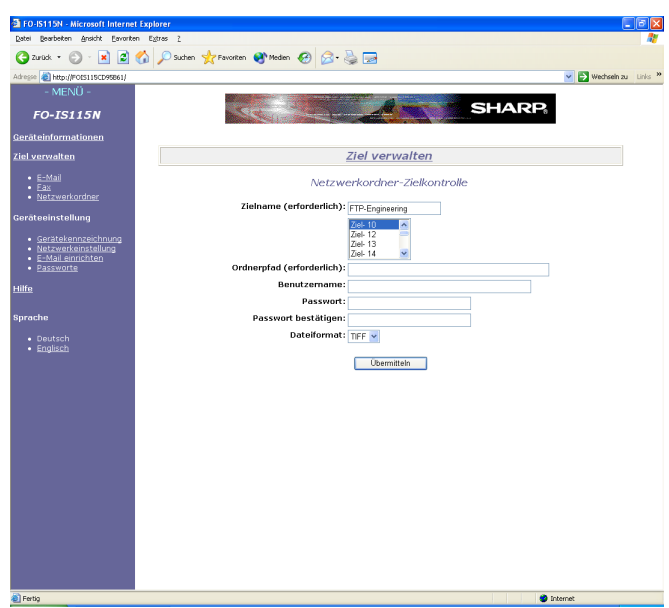

Geben Sie unter **Zielname** den Namen des Ziels an und wählen Sie aus der Liste die Zielwahltaste oder Kurzwahlnummer aus, die Sie verwenden möchten.

#### **Scannen zum Ordner**

Tippen Sie den **Ordnerpfad** (den Namen oder die IP-Adresse des Computers, auf dem sich der Ordner befindet, und anschließend den Pfad für den Ordner) ein. Um beispielsweise den Ordner "NetworkScanDocs" im Ordner "Product Planning" am "ComputerA" anzugeben, tippen Sie Folgendes ein:

*\\ComputerA\Product Planning\NetworkScanDocs*

**Hinweis:** Der Ordner muss in den Ordnereigenschaften als im Netzwerk freigegebener Ordner festgelegt sein.

Geben Sie **Benutzername** und **Passwort** ein, welche für den Zugriff auf den Computer erforderlich sind. Falls Sie in Ihrer Netzwerkumgebung den Domain-Namen gemeinsam mit dem Benutzernamen eingeben müssen, geben Sie den **Benutzername** im Format *DomainName\UserName* ein.

Wählen Sie das **Dateiformat** des gescannten Dokuments. (Das hier gewählte Dateiformat ist ein Standardformat, das immer dann verwendet wird, wenn zum Zeitpunkt der Übertragung kein Dateiformat festgelegt wird.)

Klicken Sie abschließend auf **Übermitteln**.

## *Scannen-zum-Ordner-Übertragung*

Gehen Sie wie nachfolgend beschrieben vor, um ein gescanntes Original an einen Netzwerkordner zu senden.

- ♦ Das Dokument wird als Bilddatei gesendet. Das Dateiformat kann in den Schritten 4 und 5 unten ausgewählt werden.
- *1* **Legen Sie die Originale mit der Schrift nach unten in den Originaleinzug. Die obere Kante des Originals sollte zuerst in das Gerät eingezogen werden.**
	- SENDEBEREIT erscheint in der Anzeige.
	- Es können jeweils bis zu 30 A4-Seiten in den Einzug gelegt werden.
	- Weitere Details zum Einlegen von Originalen finden Sie auf Seite [52.](#page-53-0)
	- Falls Sie es wünschen, können Sie die Auflösung und den Kontrast mit einstellen (siehe S. [54](#page-55-0)). **AUFLÖSUNG**

*2* **Wählen Sie anhand einer der folgenden Methoden das Ziel aus:**

- Wenn das Ziel unter einer Zielwahltaste gespeichert wurde, drücken Sie die entsprechende Zielwahltaste.
- Wenn das Ziel unter einer Kurzwahlnummer gespeichert wurde, drücken **KURZWAHL**

Sie  $\Box$  und geben Sie die entsprechende Kurzwahlnummer ein.

• Drücken Sie zum Suchen des Ziels  $\sqrt{\frac{1}{10}}$  Folder  $\left[\frac{1}{10}\right]$ , oder  $\left[\frac{1}{10}\right]$ , bis **SCAN TO FOLDER**

der Name oder die Adresse angezeigt wird, und drücken Sie dann  $\left|\stackrel{\text{start}}{\Phi}\right|$ .

*3* **Wenn Sie eine der Dateioptionen angeben müssen, drücken Sie und gehen Sie zu Schritt 4 unten. (Beachten Sie bitte, dass die hier gewählten Einstellungen nur vorübergehend wirksam sind. Zum Durchführen permanenter Änderungen ändern Sie die Einstellungen in der Webseite wie auf den Seiten [47](#page-48-0) und 48 erläutert.) Falls Sie die Dateioptionen nicht ändern möchten, gehen Sie direkt zu Schritt 6.**

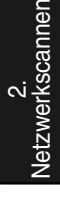

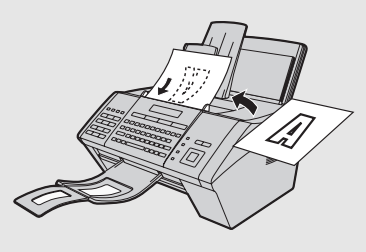

### **Scannen zum Ordner**

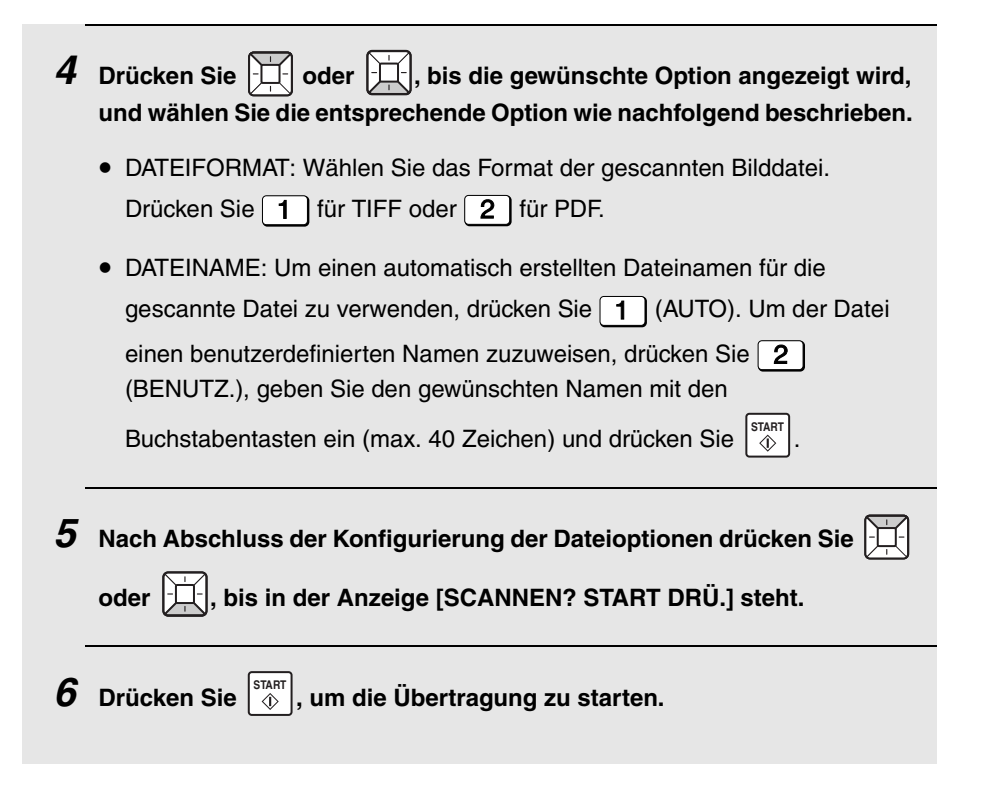

#### **Übertragbare Originale** *3. Faxnachrichten senden*

# *Übertragbare Originale*

## *Mindestoriginalgröße und -gewicht*

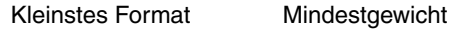

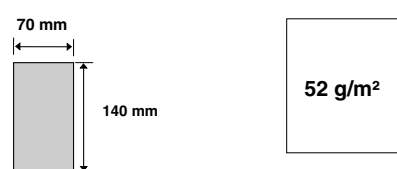

## *Maximaloriginalgröße und -gewicht*

Das maximale Format und Gewicht der Originale, die Sie in den Originaleinzug legen können, hängt von der Anzahl der eingelegten Seiten ab.

**Bis zu 30 Blatt auf einmal:** Größe: A4 (210 x 297 mm) Gewicht: 80 g/m<sup>2</sup>

**Jeweils 1 Blatt** (manueller Einzug): **Größe:** 216 x 356 mm **Gewicht:** 157 g/m2

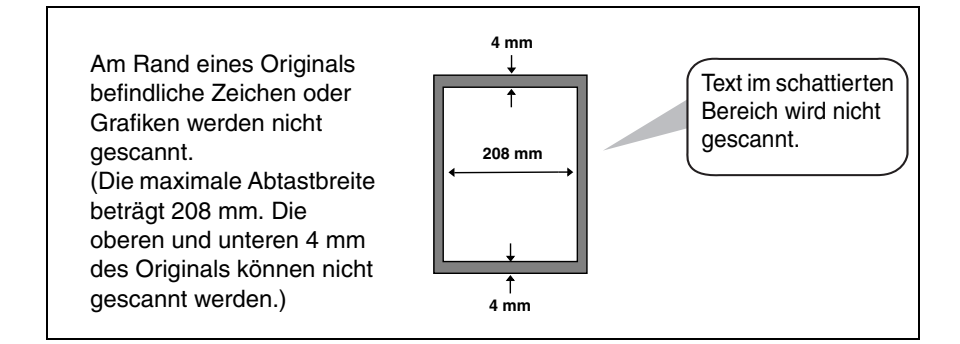

### **Das Original einlegen**

### *Andere Einschränkungen*

- ♦ Der Scanner erkennt keine gelbe, grünlich gelbe oder hellblaue Tinte.
- ♦ Tinte, Klebstoff und Korrekturflüssigkeit auf Originalen müssen trocken sein, bevor das Dokument in den Originaleinzug eingezogen wird.
- ♦ Alle Büroklammern, Heftklammern und Nadeln müssen von den Originalen vor dem Einlegen in den Einzug entfernt werden. Wenn sie nicht entfernt werden, kann dies zu Beschädigungen des Geräts führen.
- ♦ Gebundene, geklebte, eingerissene Originale, Originale, die das Mindestformat unterschreiten, eine Kohlepapierseite haben, leicht verschmieren oder eine glatte, beschichtete Oberfläche haben, müssen zunächst kopiert werden; legen Sie dann die erstellte Kopie in den Originaleinzug ein.

# <span id="page-53-0"></span>*Das Original einlegen*

Es können jeweils bis zu 30 A4-Seiten in den Einzug gelegt werden. Die Seiten werden automatisch in das Gerät eingezogen, wobei das unterste Blatt zuerst eingezogen wird.

- ♦ Wenn Sie mehr Seiten übertragen oder kopieren möchten, als maximal eingelegt werden können, legen Sie die weiteren Seiten vorsichtig in den Originaleinzug ein, kurz bevor die letzte Seite abgetastet wird. Versuchen Sie nicht, die Blätter gewaltsam einzuführen, da dies einen doppelten Papiereinzug oder Papierstau verursachen kann.
- ♦ Bei großen oder dicken Originalen, die einzeln eingelegt werden müssen, sollten Sie jedes Original erst einlegen, wenn das vorherige gescannt wird. Legen Sie jede Seite vorsichtig ein, um einen doppelten Papiereinzug zu vermeiden.
- *1* **Stellen Sie die Originalführungen auf die Breite Ihres Originals ein.**

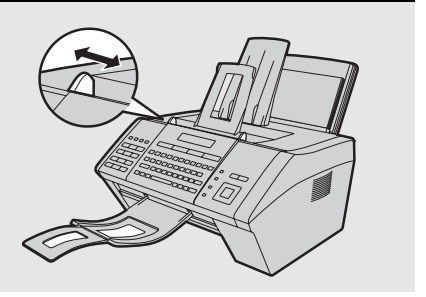

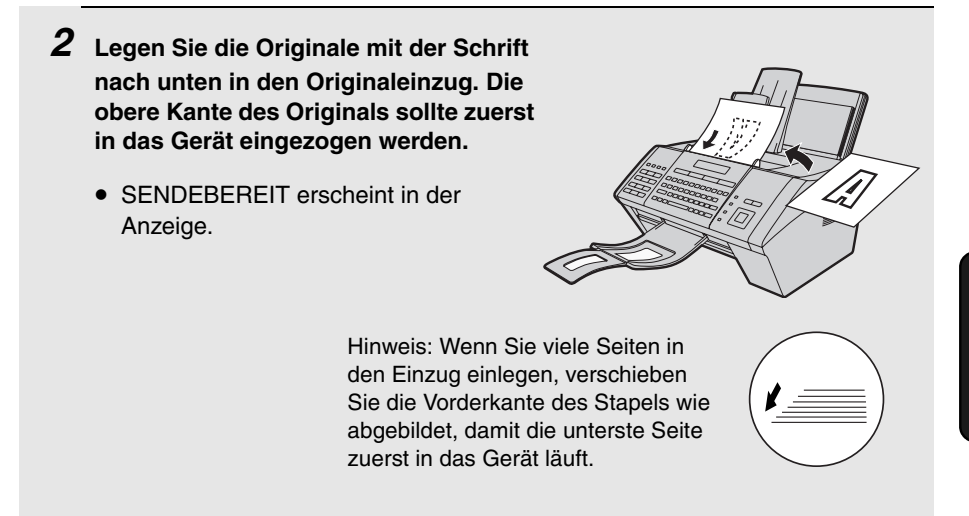

*3* **Stellen Sie Auflösung und/oder Kontrast wie auf Seite [54](#page-55-1) beschrieben ein und wählen Sie dann das Empfangsgerät wie auf Seite [56](#page-57-0) beschrieben an.**

# <span id="page-55-1"></span><span id="page-55-0"></span>*Auflösung und Kontrast einstellen*

Wenn Sie es wünschen, können Sie die Auflösung und den Kontrast vor dem Senden eines Originals einstellen.

- ♦ Die Standardauflösungseinstellung fürs Faxen ist STANDARD. Die Standardkontrasteinstellung ist AUTO.
- ♦ Passen Sie die Einstellungen jedes Mal an, wenn Sie die Standardeinstellungen nicht verwenden möchten.

**Hinweis:** Die Auflösungs- und Kontrasteinstellungen gelten nur für das Senden eines Dokuments. Beim Empfang eines Originals sind sie nicht wirksam.

#### *Auflösungs-einstellungen*

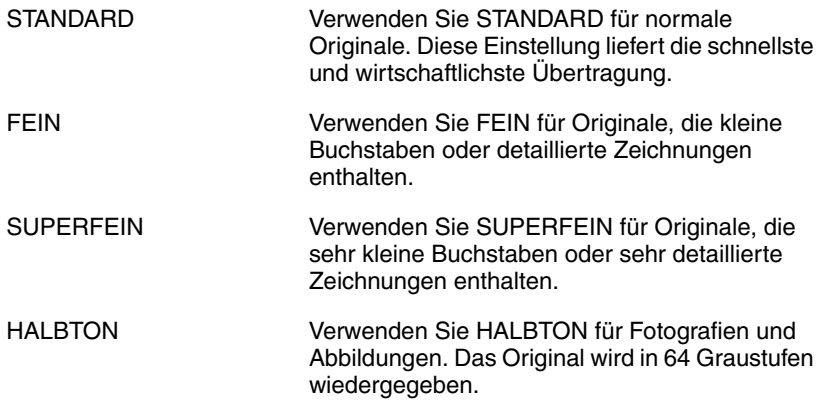

#### *Kontrast-einstellungen*

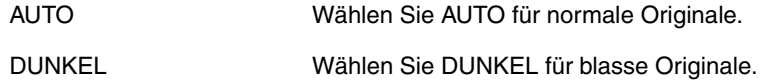

## **Auflösung und Kontrast einstellen**

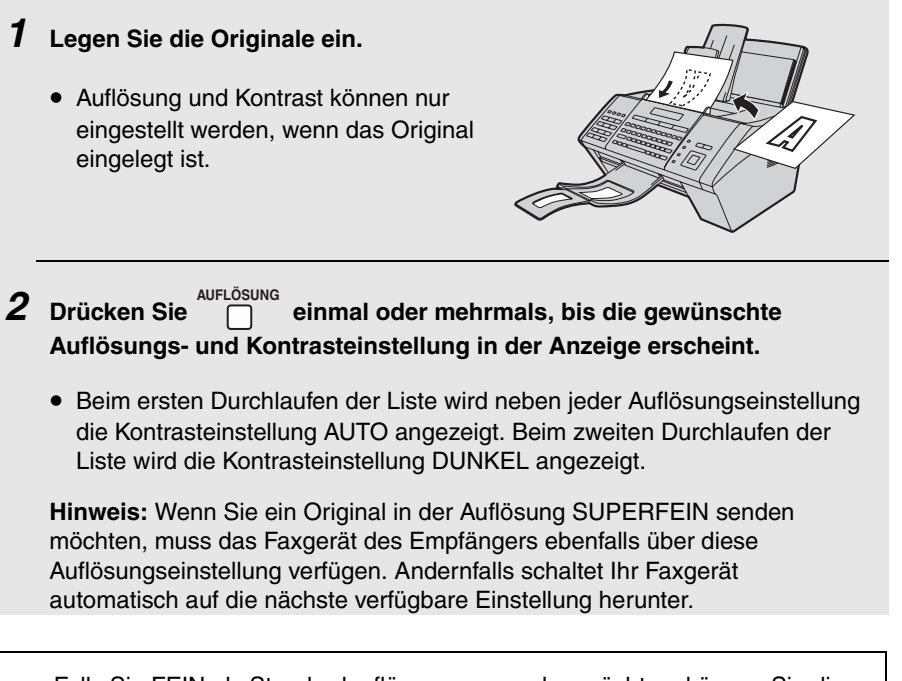

Falls Sie FEIN als Standardauflösung verwenden möchten, können Sie die Einstellung "GRDEINST.:FEIN" entsprechend abändern (S. [102](#page-103-0)).

# <span id="page-57-0"></span>*Ein Fax mit dem normalen (manuellen) Wählvorgang senden*

Beim normalen Wählvorgang drücken Sie und wählen mithilfe der Zifferntasten.

♦ Beim normalen Wählen können Sie über den Lautsprecher verfolgen, ob das andere Faxgerät antwortet. (Beachten Sie, dass der Lautsprecher nicht zum Sprechen, sondern nur zum Hören verwendet werden kann.)

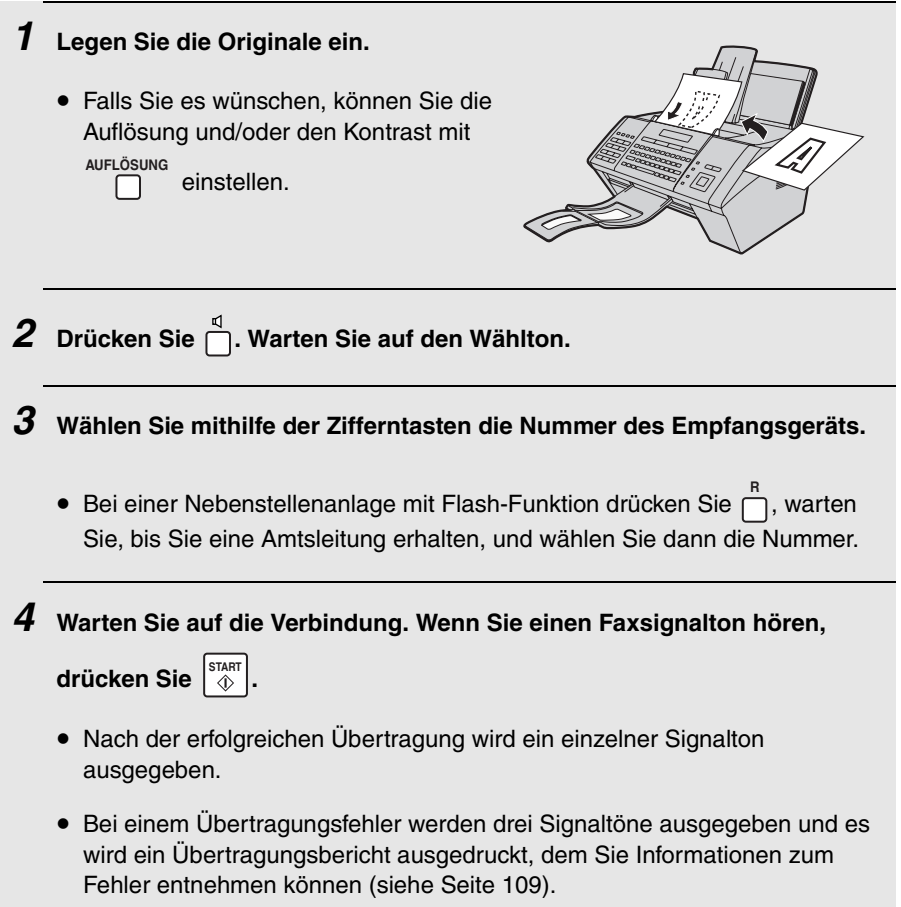

### **Ein Fax mit dem normalen (manuellen) Wählvorgang senden**

#### *Seitenzähler für den normalen (manuellen) Wählvorgang*

Bei Verwendung der Wählautomatik wird automatisch ein Schrägstrich und die Gesamtseitenzahl hinter jeder Seitenzahl auf den übertragenen Faxseiten eingefügt (zum Beispiel "S. 1/5", "S.2/5", etc.). Dies erlaubt dem Empfänger, festzustellen, ob Seiten fehlen.

Wenn Sie diese Funktion beim normalen Wählvorgang verwenden möchten, müssen Sie die Gesamtseitenzahl manuell eingeben. Gehen Sie dazu wie nachfolgend beschrieben vor.

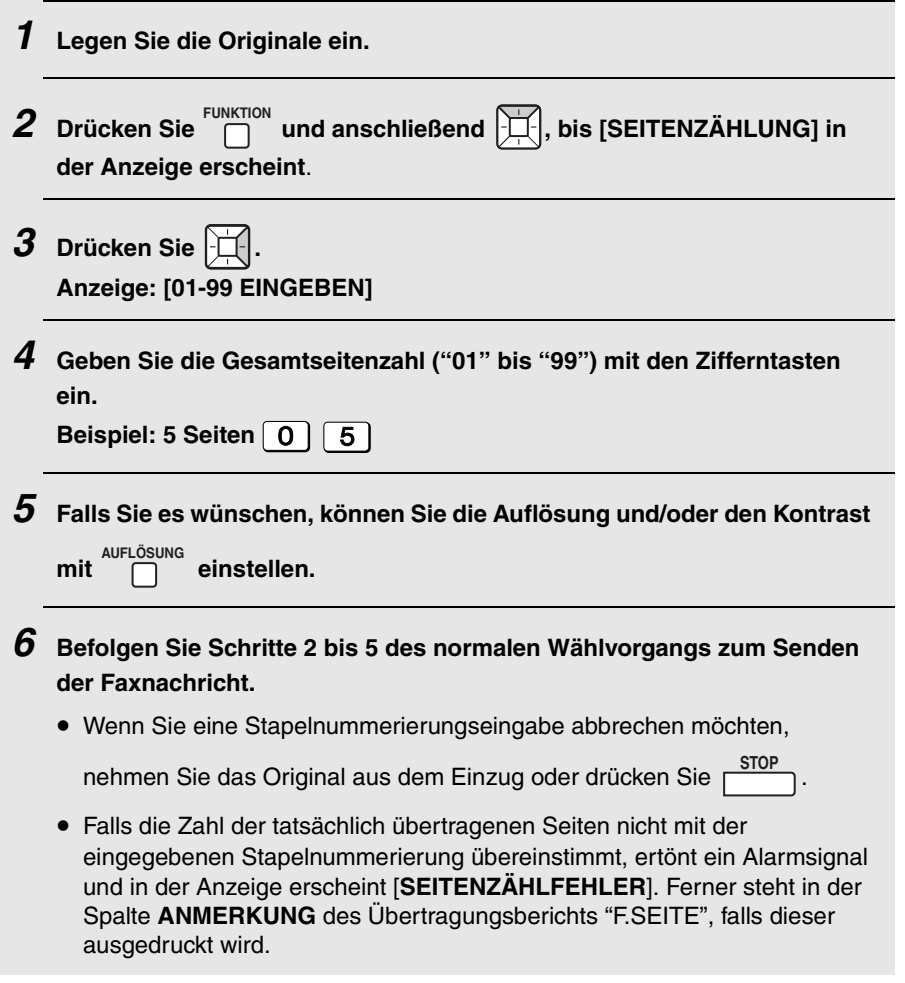

Sie können die von Ihnen am häufigsten gewählten Faxnummern unter Zielwahltasten und Kurzwahlnummern speichern.

- ♦ Eine unter einer Zielwahltaste gespeicherte Nummer wird ganz einfach durch Drücken der Zielwahltaste gewählt. Es stehen insgesamt 36 Zielwahltasten zur Verfügung. (Hinweis: Bringen Sie die Zielwahltastenetiketten wie auf Seite [8](#page-9-0) dargestellt an.)
- ♦ Eine unter einer Kurzwahlnummer gespeicherte Nummer wählen Sie durch

Drücken von  $\Box$ , der 3-stelligen Kurzwahlnummer und anschließend  $\frac{1}{2}$ . Es stehen insgesamt 114 Kurzwahlnummern zur Verfügung. **KURZWAHL**

#### *Faxnummern speichern*

Gehen Sie zum Speichern einer Faxnummer über das Bedienfeld des Geräts wie folgt vor.

♦ Faxnummern können ebenfalls über die Webseite des Geräts gespeichert werden. Öffnen Sie die Webseite wie auf Seite [31](#page-32-0) beschrieben und klicken Sie im Menü unter **Ziel verwalten** auf **Fax**, um den Bildschirm **Fax-Zielkontrolle** zu öffnen.

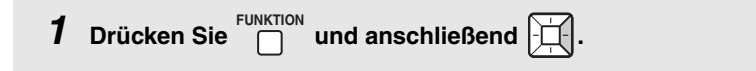

*2* **Zum Speichern einer Nummer unter einer Zielwahltaste drücken Sie einfach die gewünschte Zielwahltaste.**

**Zum Speichern einer Nummer unter einer Kurzwahlnummer drücken Sie KURZWAHL**

**, gefolgt von der gewünschten Kurzwahlnummer (die Nummer muss 3-stellig sein: Geben Sie "001" für Kurzwahl 1, "010" für Kurzwahl 10 usw. ein).**

#### **Anzeige: [ZIELART WÄHLEN]**

• Falls Sie möchten, dass das Gerät am Ende des Vorgangs eine verfügbare

Zielwahltaste oder Kurzwahlnummer vorschlägt, drücken Sie  $\left|\bigcup_{k=1}^{\infty}\right|$ .

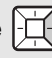

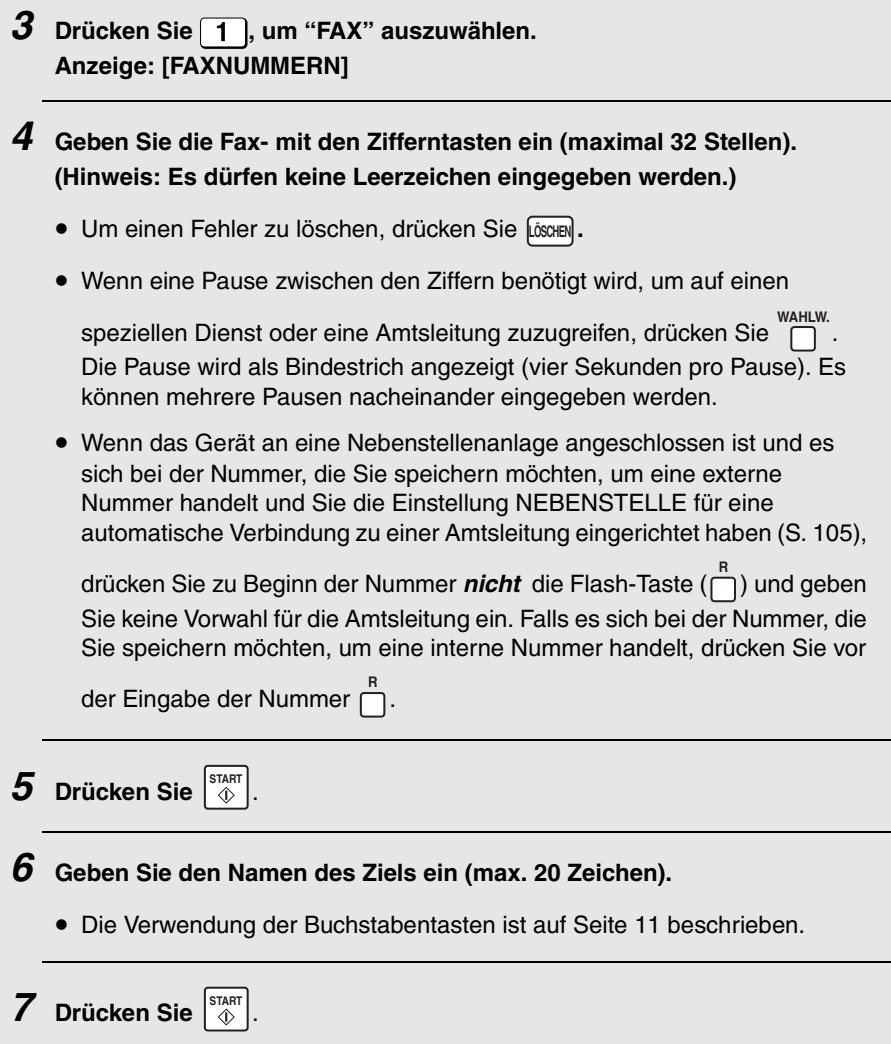

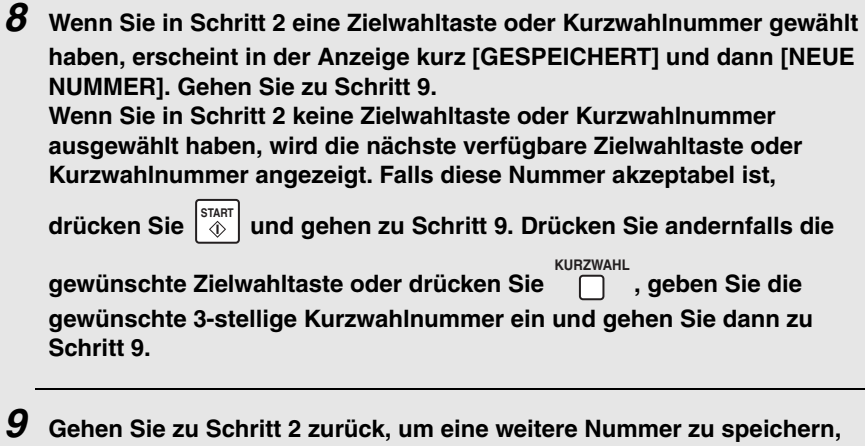

oder drücken Sie politien in den Vorgang zu beenden.

### *Nummern in der Wählautomatik bearbeiten und löschen*

Gehen Sie zum Ändern bzw. Löschen einer zuvor gespeicherten Nummer für die Wählautomatik wie folgt vor:

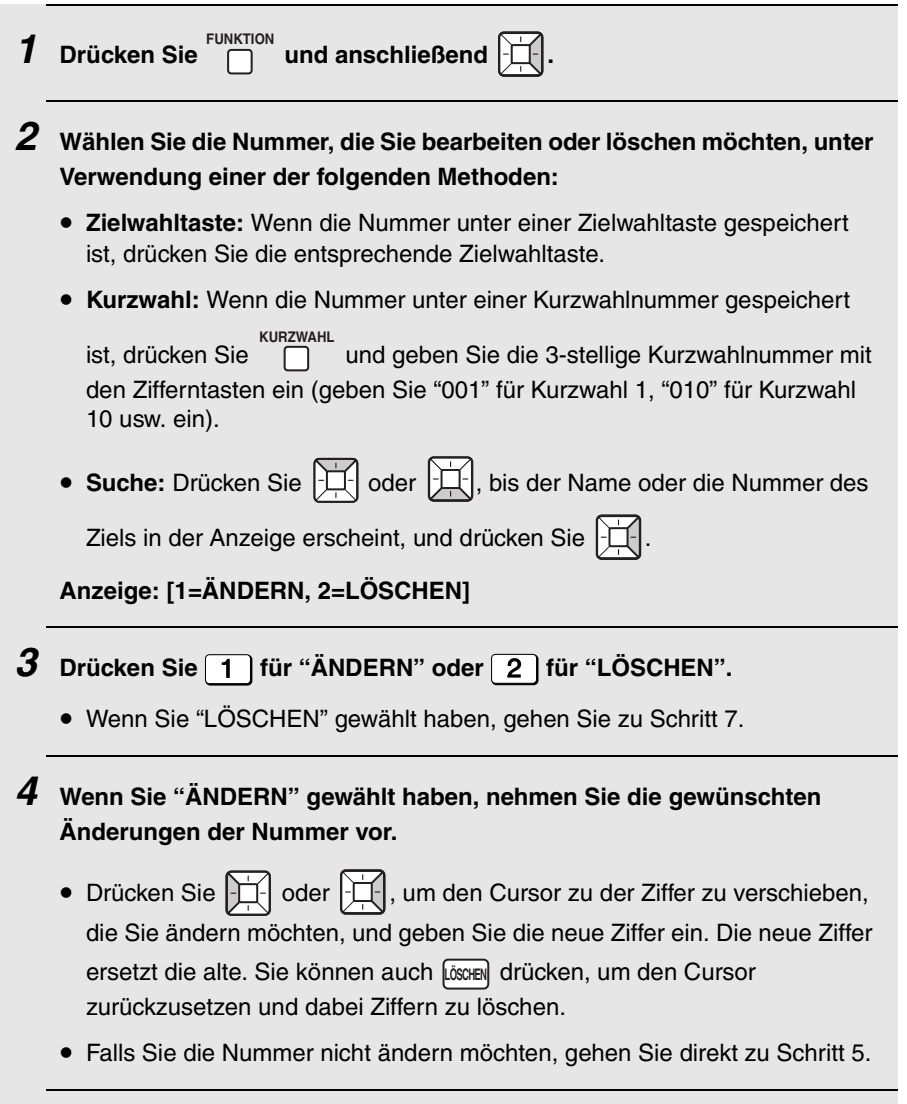

 $\boldsymbol{5}$  Drücken Sie  $\left[\begin{smallmatrix} \mathsf{STAT} \ \mathsf{\Diamond} \end{smallmatrix}\right]$ .

**61**

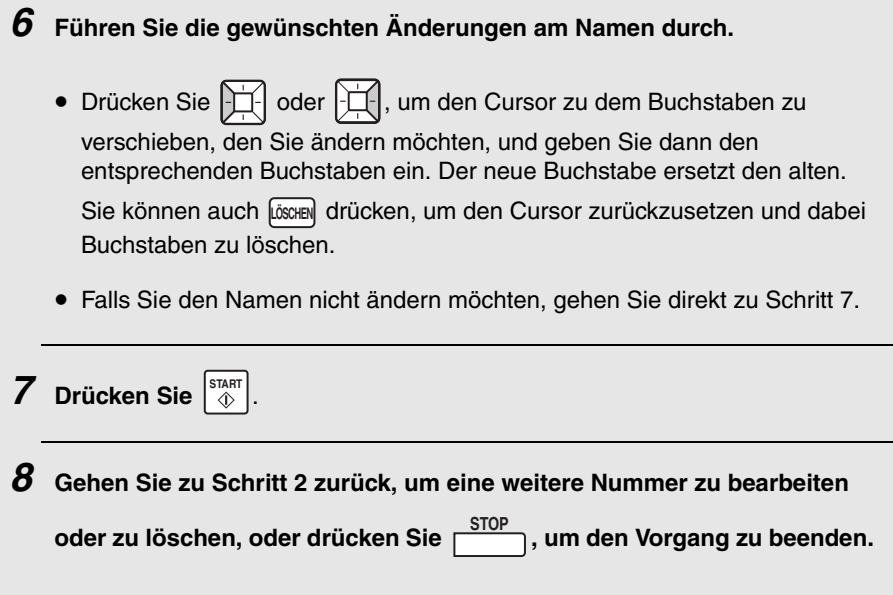

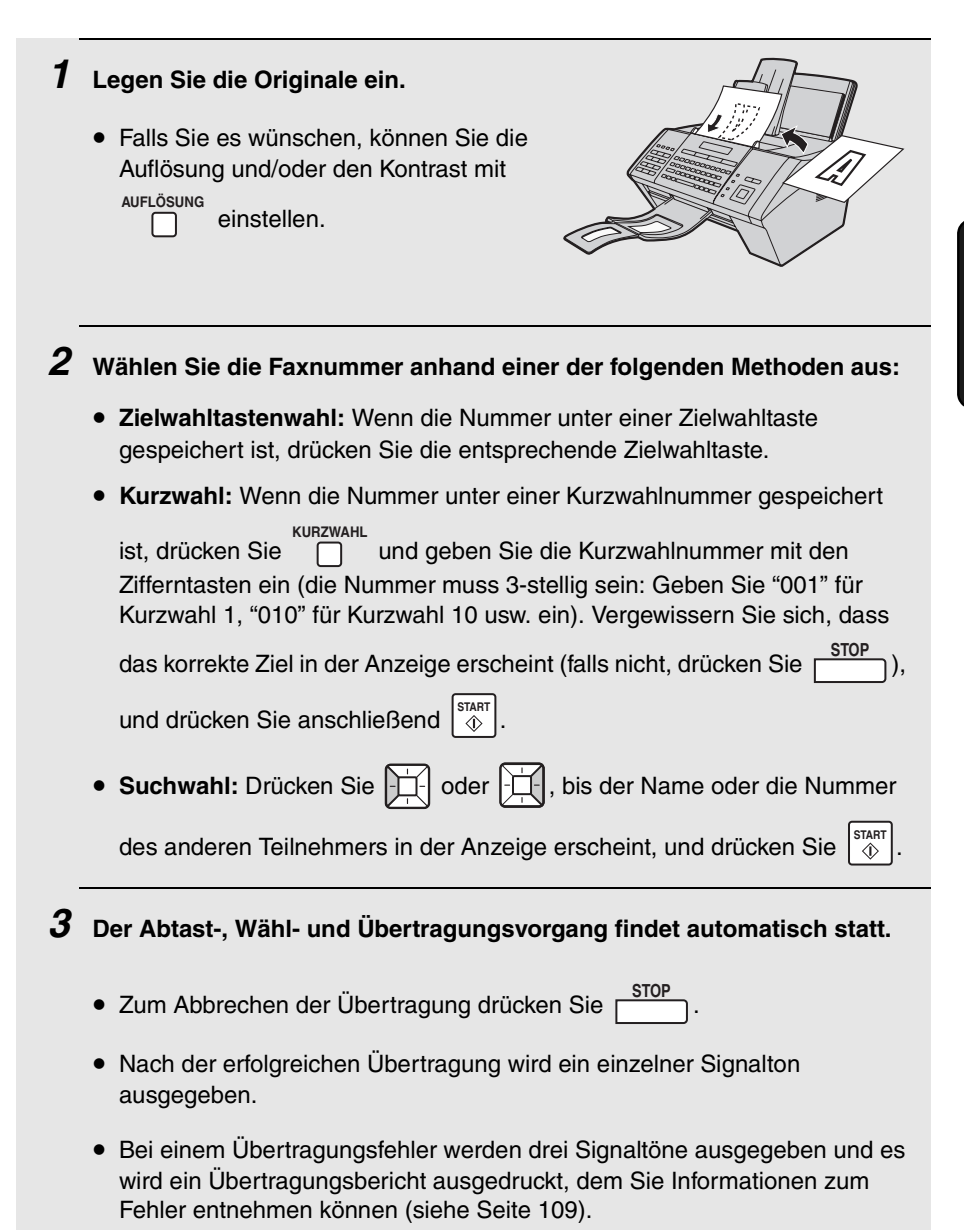

### *Ein Fax per Direktwahl über die Zehnertastatur senden*

Es ist auch möglich, eine komplette Nummer mit den Zifferntasten

einzugeben und danach  $\begin{bmatrix} \text{START} \\ \text{QD} \end{bmatrix}$  zu drücken, um den Wählvorgang zu starten.

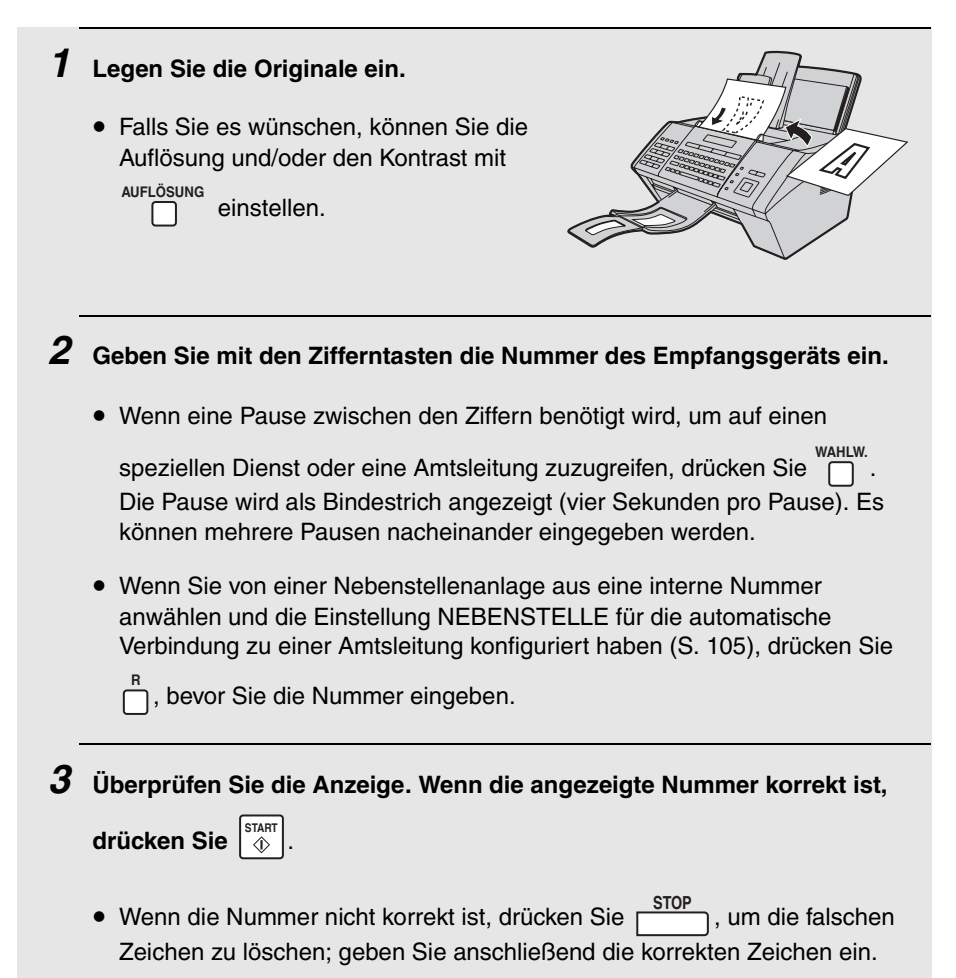

#### *Die WAHLW.-Taste verwenden*

Drücken Sie zum erneuten Wählen der letzten am Gerät gewählten Nummer wahlw.<br> **Conflucts** Der Lautsprecher wird automatisch aktiviert. Drücken Sie zum Faxen eines Dokuments  $\begin{bmatrix} \frac{START}{Q} \end{bmatrix}$ , sobald Sie den Faxsignalton hören, nachdem das Empfangsgerät geantwortet hat.

#### *Automatische Wahlwiederholung*

Wenn Sie die Wählautomatik (oder Direktwahl über die Zehnertastatur) verwenden, um ein Fax zu senden, und die Leitung besetzt ist, führt das Gerät automatisch drei Wahlwiederholungsversuche in Intervallen von fünf Minuten aus.

Während dieser Zeit erscheint in der Anzeige [**WAHL WIEDERH.**], gefolgt von der gewählten Nummer.

♦ Drücken Sie zum Löschen der Meldung und zum Abbrechen der

automatischen Wahlwiederholung [STOP]. Wenn mehrere Faxnummern automatisch erneut gewählt werden, erscheint nur die erste angewählte Nummer in der Anzeige. Eine Anleitung zum Abbrechen der automatischen Wahlwiederholung einer anderen Nummer finden Sie unter *Gespeicherte Faxaufträge überprüfen und löschen* auf Seite [66](#page-67-0).

Unter bestimmten Umständen wird die automatische Wahlwiederholung abgebrochen, bevor drei Wahlwiederholungsversuche erfolgt sind.

#### <span id="page-67-0"></span>*Gespeicherte Faxaufträge überprüfen und löschen*

Wenn Sie die Wählautomatik (oder Direktwahl über die Zehnertastatur) verwenden, um ein Fax zu senden, während das Gerät einen anderen Auftrag bearbeitet, wird der Faxauftrag im Gerätespeicher abgelegt und ausgeführt, nachdem alle zuvor gespeicherten Aufträge beendet wurden.

Gehen Sie wie folgt vor, um zu überprüfen, welche Faxaufträge im Speicher auf ihre Ausführung warten, oder um einen Auftrag zu löschen.

♦ Auch Timerübertragungsaufträge können mit diesem Verfahren überprüft und gelöscht werden.

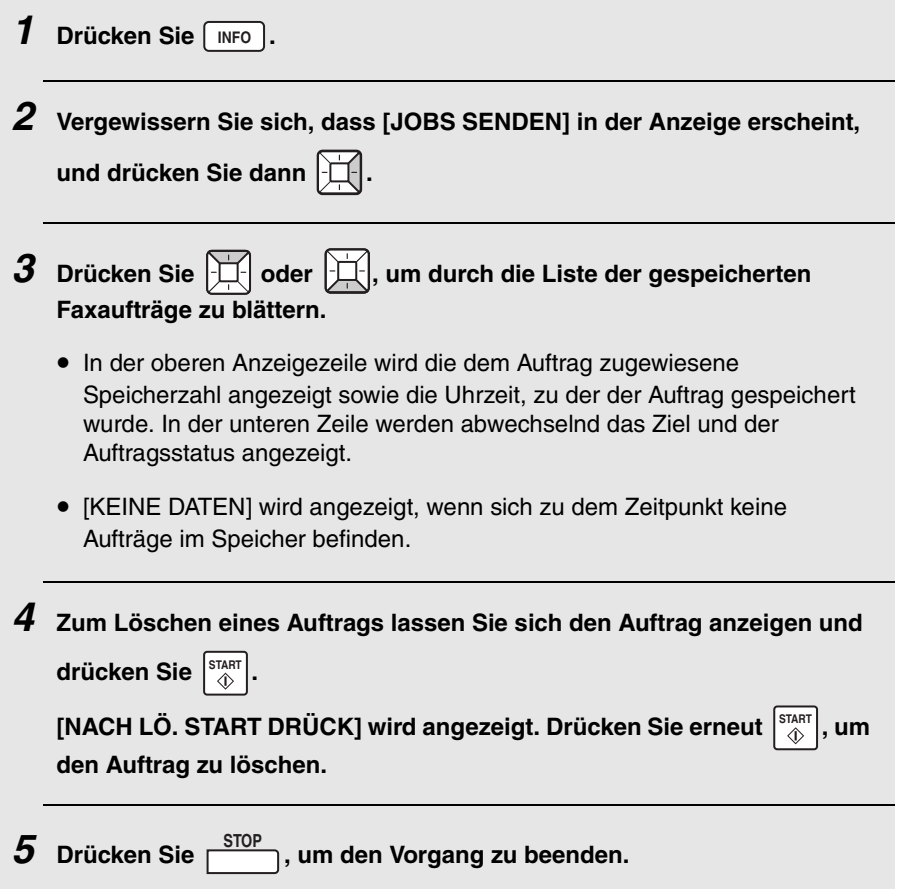

#### **Mithilfe des Modus AUTOM.** *4. Faxnachrichten empfangen*

# *Mithilfe des Modus AUTOM.*

Drücken Sie zum Auswählen des Modus AUTOM. , bis [**AUTOM.**] in der **EMPFANG** Anzeige erscheint.

Im Modus AUTOM. nimmt das Gerät automatisch alle Anrufe nach 1 Rufzeichen entgegen und empfängt eingehende Faxnachrichten.

Ändern Sie zum Ändern der Anzahl der Rufe, nach denen das Gerät Anrufe beantwortet, die Einstellung "ANZ.DER RUFE" (Seite [102](#page-103-1) und [103\)](#page-104-0).

Das Gerät passt empfangene Faxnachrichten automatisch an das verwendete Papierformat an. Wenn Sie es vorziehen, dass alle Faxnachrichten in voller Größe gedruckt werden, ändern Sie die Einstellung "EMPF.VERHÄLT." (Seite [102](#page-103-1) und [106\)](#page-107-0).

#### **Wichtig:**

Im Fach für empfangene Dokumente dürfen sich nicht mehr als 100 Blätter ansammeln. Haben sich zu viele Blätter im Fach angesammelt, kommt es zu einem Papierstau.

### **Mithilfe des Modus MANUELL**

## *Mithilfe des Modus MANUELL*

**Drücken Sie zum Auswählen des Modus MANUELL** E<sup>MPFANG</sup>, bis [**MAN.**] in der Anzeige erscheint.

Im Modus MANUELL müssen Sie alle Anrufe durch Drücken der Taste n beantworten.

#### *Ein Fax im Modus MANUELL empfangen*

**Wichtig:** Falls ein Original im Einzug des Geräts liegt, müssen Sie es vor dem Ausführen der folgenden Schritte herausnehmen.

- **1** Wenn das Gerät läutet, drücken Sie  $\bigcap^d$ .
- *2* **Wenn Sie einen leisen Faxsignalton hören, warten Sie, bis [EMPFANGEN] in der Anzeige erscheint.**
	- ♦ Wenn [**EMPFANGEN**] nicht angezeigt wird (oder wenn Sie die Einstellung Faxempfangssignal auf NEIN gesetzt haben (Seite [102](#page-103-1), [103\)](#page-104-1)), drücken Sie

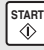

 $\begin{bmatrix} \text{star} \\ \text{\&} \end{bmatrix}$ , um den Empfang zu starten.

# *Speicherempfang*

Wenn kein Drucken möglich ist, beispielsweise weil der Papiervorrat erschöpft ist, die Druckerpatrone gewechselt werden muss oder ein Papierstau aufgetreten ist, werden eingehende Faxnachrichten im Speicher abgelegt.

Wenn ein empfangenes Fax im Speicher abgelegt wurde, erscheint in der Anzeige abwechselnd [**FAX IM SPEICHER**] und eine Meldung, die auf das spezifische Problem hinweist.

Wenn das Problem behoben ist, werden die gespeicherten Faxnachrichten automatisch ausgedruckt.

♦ Wenn Faxnachrichten im Speicher abgelegt werden, weil der Papiervorrat des Geräts erschöpft ist, sollten Sie darauf achten, Papier im selben Format des zuvor verwendeten Papiers einzulegen, da das Druckformat der Faxnachricht andernfalls nicht mit dem Format des eingelegten Papiers übereinstimmt.

#### **Den Druckertreiber installieren** *5. Drucken*

# *Den Druckertreiber installieren*

Das Gerät kann als Netzwerkdrucker verwendet werden.

♦ Um das Gerät als Netzwerkdrucker verwenden zu können, muss es wie auf Seite [16](#page-17-0) erläutert an Ihr Netzwerk angeschlossen werden; ferner muss ihm wie auf Seite [28](#page-29-0) beschrieben eine IP-Adresse zugewiesen werden.

Der Druckertreiber muss auf jedem Computer installiert sein, der das Gerät als Drucker verwenden wird. Gehen Sie zum Installieren des Druckertreibers wie folgt vor.

- *1* **Legen Sie die mit dem Gerät gelieferte CD-ROM in das CD-ROM-Laufwerk Ihres Computers ein.**
- *2* **Klicken Sie im Ausgangsbildschirm, der angezeigt wird, auf "Druckertreiber installieren".**
	- Wenn der Ausgangsbildschirm nicht automatisch angezeigt wird, führen Sie "Launch.exe" auf der CD-ROM aus. (Öffnen Sie "Arbeitsplatz", doppelklicken Sie auf das CD-ROM-Laufwerk und doppelklicken Sie auf "Launch.exe".)

• Klicken Sie zur Sprachauswahl auf die Schaltfläche "**Sprachoptionen**".

#### *3* **Befolgen Sie die Anweisungen in den dann angezeigten Fenstern zum Installieren des Druckertreibers.**

• Falls mehrere Geräte vom Typ FO-IS115N an Ihr Netzwerk angeschlossen sind, kann der Druckertreiber nur für jeweils ein Gerät installiert werden. (Wenn die Liste der erkannten Geräte während der Installation angezeigt wird, kann nur ein Gerät ausgewählt werden.) Wenn Sie den Druckertreiber für alle angeschlossenen Geräte installieren möchten, müssen Sie das Installationsverfahren für jedes Gerät wiederholen. (Bei der Wiederholung der Installation wird nach dem Anklicken von "**Druckertreiber installieren**" in Schritt 2 das SHARP FO-IS115N Setup-Wartungsprogramm angezeigt. Wählen Sie **Programm ändern**, um die Installation zu wiederholen.)
#### *Den Druckertreiber entfernen*

Um den installierten Druckertreiber zu entfernen, löschen Sie einfach das Symbol des Druckers aus dem Fenster der Drucker (rechtsklicken Sie auf das Druckersymbol und wählen Sie **Löschen**).

Wenn für mehrere Geräte vom Typ FO-IS115N Druckertreiber installiert sind, können alle Druckertreiber zugleich mit der mit dem Gerät gelieferten CD-ROM entfernt werden. Legen Sie die CD-ROM in das Laufwerk Ihres Computers ein, wählen Sie **Druckertreiber installieren** und anschließend im dann angezeigten FO-IS115N Setup-Wartungsbildschirm **entfernen**.

### *Ein Dokument über eine Anwendung drucken*

- *1* **Wenn Sie bereit sind, ein Dokument über eine Anwendung auf Ihrem Computer zu drucken, wählen Sie aus dem Dateimenü die Option "Drucken".**
	- Das Dialogfeld **Drucken** wird angezeigt.
- *2* **"SHARP FO-IS115N" muss als Drucker ausgewählt sein.**
- *3* **Falls Sie das Papierformat auswählen oder eine andere Druckeinstellung ändern müssen, klicken Sie im Dialogfeld Print auf Eigenschaften, Setup oder Drucker (die Namen der Schaltflächen variieren je nach Anwendung).**
	- Das Fenster **Druckeinstellungen** wird angezeigt. Ändern Sie die Einstellungen nach Bedarf ab (siehe Seiten 74 bis [76](#page-77-0)) und klicken Sie dann auf **OK**.
- *4* **Wählen Sie den Druckbereich und passen Sie etwaige andere Einstellungen im Dialogfeld Print nach Bedarf an.**
- *5* **Klicken Sie im Dialogfeld Print auf "Drucken" oder "OK", wenn Sie zum Drucken bereit sind.**

**Hinweis:** Wenn Sie die Druckeinstellungen ändern, wie oben in Schritt 3 erläutert, bleiben diese Änderungen nur solange in Kraft, wie Sie die Anwendung verwenden. Angaben zum Durchführen permanenter Änderungen sind auf Seite [73](#page-74-0) enthalten.

<span id="page-74-0"></span>Die Druckeinstellungen werden unter **Druckeinstellungen** ausgewählt.

- ♦ Um zeitweilige Änderungen der Druckeinstellungen vorzunehmen, öffnen Sie **Druckeinstellungen** in einer Anwendung, wie in Schritt 2 auf Seite 72 erläutert. Die Einstellungen bleiben nur solange in Kraft, wie die Anwendung ausgeführt wird.
- ♦ Um permanente Änderungen der Druckeinstellungen vorzunehmen, öffnen Sie **Druckeinstellungen** im Ordner **Drucker und Faxgeräte** (unter Windows® 2000 der Ordner **Drucker**) wie nachfolgend erläutert:

**Windows**® **Vista:** Klicken Sie auf die Schaltfläche **Start**, klicken Sie auf **Hardware und Sound** und anschließend auf **Drucker**. Rechtsklicken Sie auf das Symbol **SHARP FO-IS115N** und wählen Sie **Druckeinstellungen**.

**Windows**® **XP / Server 2003:** Klicken Sie auf die Schaltfläche **start**, klicken Sie auf **Systemsteuerung**, dann auf **Drucker und andere Hardware** und anschließend auf **Drucker und Faxgeräte**. Klicken Sie im Fenster **Drucker und Faxgeräte** auf das Symbol **SHARP FO-IS115N** und wählen Sie **Druckeinstellungen** aus dem Menü **Datei**.

**Windows**® **2000**: Klicken Sie auf die Schaltfläche **Start**, zeigen Sie auf **Einstellungen** und wählen Sie **Drucker**. Klicken Sie im Fenster **Drucker** auf das Symbol **SHARP FO-IS115N** und wählen Sie **Druckeinstellungen** aus dem Menü **Datei**.

#### *Registerkarte Seite einrichten*

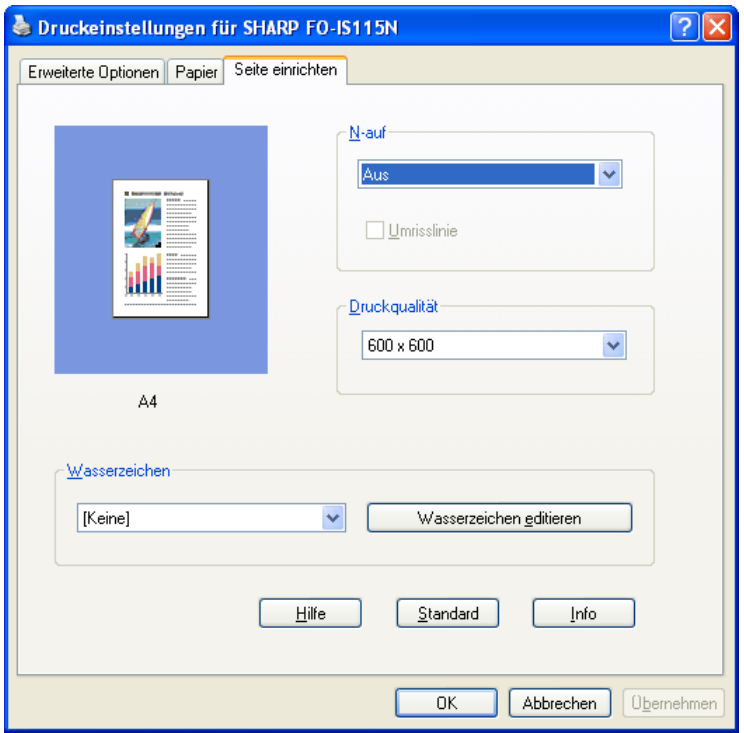

**N-auf:** Diese Option wird verwendet, um mehrere verkleinerte Bilder auf einem Blatt Papier auszudrucken. Klicken Sie auf die Einstellung und wählen Sie die gewünschte Anzahl von Bildern.

**Druckqualität:** Diese Option bestimmt die Schärfe des gedruckten Dokuments. Klicken Sie auf die Einstellung und wählen Sie die gewünschte Qualität (je höher die Einstellung, desto schärfer das Druckbild).

**Wasserzeichen:** Mit dieser Option kann ein Wasserzeichen (ein blasses Hintergrundbild) auf jedes ausgegebene Blatt gedruckt werden. Klicken Sie auf die Einstellung und wählen Sie das gewünschte Wasserzeichen. Klicken Sie zum Bearbeiten des gewählten Wasserzeichens auf **Wasserzeichen editieren**.

Klicken Sie zum Speichern Ihrer Einstellungen und Schließen des Fensters auf **OK**. Klicken Sie zum Speichern Ihrer Einstellungen, ohne das Fenster zu schließen, auf **Übernehmen**. Klicken Sie zum Abbrechen Ihrer Einstellungen und Schließen des Fensters auf **Abbrechen**.

#### *Registerkarte Papier*

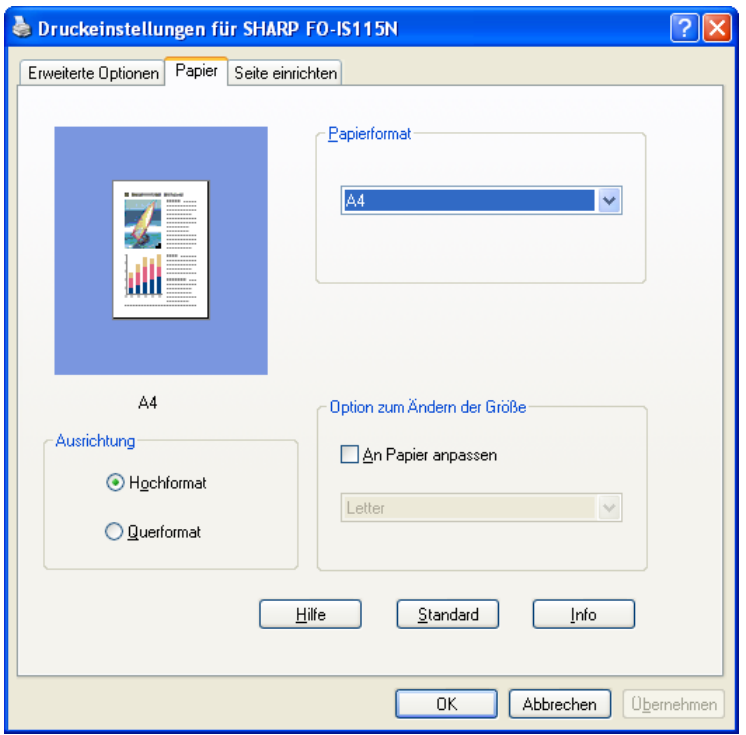

**Papierformat**: Klicken Sie die Einstellung an und wählen Sie als Papierformat entweder **A4**, **Letter** oder **Legal**. (Das gewählte Papierformat muss im Papierfach eingelegt sein.)

**Ausrichtung**: Wählen Sie entsprechend der Ausrichtung des Originals zwischen **Hochformat** und **Querformat**.

**An Papier anpassen**: Wählen Sie diese Option und anschließend ein Papierformat, auf welches das gedruckte Dokument vergrößert oder verkleinert werden soll.

Klicken Sie zum Speichern Ihrer Einstellungen und Schließen des Fensters auf **OK**. Klicken Sie zum Speichern Ihrer Einstellungen, ohne das Fenster zu schließen, auf **Übernehmen**. Klicken Sie zum Abbrechen Ihrer Einstellungen und Schließen des Fensters auf **Abbrechen**.

### <span id="page-77-0"></span>*Registerkarte Erweiterte Optionen*

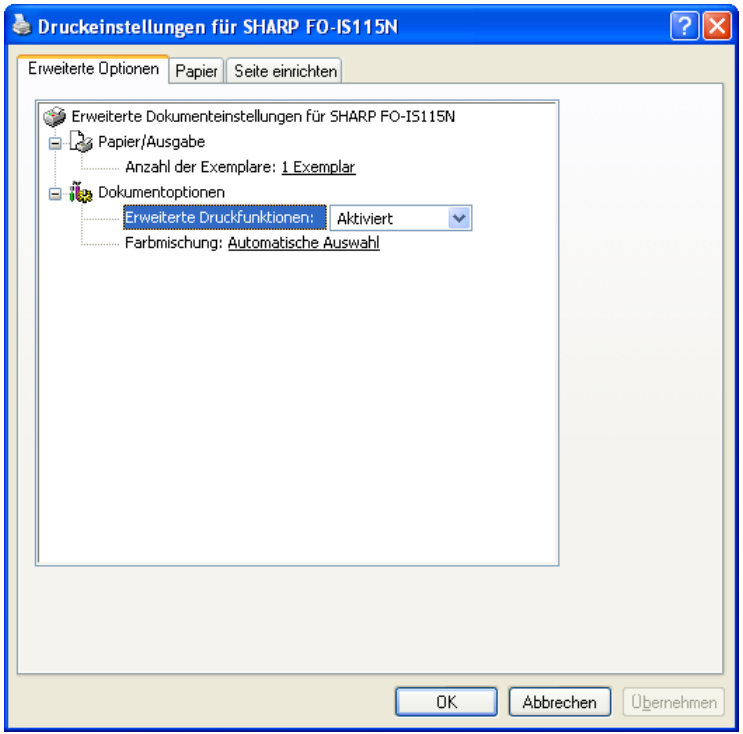

**Anzahl der Exemplare**: Klicken Sie zum Ändern der Anzahl der gedruckten Exemplare jeder Seite Ihres Originals auf diese Einstellung und geben Sie die gewünschte Zahl ein.

**Erweiterte Druckfunktionen**: In der Regel ist für diese Einstellung **Aktiviert** gewählt, damit Sie die erweiterten Druckfunktionen benutzen können.

**Farbmischung**: Für diese Option ist in der Regel **Automatische Auswahl** gewählt, um dem Drucker die Auswahl der besten Halbtoneinstellung zu überlassen.

Klicken Sie zum Speichern Ihrer Einstellungen und Schließen des Fensters auf **OK**. Klicken Sie zum Speichern Ihrer Einstellungen, ohne das Fenster zu schließen, auf **Übernehmen**. Klicken Sie zum Abbrechen Ihrer Einstellungen und Schließen des Fensters auf **Abbrechen**.

# *6. Kopieren*

Das Gerät kann auch als Kopierer verwendet werden. Gehen Sie wie folgt vor, um Kopien zu erstellen.

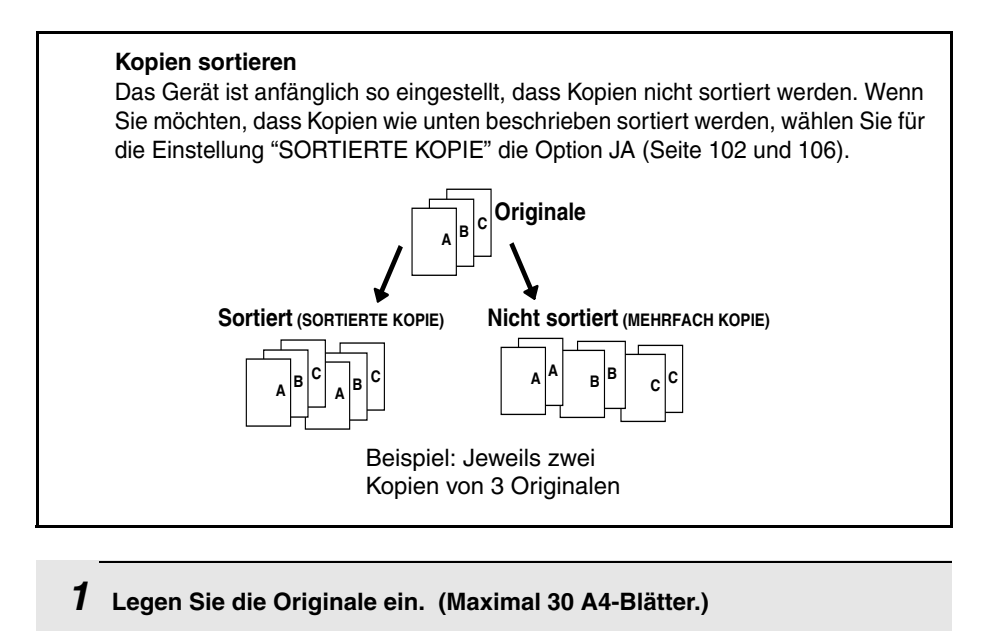

• Falls Sie es wünschen, können Sie die Auflösung und/oder den Kontrast

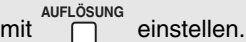

- *2* **Wählen Sie nach Bedarf eine der folgenden Kopiereinstellungen:**
	- Vergrößern/Verkleinern: Drücken Sie | | | oder | | | um 100%, 125%, 135%, 200%, 70%, 88% oder 94% auszuwählen. Standardeinstellung: 100%.
	- **Anzahl der Kopien pro Original:** Geben Sie eine Zahl zwischen 1 und 99 ein. Standardeinstellung: 1

Beispiel: Drücken Sie [2] für zwei Exemplare

*3* **Wenn Sie bereit sind, den Kopiervorgang zu starten, drücken Sie . KOPIE/HILFE**

#### **Wenn [SPEICHER VOLL] angezeigt wird...**

Wenn Sie viele Dokumente in den Einzug einlegen, kann der Speicher voll werden, bevor alle Seiten eingelesen werden konnten (in der Anzeige steht [**SPEICHER VOLL**]). In diesem Fall werden nur die bereits gescannten Seiten kopiert und die verbleibenden Seiten werden automatisch ausgegeben. Wiederholen Sie den Kopiervorgang für die verbleibenden Seiten, einschließlich der Seite, die beim Vollwerden des Speichers gescannt wurde.

**Hinweis:** Ein Original kann möglicherweise nicht kopiert werden, wenn eine hohe Auflösung gewählt ist und/oder der Inhalt des Originals so detailliert ist, dass der Speicher voll wird, bevor das Original vollständig gescannt ist.

# *7. Sonderfunktionen*

### *Rundsenden*

Sie können dasselbe Dokument in einem Vorgang an bis zu 50 Fax- oder E-Mailziele senden.

- ♦ Die Ziele müssen entweder durchweg Fax- oder E-Mailziele sein. Fax- und E-Mailziele können nicht gemischt werden.
- ♦ Es können nur in Zielwahltasten und Kurzwahlnummern gespeicherte Ziele gewählt werden. (Es kann keine komplette Faxnummer oder E-Mailadresse eingegeben werden.)

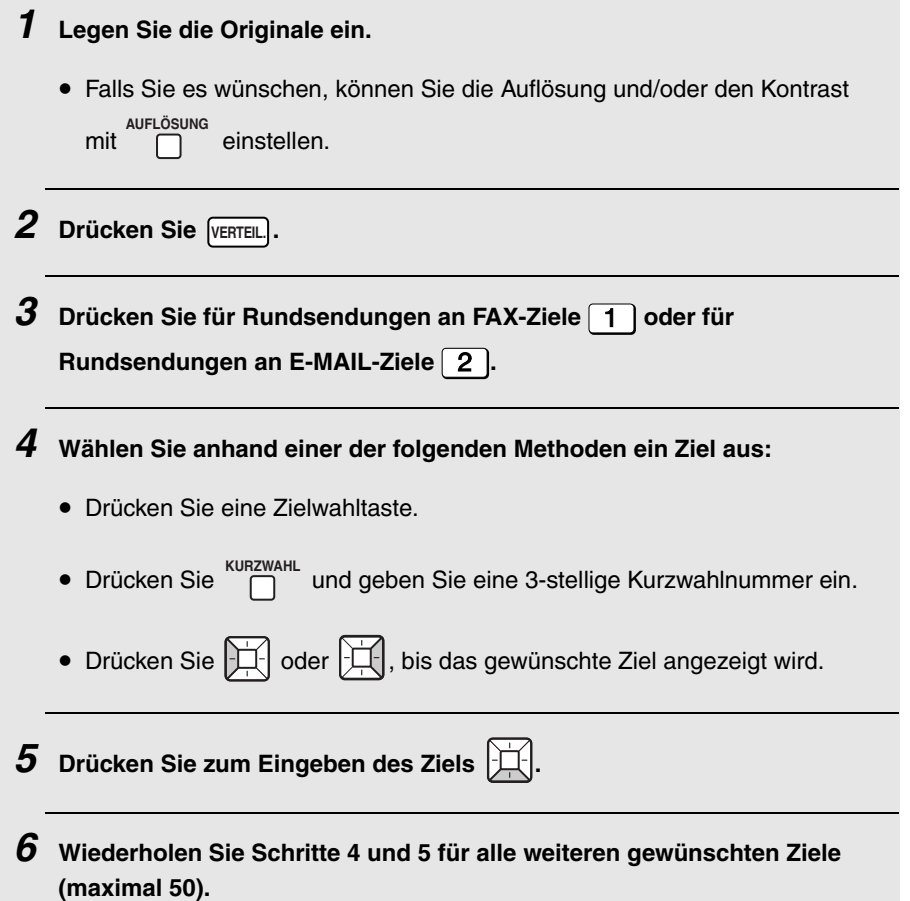

#### **Rundsenden**

• Sie können  $\mathbb{H}$  drücken, um durch die Liste zu blättern und die eingegebenen Ziele zu überprüfen. Zum Löschen eines Ziels drücken Sie , wenn es angezeigt wird. **LÖSCHEN**

 $\overline{\mathbf{Z}}$  Wenn Sie mit der Auswahl der Ziele fertig sind, drücken Sie  $\begin{bmatrix} \frac{START}{Q} \end{bmatrix}$ .

- Bei einer Rundsendung an Faxziele beginnt jetzt die Übertragung.
- Bei einer Rundsendung an E-Mailziele können Sie zur Auswahl von E-

Mailoptionen  $\mathcal{H}$  drücken (siehe Schritte 4 bis 6 auf Seite [42](#page-43-0)). Wenn Sie

bereit sind, die Übertragung zu starten, drücken Sie  $\begin{bmatrix} \frac{\text{START}}{10} \end{bmatrix}$ .

• Für ein Fax wird automatisch ein Übertragungsbericht gedruckt, wenn die Rundsendung abgeschlossen ist. Wenn Ziele in der Spalte "ANMERKUNG" als "BESETZT" markiert sind oder mit einem Kommunikationsfehlercode versehen sind, muss das Dokument erneut an die entsprechenden Ziele gesendet werden.

#### <span id="page-81-0"></span>*Wenn der Speicher voll ist...*

Wenn der Speicher während des Einlesens voll wird, erscheint [**SPEICHER VOLL**] in der Anzeige.

♦ Drücken Sie zum Senden der bis zu dem Zeitpunkt schon gespeichert

Seiten  $\left|\stackrel{\text{star}}{\diamond}\right|$ . (Die verbleibenden Seiten werden automatisch ausgegeben). Nach der Übertragung wird der Speicher gelöscht und Sie können dann die verbleibenden Seiten erneut einlegen und senden. Auch die Seite, die gescannt wurde, als der Speicher voll wurde, muss erneut übertragen werden.

◆ Zum Abbrechen der gesamten Übertragung drücken Sie  $\sqrt{\frac{\text{STOP}}{\text{ group}}}$ .

#### *Rundsenden mit einer Gruppentaste*

Wenn alle Ziele, an die Sie rundsenden möchten, unter einer Gruppentaste abgespeichert wurden (siehe nächster Abschnitt *Nummern unter Gruppentasten abspeichern*), können Sie die Rundsendung nach dem folgenden, vereinfachten Verfahren ausführen:

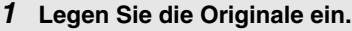

• Falls Sie es wünschen, können Sie die Auflösung und/oder den Kontrast  $mit$   $\Box$  einstellen. **AUFLÖSUNG** 

#### *2* **Drücken Sie die Gruppentaste.**

- Wenn es sich bei der Gruppe um eine Faxgruppe handelt, beginnt die Übertragung.
- Handelt es sich bei der Gruppe um eine E-Mailgruppe können Sie zur

Auswahl von E-Mailoptionen  $\mathcal{L}$  drücken (siehe Schritte 4 bis 6 auf Seite

[42\)](#page-43-0). Wenn Sie bereit sind, die Übertragung zu starten, drücken Sie  $\begin{bmatrix} \frac{\text{STAT}}{} \ \Diamond \end{bmatrix}$ .

#### *Ziele unter Gruppentasten abspeichern*

Gehen Sie zum Speichern einer Gruppe von Zielen unter einer Gruppentaste wie nachfolgend beschrieben vor.

- ♦ Eine beliebige freie Zielwahltaste kann als Gruppentaste genutzt werden. Eine Taste kann nicht gleichzeitig als Gruppentaste und als Zielwahltaste programmiert werden.
- ♦ Unter einer Gruppentaste können bis zu 50 Fax- oder E-Mailziele gespeichert werden.
- ♦ Die Ziele müssen entweder durchweg Fax- oder E-Mailziele sein. Fax- und E-Mailziele können nicht gemischt werden.
- ♦ Es können nur Ziel- und Kurzwahlnummern unter einer Gruppentaste gespeichert werden. Vollständige Anschlussnummern können nicht gespeichert werden.

### **Rundsenden**

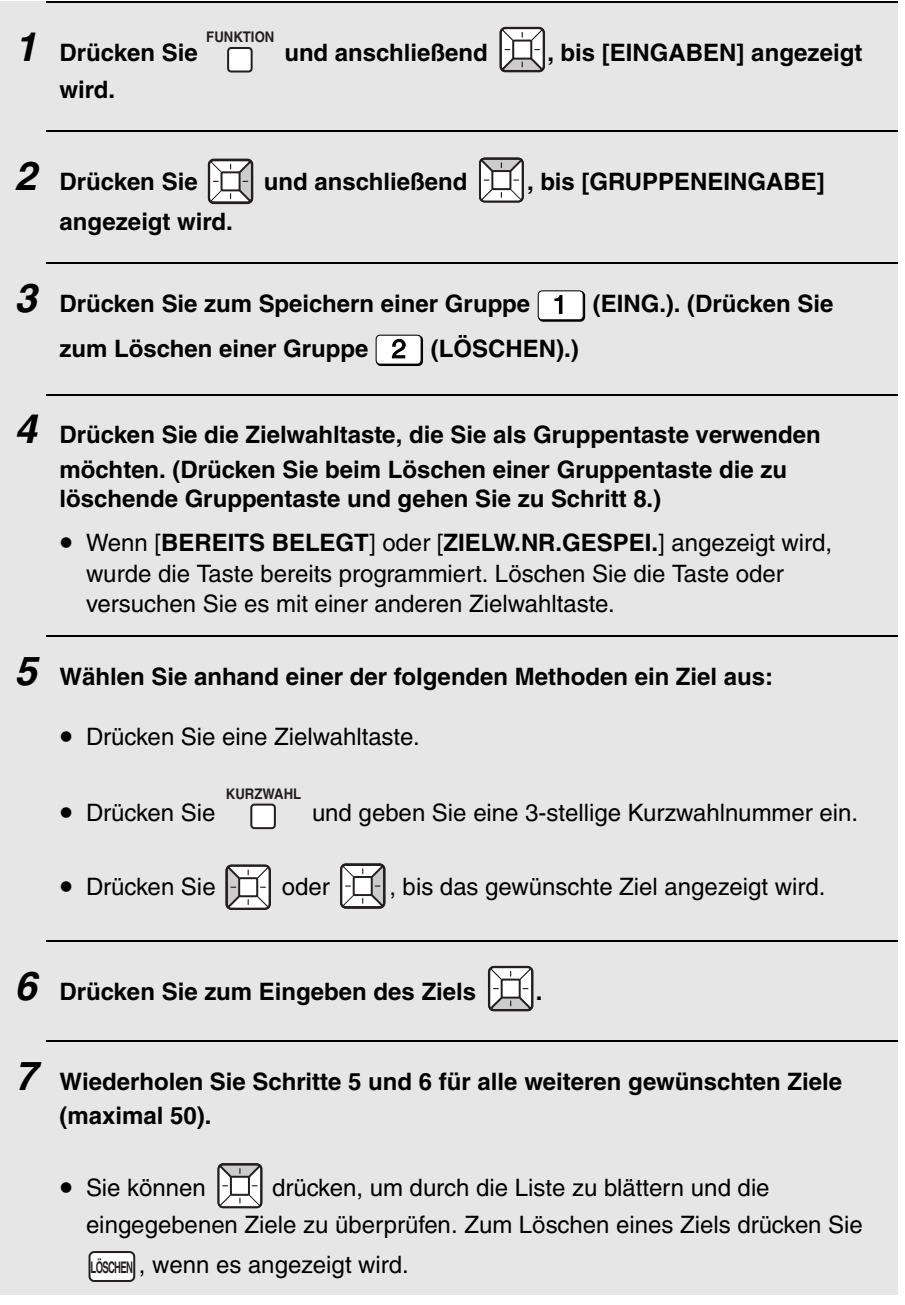

### **Rundsenden**

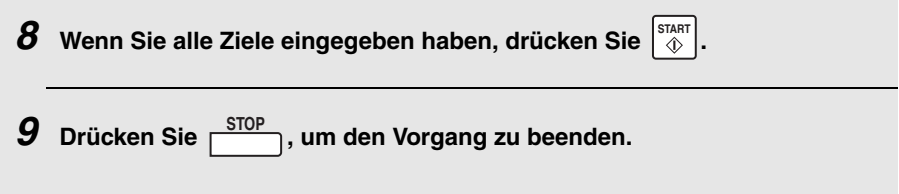

### *Schutz vor ungewünschten Faxnummern*

Die Fremdfaxschutz-Funktion sperrt den Empfang von Faxnachrichten, die von einer von Ihnen festgelegten Faxnummer stammen.

Geben Sie zur Verwendung dieser Funktion die zu sperrenden Faxnummern ein. Es können bis zu fünf Nummern eingegeben werden.

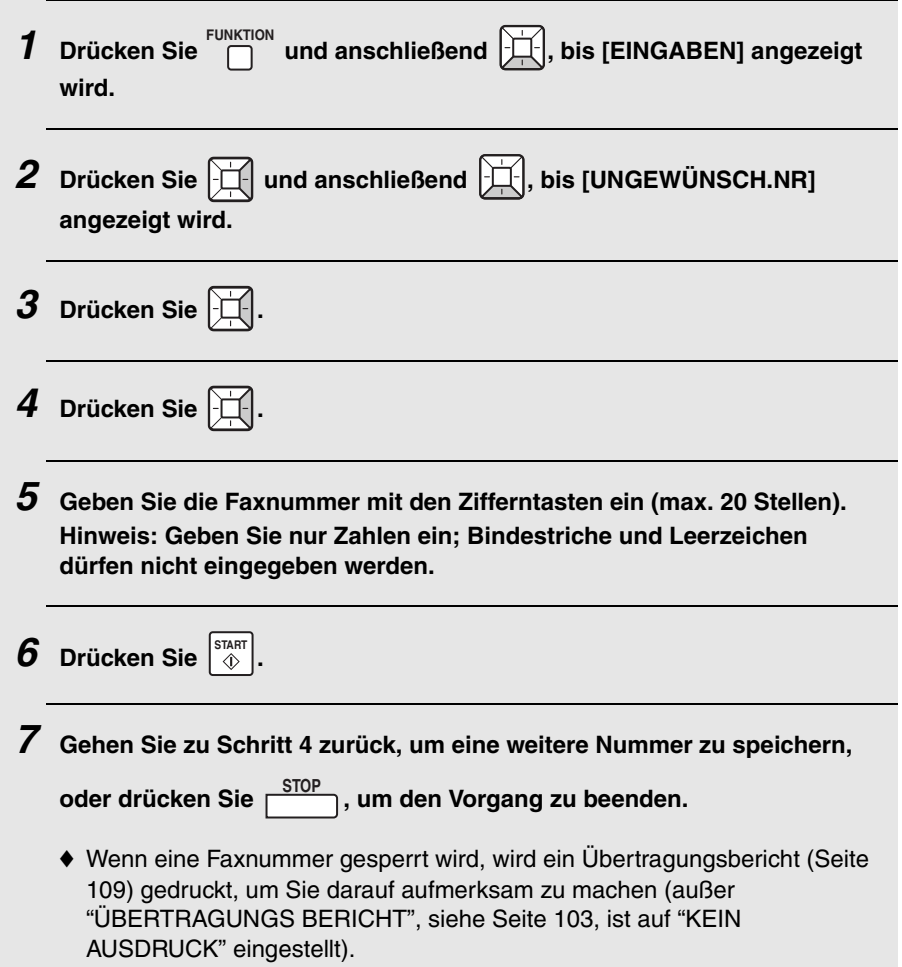

### *Fremdfaxschutz-Nummern bearbeiten und löschen*

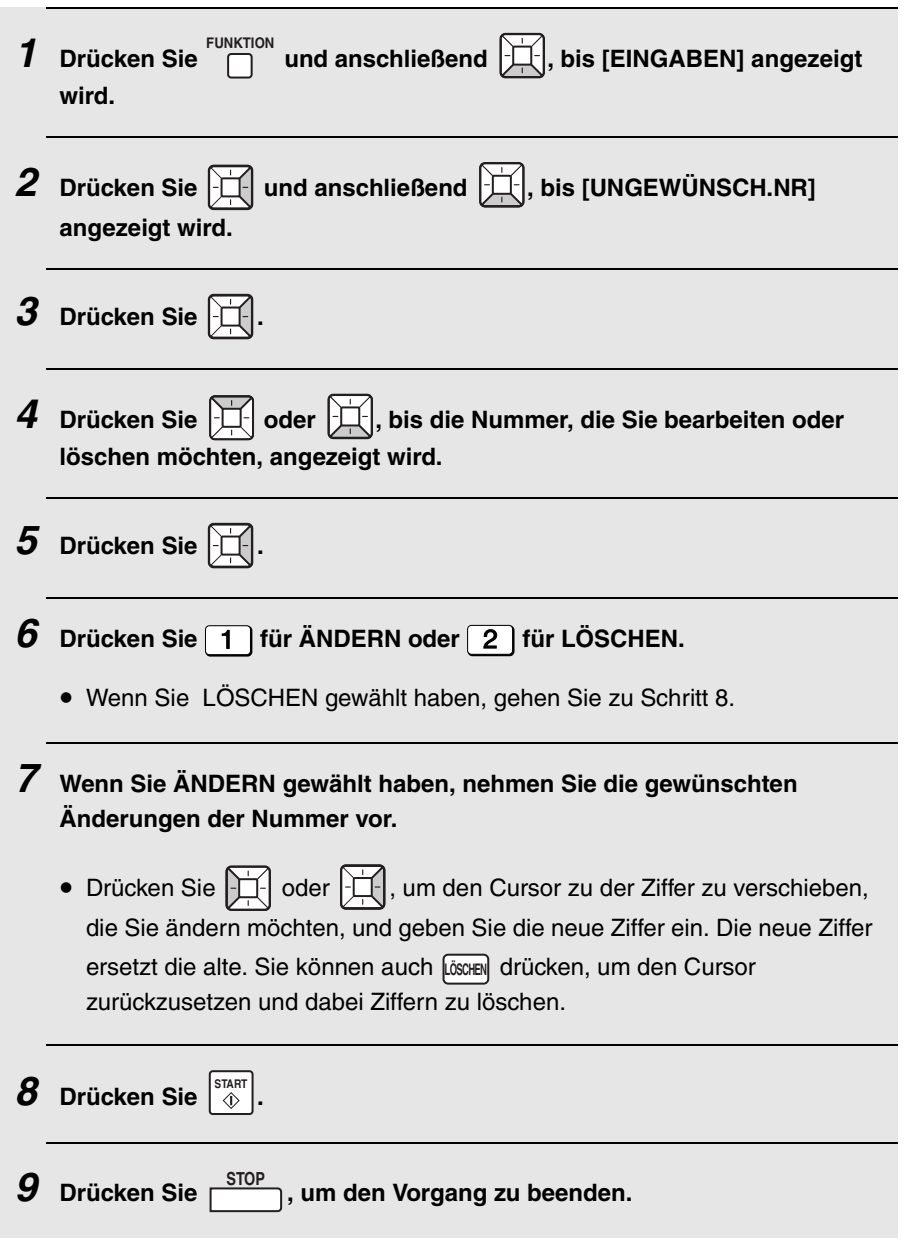

## *Duplex-Scannen*

Duplex-Scannen ist bei der Übertragung bzw. beim Kopieren von beidseitig bedruckten Originalen hilfreich. Wenn diese Funktion gewählt ist, führen Sie alle Originalseiten einmal durch das Gerät, drehen den ausgegebenen Stapel um und legen ihn dann nochmals ein. Das Gerät sortiert die Seiten automatisch in der richtigen Reihenfolge (Vorderseite 1. Seite, Rückseite 1. Seite, Vorderseite 2. Seite, Rückseite 2. Seite usw.).

♦ Beachten Sie, dass auch leere Seiten gescannt werden müssen (bei einer unterschiedlichen Seitenzahl in den beiden Scanvorgängen tritt ein Fehler auf).

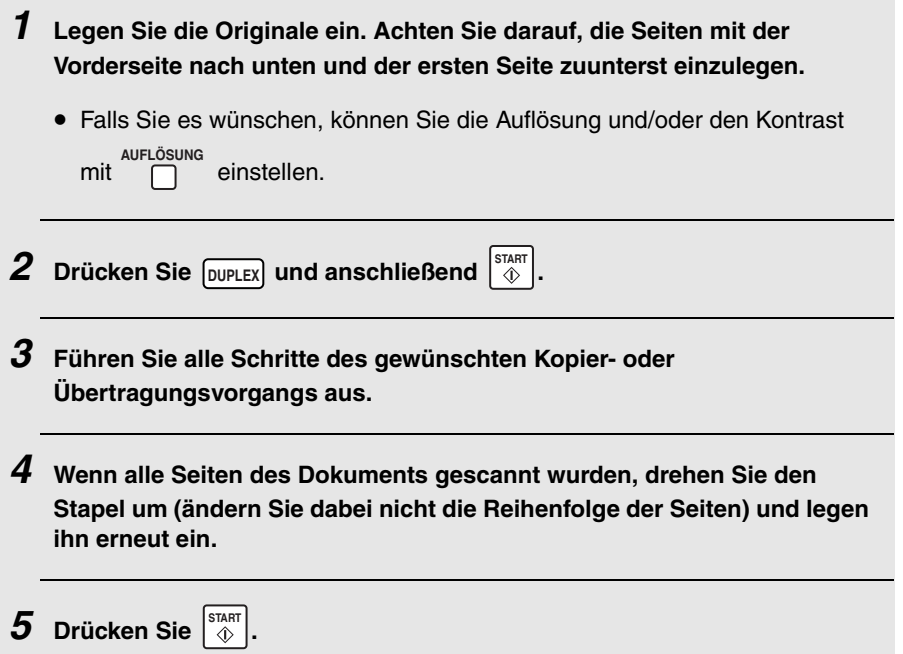

### *Druckhaltefunktion*

Die Druckhaltefunktion erlaubt Ihnen zu verhindern, dass andere Personen Ihre empfangenen Faxnachrichten sehen und entfernen können. Wenn diese Funktion aktiviert ist, werden empfangene Faxnachrichten im Speicher abgelegt, ohne gedruckt zu werden. Um die Faxnachrichten zu drucken, muss ein zuvor eingestellter Druckhaltecode eingegeben werden.

#### *Den Druckhaltecode einstellen*

Der Druckhaltecode wird zum Drucken von empfangenen Faxnachrichten verwendet. Gehen Sie zum Einrichten des Druckhaltecodes wie folgt vor.

♦ Für den Druckhaltecode kann eine beliebige 5- bis 8-stellige Nummer gewählt werden.

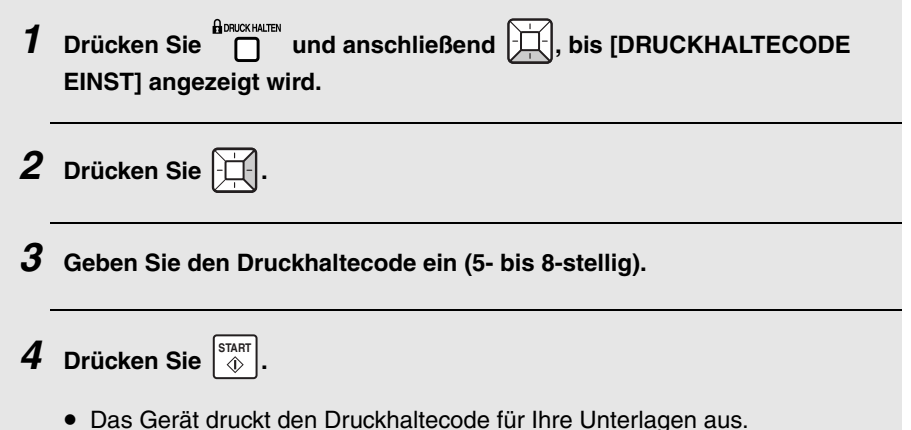

#### **Druckhaltefunktion**

#### *Die Druckhaltefunktion aktivieren*

Gehen Sie zum Aktivieren der Druckhaltefunktion wie folgt vor.

♦ Die Druckhaltefunktion kann erst nach dem Einrichten eines Druckhaltecodes aktiviert werden.

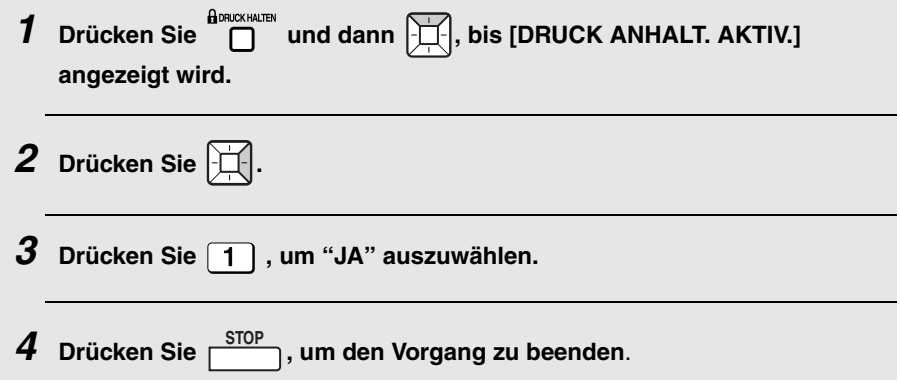

#### *Empfangene Faxnachrichten drucken*

Wenn eine oder mehrere empfangene Faxnachrichten im Speicher abgelegt worden sind, erscheint [**DRUCKHALTEDAT. VORH.**] in der Anzeige. Gehen Sie zum Drucken der Faxnachrichten wie folgt vor.

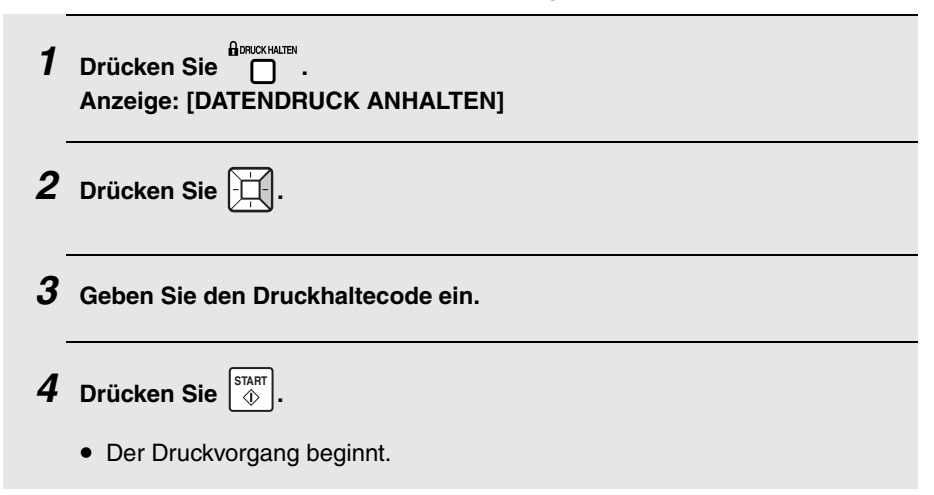

#### <span id="page-90-0"></span>*Die Druckhaltefunktion deaktivieren*

Gehen Sie wie nachfolgend beschrieben vor, um die Druckhaltefunktion zu deaktivieren.

♦ Die Druckhaltefunktion kann nicht deaktiviert werden, während sich empfangene Faxnachrichten im Speicher befinden. (Während [**DRUCKHALTEDAT. VORH.**] ) in der Anzeige erscheint.) Drucken Sie zunächst die empfangenen Faxnachrichten aus und deaktivieren Sie anschließend die Druckhaltefunktion.

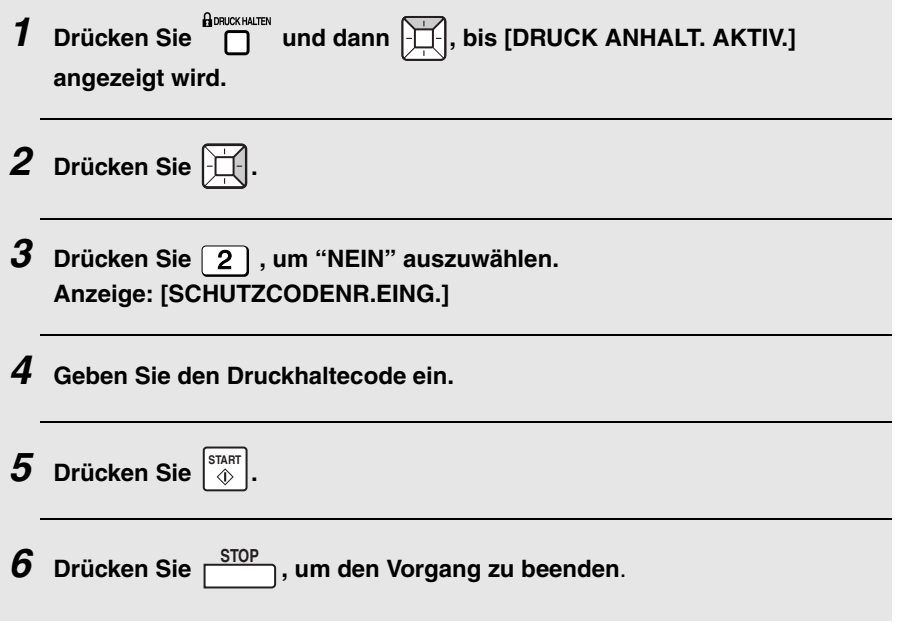

#### **Druckhaltefunktion**

#### *Den Druckhaltecode löschen*

Gehen Sie wie nachfolgend beschrieben vor, um den Druckhaltecode zu löschen.

♦ Die Druckhaltefunktion muss deaktiviert sein (siehe Seite [89](#page-90-0)), bevor Sie den Druckhaltecode löschen können.

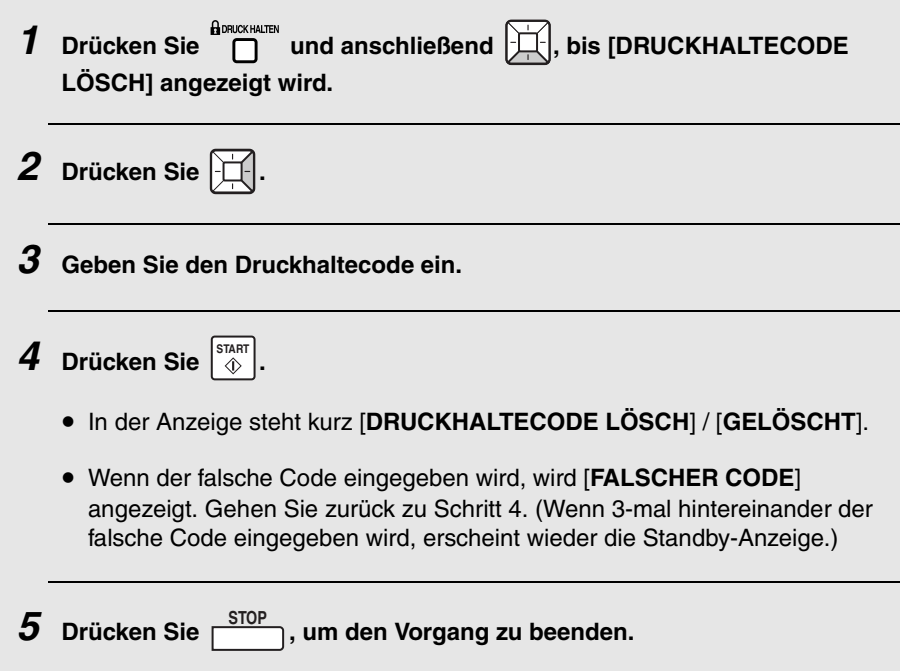

## *Faxempfang zu E-Mail/Ordner*

Wenn das Gerät an ein Netzwerk angeschlossen ist, können Sie festlegen, dass eintreffende, von bestimmten (oder allen) Faxnummern gesendete Faxnachrichten automatisch in das E-Mailformat konvertiert und an bestimmte E-Mailempfänger weitergeleitet werden; alternativ können sie auch in Bilddateien umgewandelt und an einen Netzwerkordner weitergeleitet werden.

- ♦ Auf diese Weise ist es beispielsweise möglich, empfangene Faxnachrichten an nicht im Büro anwesende Mitarbeiter weiterzuleiten.
- ♦ Die Funktion kann dazu verwendet werden, Kopien aller empfangenen Faxnachrichten zur zentralen Dokumentenablage an einen Administrator oder Netzwerkordner zu senden.

#### *Gruppen ursprünglicher Faxnummern und Weiterleitungs-E-Mailadressen speichern (oder löschen)*

Vor der Verwendung der Funktion Fax zu E-Mail/Ordner müssen zunächst eine oder mehrere Gruppen ursprünglicher Faxnummern sowie E-Mailadressen für die Weiterleitung (E-Mailadressen, Netzwerkordner) gespeichert werden.

- ♦ In jeder Gruppe kann jeweils eine ursprüngliche Faxnummer und ein Ziel für die Weiterleitung gespeichert werden. Beim Empfang einer Faxnachricht prüft das Gerät jede gespeicherte Gruppe und leitet die Faxnachricht an das in der Gruppe definierte Weiterleitungsziel weiter, sofern die empfangene Faxnummer mit der in der Gruppe definierten übereinstimmt.
- ♦ Es ist auch möglich, für eine Gruppe keine ursprüngliche Faxnummer einzugeben; in diesem Fall werden alle eintreffenden Faxnachrichten an das Weiterleitungsziel weitergeleitet.
- ♦ Es können bis zu 30 Gruppen gespeichert werden.
- ♦ Wenn die gleiche ursprüngliche Faxnummer (oder "ALLE ÜBERTRAGEN) in zwei oder mehreren unterschiedlichen Gruppen gespeichert ist, kann ein Netzwerkordner nur in einer Gruppe als Weiterleitungsziel angegeben werden; das Weiterleitungsziel der anderen Gruppe(n) muss eine E-Mailadresse sein.

**1** Drücken Sie FAX TO MAIL/FOLDER.

**2** Drücken Sie  $\left| \bigcup \right|$ , bis [WEITERL.-ADRESSE] angezeigt wird.

### **Faxempfang zu E-Mail/Ordner**

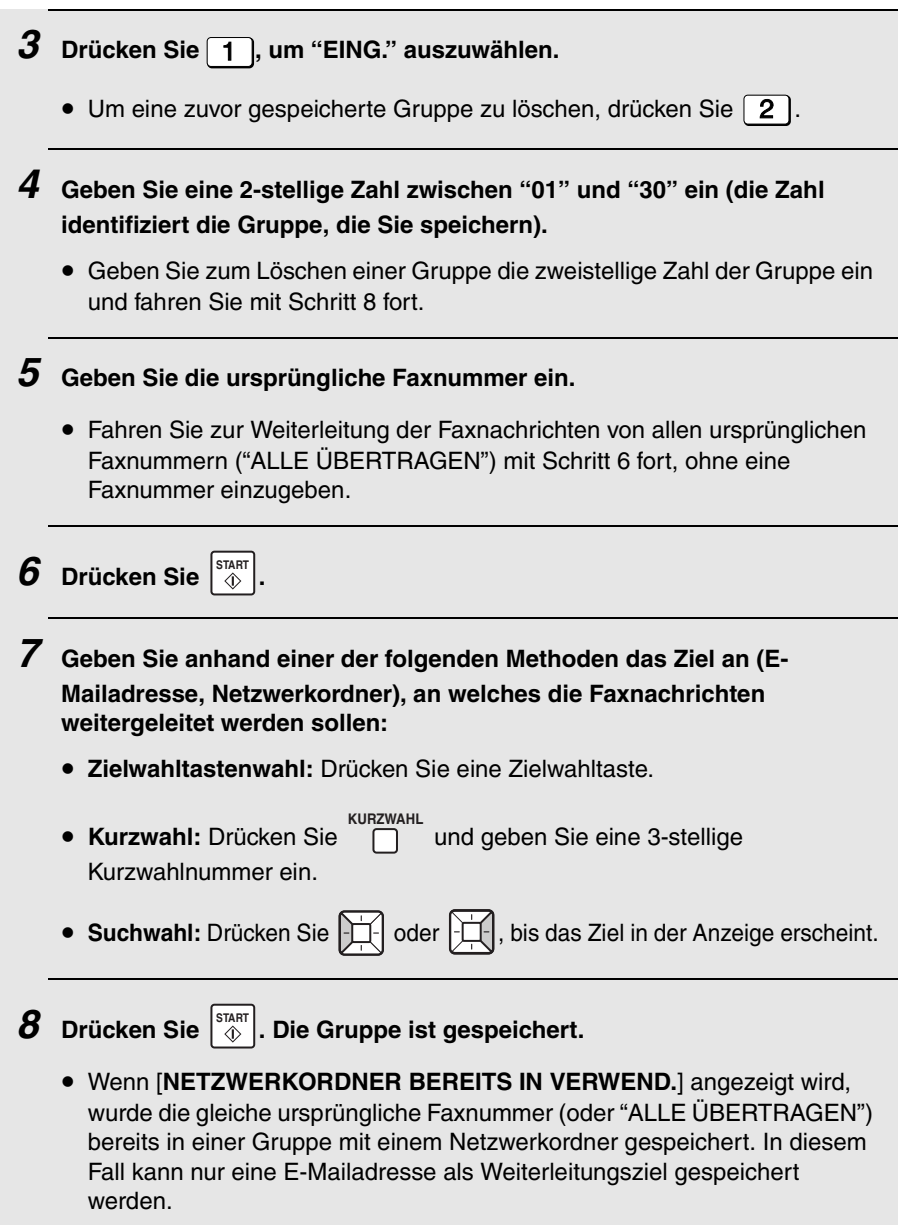

#### *Fax zu E-Mail/Ordner aktivieren (bzw. deaktivieren)*

Nach dem Speichern von einer oder mehreren Gruppen für Fax zu E-mail/ Ordner gehen Sie wie nachfolgend beschrieben vor, um die Funktion Fax zu E-mail/Ordner zu aktivieren.

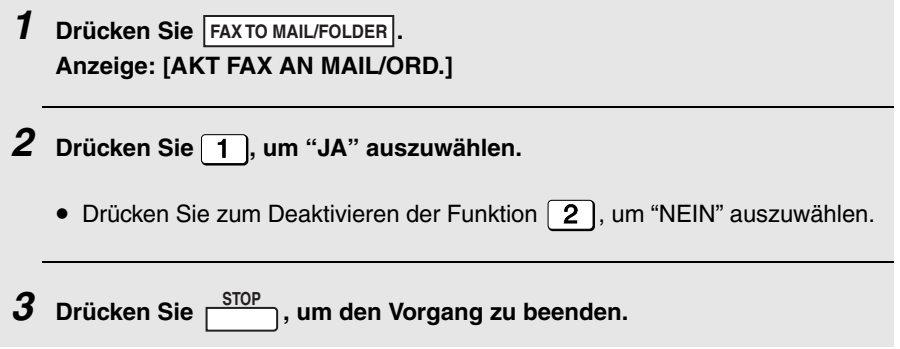

#### *Weitergeleitete Faxnachrichten drucken*

Das Gerät ist werkseitig so eingestellt, dass weitergeleitete empfangene Faxnachrichten gedruckt werden. Wenn Sie möchten, dass das Gerät nur weitergeleitete Faxnachrichten ausdruckt, wenn ein Weiterleitungsfehler auftritt, gehen Sie wie folgt vor.

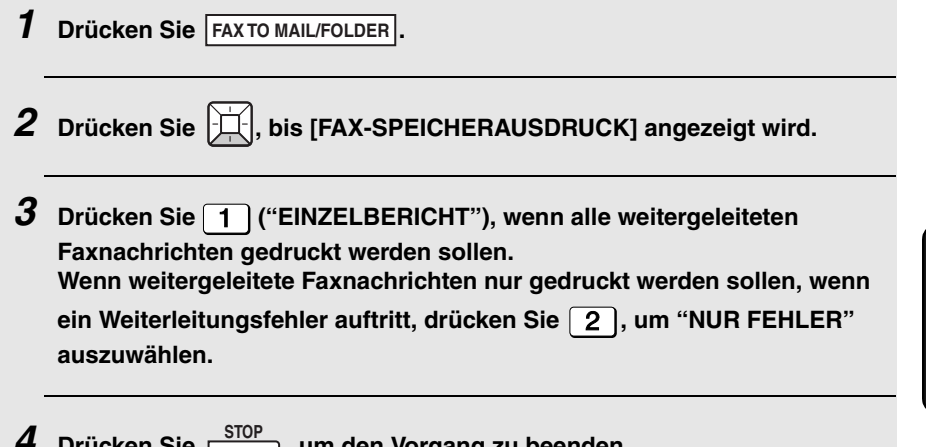

 $4$  Drücken Sie  $\frac{\text{STOP}}{ }$ , um den Vorgang zu beenden.

## *Abruf (ein Fax anfordern)*

Mit der Abruffunktion können Sie ohne Beteiligung eines Bedieners des anderen Geräts ein anderes Faxgerät anrufen und die Übertragung eines Dokuments (das zuvor in den Einzug eingelegt oder im Speicher abgelegt wurde) an Ihr eigenes Faxgerät anfordern.

**Hinweis:** Die Abruffunktion ist nützlich, wenn die Kosten des Anrufs dem empfangenden Faxgerät und nicht dem sendenden Faxgerät in Rechnung gestellt werden sollen.

♦ Voraussetzung für die Verwendung der Abruffunktion ist, dass das andere Gerät die entsprechende Funktion bereitstellt. Vergewissern Sie sich vor dem Abruf, dass das andere Gerät auf den Empfang Ihrer Abrufaufforderung vorbereitet ist.

#### *Die Abruftaste aktivieren*

Um die Abruffunktion verwenden zu können, müssen Sie "ABRUF" zunächst auf "JA" setzen und wie auf den Seiten [102](#page-103-0) und [104](#page-105-0) erläutert in den Optionseinstellungen eine Zielwahltaste auswählen, die als Abruftaste verwendet werden soll.

#### *Die Abruffunktion zum Anfordern einer Faxübertragung verwenden*

- *1* **Wählen Sie das Faxgerät, von dem Sie eine Nachricht abrufen möchten, unter Verwendung einer der folgenden Methoden an:**
	- Geben Sie die komplette Nummer mit den Zifferntasten ein.
	- Drücken Sie in und geben Sie eine 3-stellige Kurzwahlnummer ein. **KURZWAHL**
	- Drücken Sie  $\Box$  und wählen Sie die komplette Nummer oder drücken Sie eine Zielwahltaste. Warten Sie auf den Faxsignalton.
	- Drücken Sie  $\left|\frac{1}{n}\right|$  oder  $\left|\frac{1}{n}\right|$ , bis der Name (oder die Nummer) des anderen Teilnehmers in der Anzeige erscheint.

#### *2* **Drücken Sie die von Ihnen in den Optionseinstellungen als Abruftaste festgelegte Zielwahltaste.**

• Der Empfang beginnt.

#### *Abruf entgegennehmen (Speicherabruf)*

Um einem anderen Faxgerät den Abruf eines Dokuments von Ihrem Gerät zu gestatten, müssen Sie das Dokument zunächst wie nachfolgend beschrieben im Speicher ablegen. Die Übertragung findet statt, wenn das andere Faxgerät Ihr Gerät anruft und den Abrufvorgang aktiviert. Sie können wählen, ob der Abruf nur einmal oder beliebig oft erlaubt ist.

♦ Wenn Sie den Abruf nur einmal zulassen, werden die Dokumente automatisch nach dem Abruf aus dem Speicher gelöscht. Wenn Sie den Abruf beliebig oft zulassen, bleiben die Dokumente solange im Speicher, bis Sie sie wie auf Seite [96](#page-97-0) erläutert löschen.

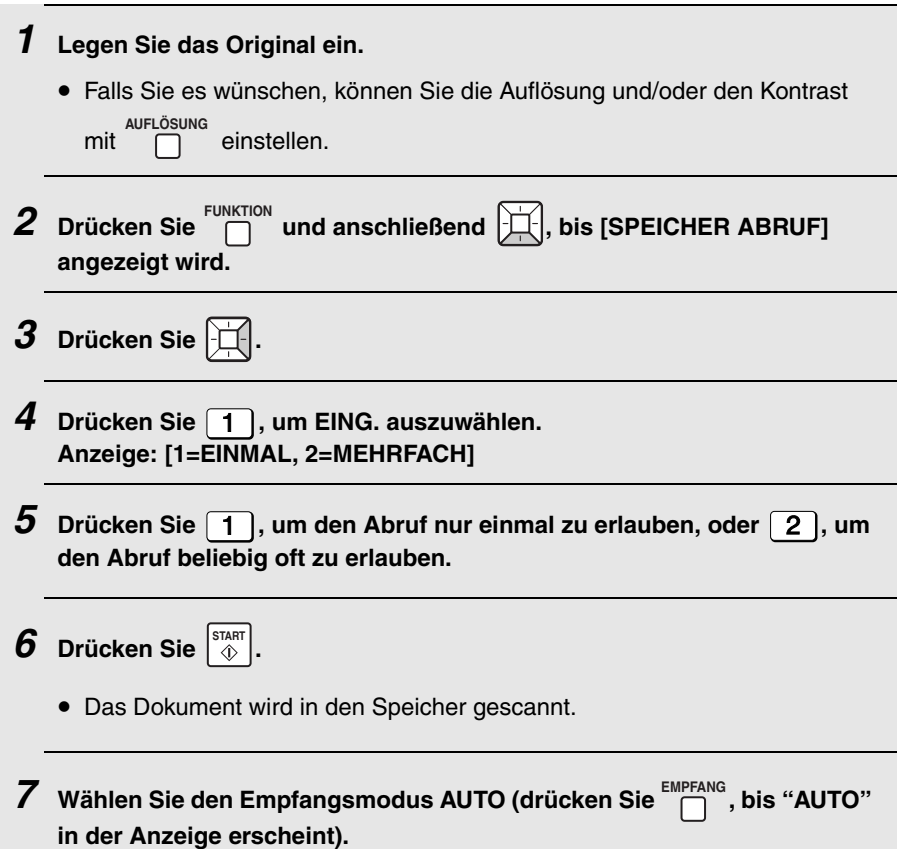

#### **Abruf (ein Fax anfordern)**

#### <span id="page-97-0"></span>*Ein Speicherabrufdokument löschen*

Sie können ein Speicherabrufdokument wie nachfolgend beschrieben aus

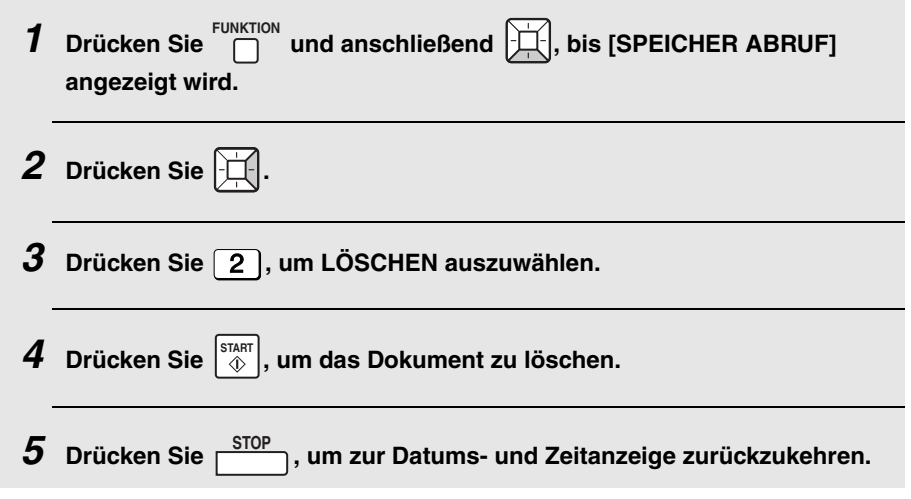

#### *Abrufsicherheit*

Mit der Funktion Abrufsicherheit können Sie ein unbefugtes Abrufen von Ihrem Gerät verhindern. Wenn diese Funktion aktiviert ist, ist ein Abruf nur dann gestattet, wenn die Faxnummer des abrufenden Geräts in der Liste der zulässigen Faxnummern (sogenannte "Kennwort-Nummern") Ihres Geräts enthalten ist. Ferner muss die Nummer des abrufenden Faxgeräts korrekt programmiert worden sein, damit sie erkannt wird.

Wenn Sie die Funktion Abrufsicherheit verwenden möchten, führen Sie die unten beschriebenen Schritte aus, um die Funktion zu aktivieren; und geben Sie dann die zulässigen Nummern wie auf der folgenden Seite beschrieben ein.

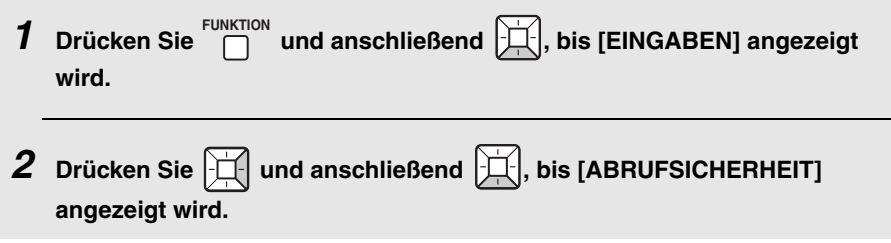

#### **Abruf (ein Fax anfordern)**

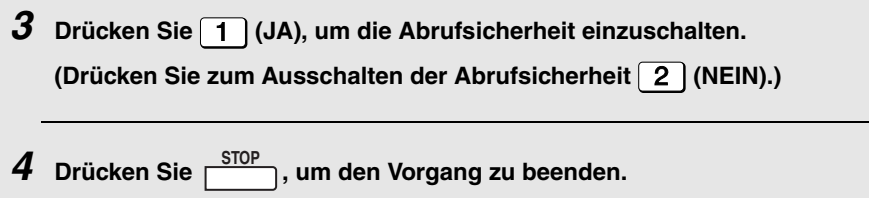

#### *Abrufberechtigte Faxnummern speichern*

In der Liste der zulässigen Nummern Ihres Geräts können Sie bis zu 10 Faxnummern speichern.

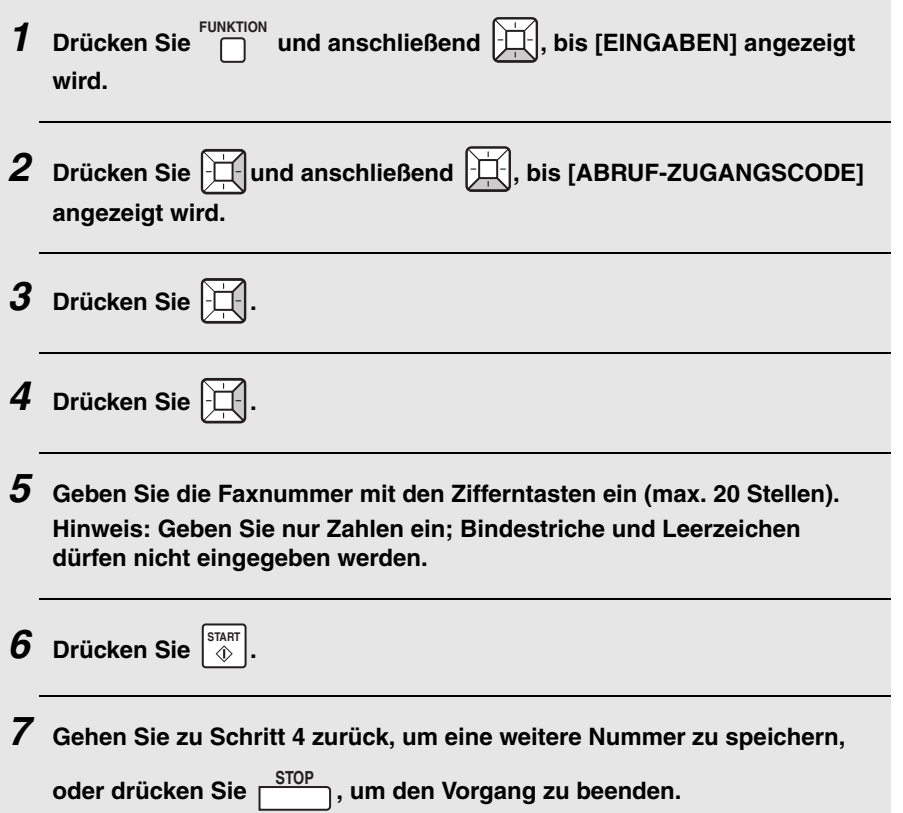

### *Abrufberechtigte Faxnummern bearbeiten und löschen*

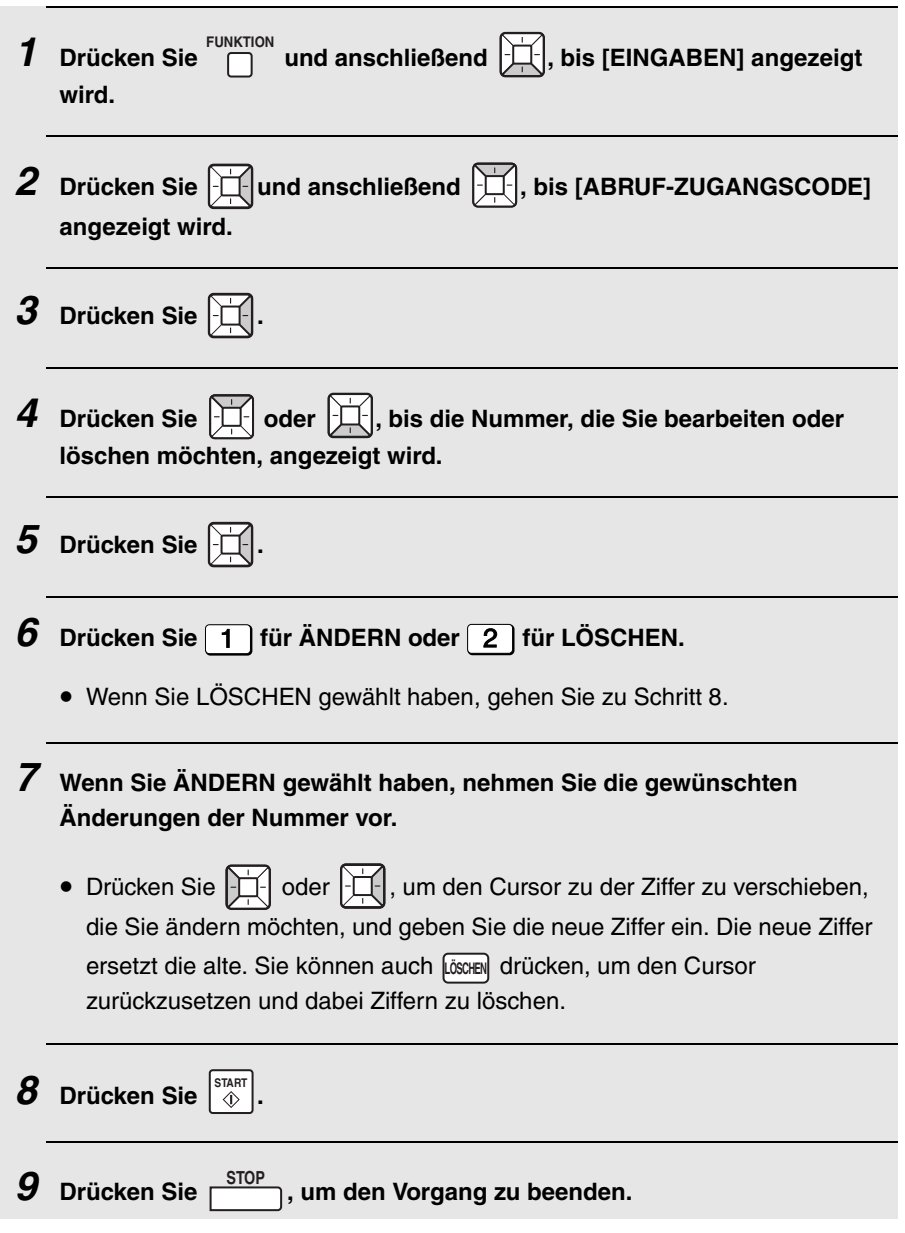

### *Timerübertragung*

Mit der Timer-Funktion können Sie die automatische Ausführung eines Faxübertragungsvorgangs zu einem von Ihnen festgelegten Zeitpunkt einrichten. Der Zeitpunkt kann bis zu 24 Stunden im Voraus festgelegt werden.

- ♦ Hiermit können Sie niedrigere Telefongebühren zu günstigeren Zeiten nutzen, ohne selbst bei der Ausführung der Übertragung anwesend sein zu müssen.
- ♦ Es können jeweils bis zu 15 Timeraufträge gespeichert werden.
- ♦ Mehrere Zieladressen können eingegeben werden, wenn alle in Zielwahltasten oder Kurzwahlnummern gespeichert sind. Ferner kann eine Gruppentaste verwendet werden. (Wird eine Gruppentaste verwendet, können danach keine anderen Zieladressen mehr eingegeben werden.)
- ♦ Ein Ziel kann durch Eingabe der kompletten Faxnummer mit den Zifferntasten angegeben werden; in dem Fall kann jedoch nur eine Zieladresse eingegeben werden.

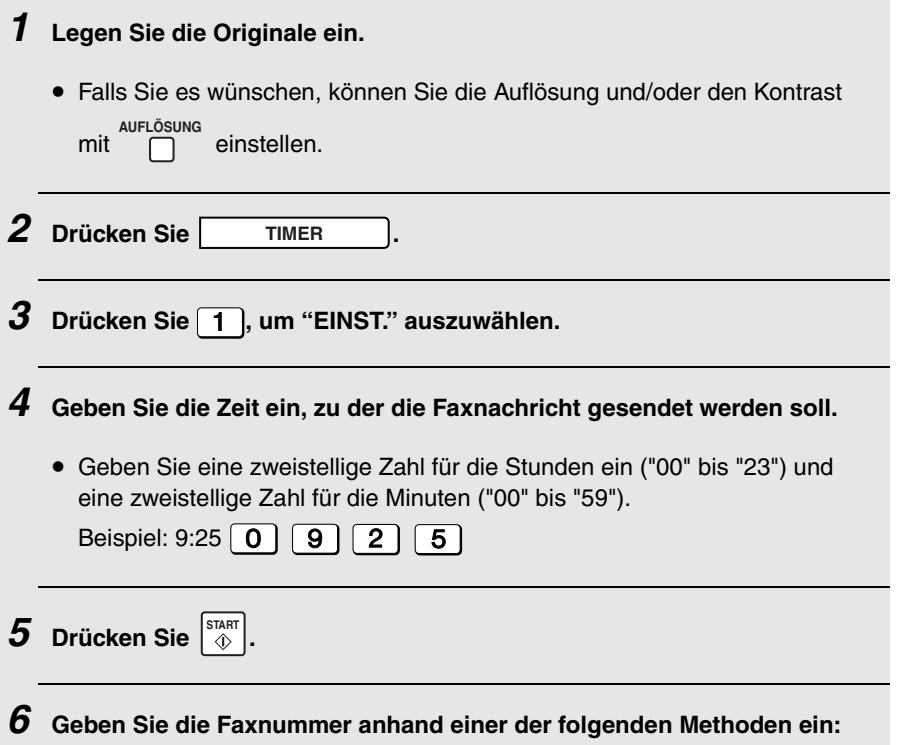

#### **Timerübertragung**

- **Zielwahltastenwahl:** Drücken Sie eine Zielwahltaste.
- Kurzwahl: Drücken Sie **nicht als and geben Sie eine 3-stellige** Kurzwahlnummer ein. **KURZWAHL**
- Suchwahl: Drücken Sie  $\left| \bigcirc \right|$  oder  $\left| \bigcirc \right|$ , bis der Name oder die Nummer des anderen Teilnehmers in der Anzeige erscheint.
- **Gruppenwahl:** Drücken Sie eine Gruppentaste. Gehen Sie direkt zu Schritt 9. (Wird eine Gruppentaste gewählt, können danach keine anderen Zieladressen mehr eingegeben werden.)
- **Direkteingabe über die Zehnertastatur:** Geben Sie die komplette Faxnummer mit den Zifferntasten ein. Gehen Sie direkt zu Schritt 9. (Wenn eine komplette Faxnummer eingegeben wird, kann nur eine Zieladresse eingegeben werden.)
- **7** Drücken Sie  $\left| \right|$ . Wenn Sie weitere Ziele eingeben möchten, gehen Sie **zu Schritt 8. Wenn Sie mit dem Eingeben der Ziele fertig sind oder nur ein Ziel eingeben, gehen Sie zu Schritt 9.**
- *8* **Wiederholen Sie Schritte 6 und 7 für jedes der Ziele, das Sie eingeben möchten. (Es können maximal 50 Ziele eingegeben werden.)**
	- Sie können  $\left|\prod_{i=1}^{n} d_i\right|$  drücken, um durch die Liste zu blättern und die eingegebenen Ziele zu überprüfen. Zum Löschen eines Ziels drücken Sie , wenn es angezeigt wird. **LÖSCHEN**

### $9$  **Drücken Sie**  $\left[\begin{smallmatrix} \text{STAT} \ \text{\&} \end{smallmatrix}\right]$ .

- Das Original wird in den Speicher gescannt und die dem Auftrag zugewiesene Timerzahl erscheint kurz in der Anzeige. Die Übertragung wird zum festgelegten Zeitpunkt stattfinden.
- Falls [**SPEICHER VOLL**] angezeigt wird, lesen Sie *Wenn der Speicher voll ist* auf Seite [80.](#page-81-0)

#### *Gespeicherte Timerübertragungsaufträge überprüfen und löschen*

Gehen Sie wie nachfolgend beschrieben vor, um die gespeicherten Timerübertragungsaufträge zu überprüfen. Sie können dieses Verfahren ggf. auch zum Löschen eines gespeicherten Auftrags verwenden.

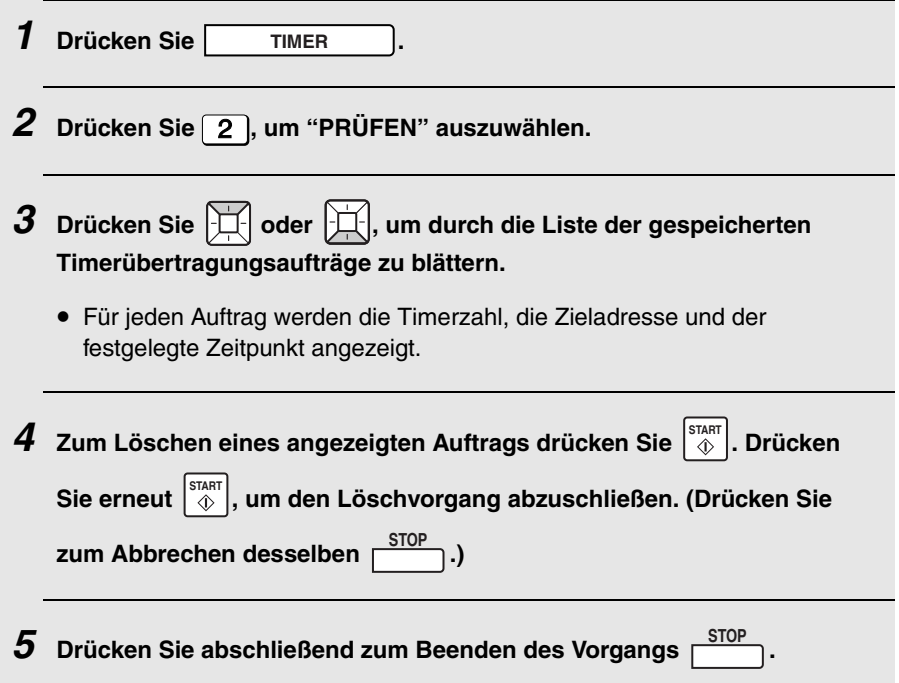

#### <span id="page-103-0"></span>**Optionseinstellungen** *8. Optionseinstellungen*

Die Optionseinstellungen ermöglichen Ihnen das Anpassen des Geräts an Ihre persönlichen Erfordernisse und Präferenzen.

Die Optionseinstellungen sind werkseitig vorkonfiguriert. Wenn Sie eine Einstellung ändern möchten, führen Sie die nachfolgenden Schritte aus, um die Einstellung anzuzeigen, und geben Sie dann wie in der nachfolgenden Tabelle erläutert Ihre geänderte Wahl ein.

- **1** Drücken Sie  $\bigcap^{\text{FUNKTION}}$  und anschließend  $\bigcup_{i=1}^{n}$ , bis [OPTION. EINST.] **angezeigt wird.**
- **2** Drücken Sie  $\mathbb{H}$  und anschließend  $\mathbb{H}$ , bis die gewünschte **Einstellung angezeigt wird.** 
	- Die Optionseinstellungen werden in der untenstehenden Tabelle und auf den folgenden Seiten beschrieben.
- *3* **Drücken Sie die Zifferntasten wie in der Tabelle erläutert, um die gewünschte Einstellung vorzunehmen.**

*4* **Nach der erfolgten Eingabe erscheint die nächste Optionseinstellung in** 

der Anzeige. Drücken Sie  $\overline{\hspace{0.2cm}\Gamma^{\text{TOP}}}$  , um die Einstellungen zu beenden.

#### *Optionseinstellungen*

Ändern Sie die angezeigte Einstellung wie nachfolgend beschrieben. Dies entspricht Schritt 3 der oben erläuterten Vorgehensweise.

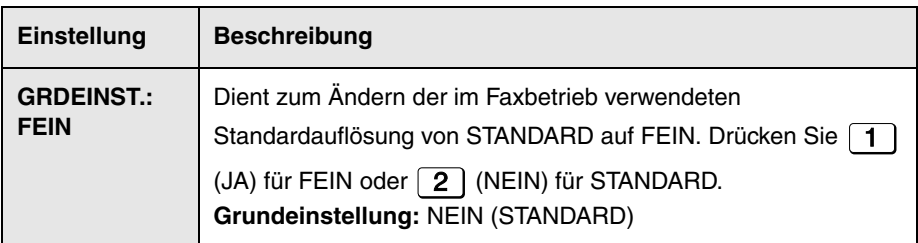

<span id="page-104-0"></span>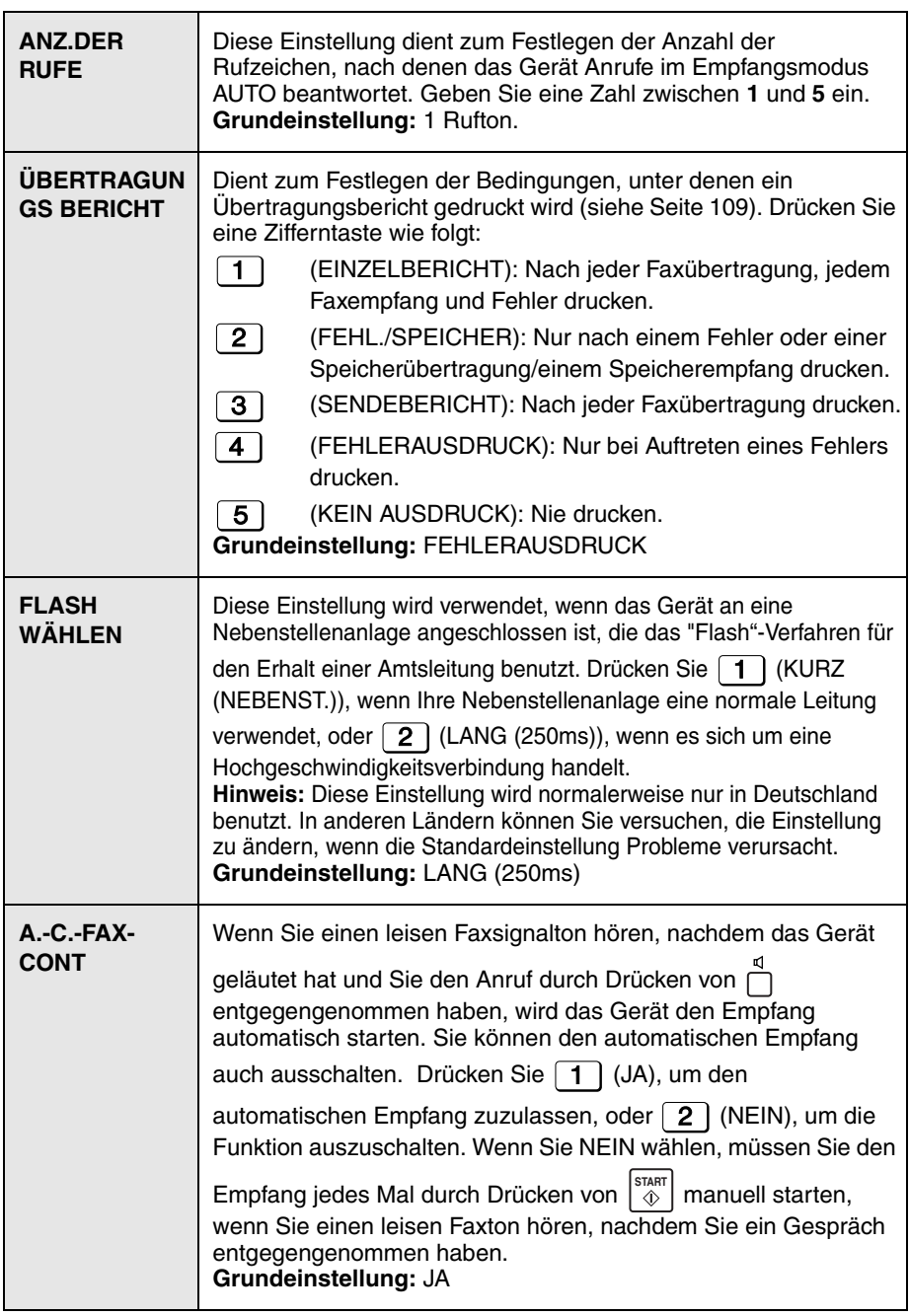

### **Optionseinstellungen**

<span id="page-105-0"></span>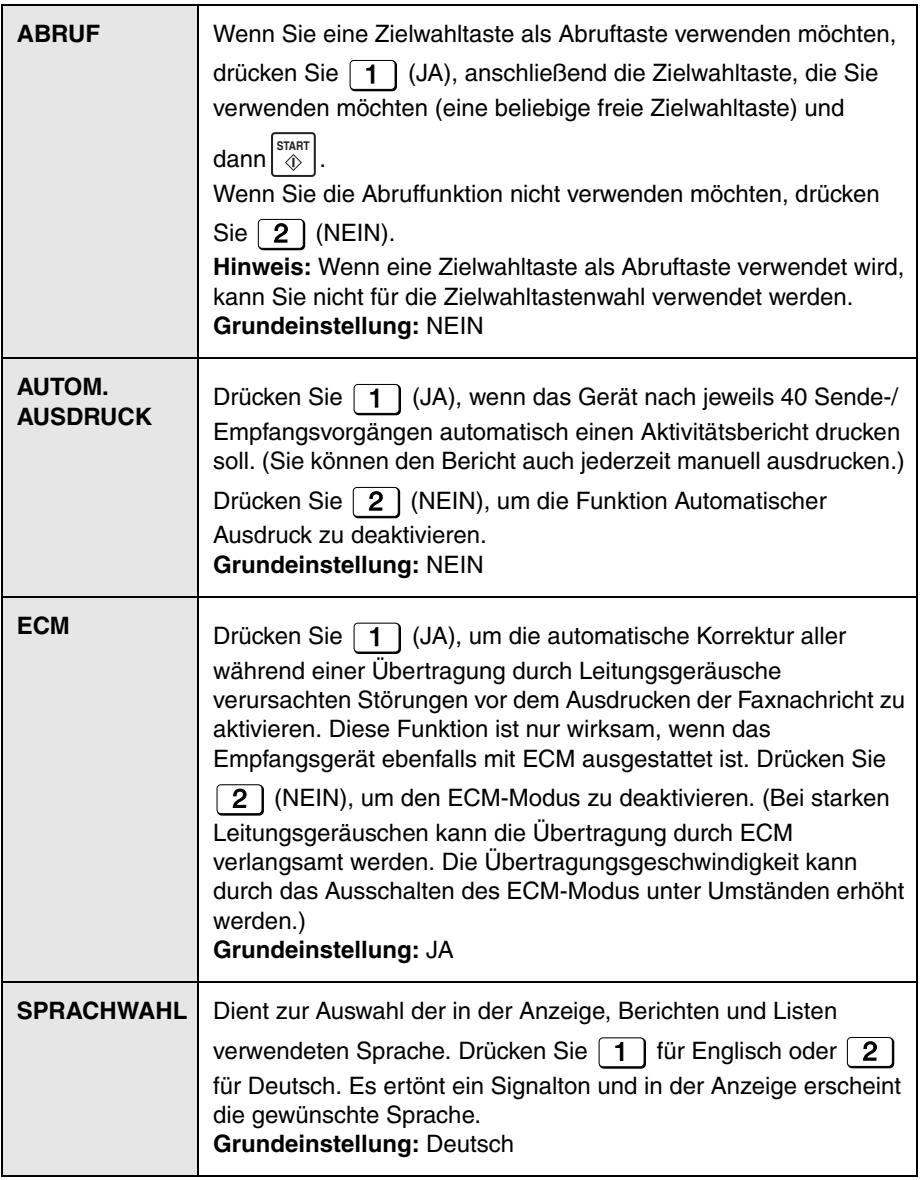

### **Optionseinstellungen**

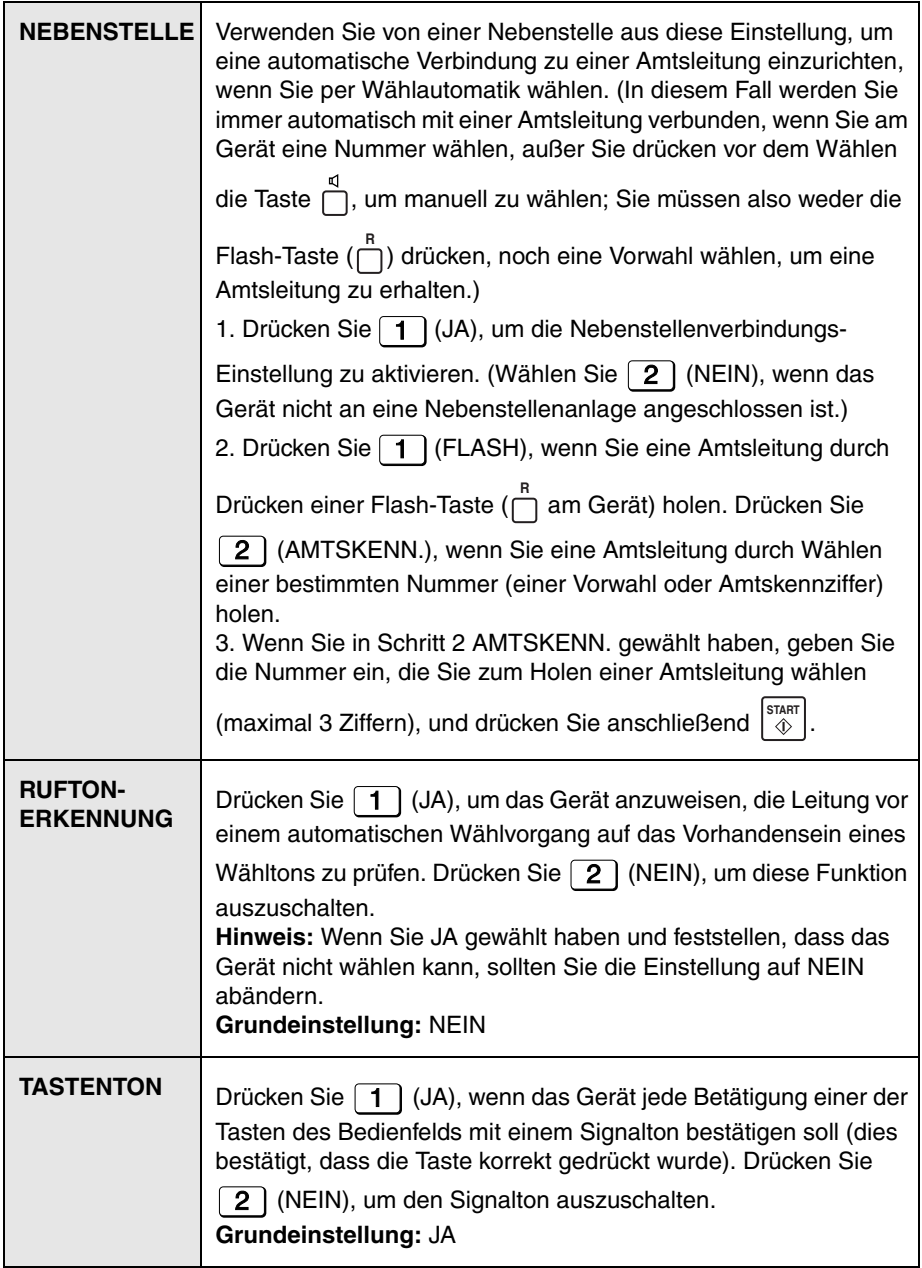

<span id="page-107-0"></span>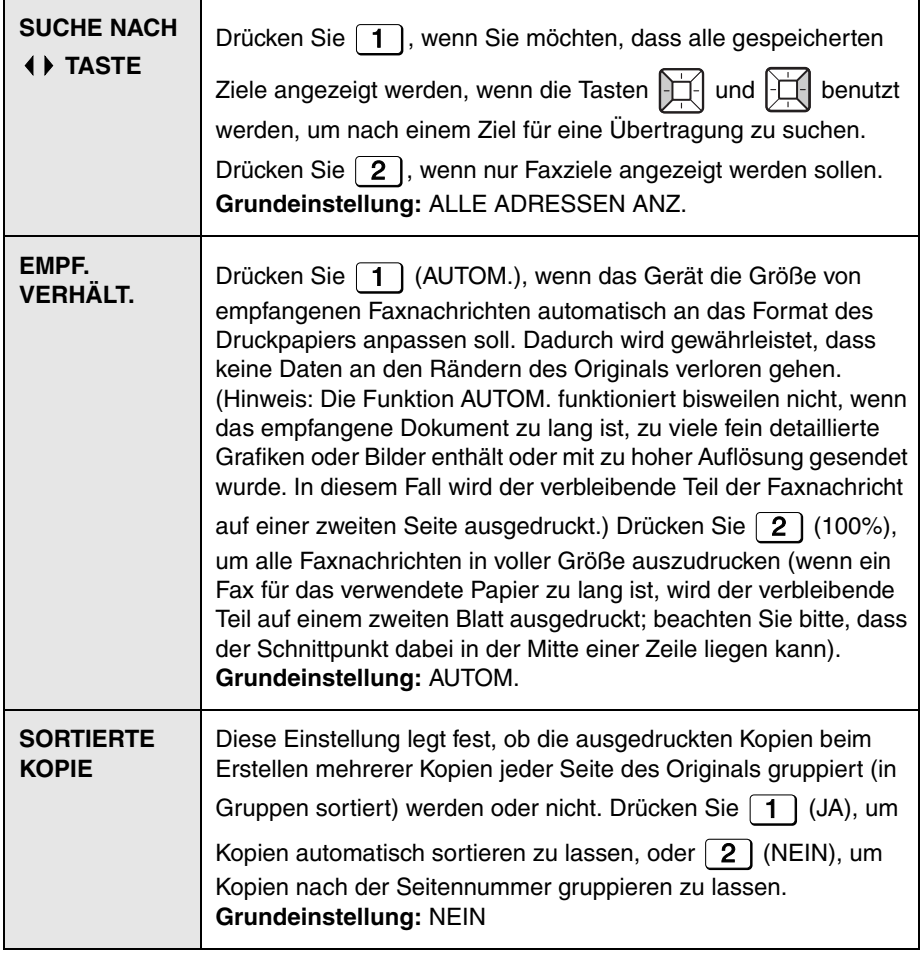
## *9. Gespeicherte Daten überprüfen*

### *Listen ausdrucken*

Sie können Listen ausdrucken, die Aufschluss über Geräteeinstellungen und im Gerät gespeicherte Daten geben.

<span id="page-108-5"></span><span id="page-108-4"></span><span id="page-108-3"></span><span id="page-108-2"></span><span id="page-108-1"></span><span id="page-108-0"></span>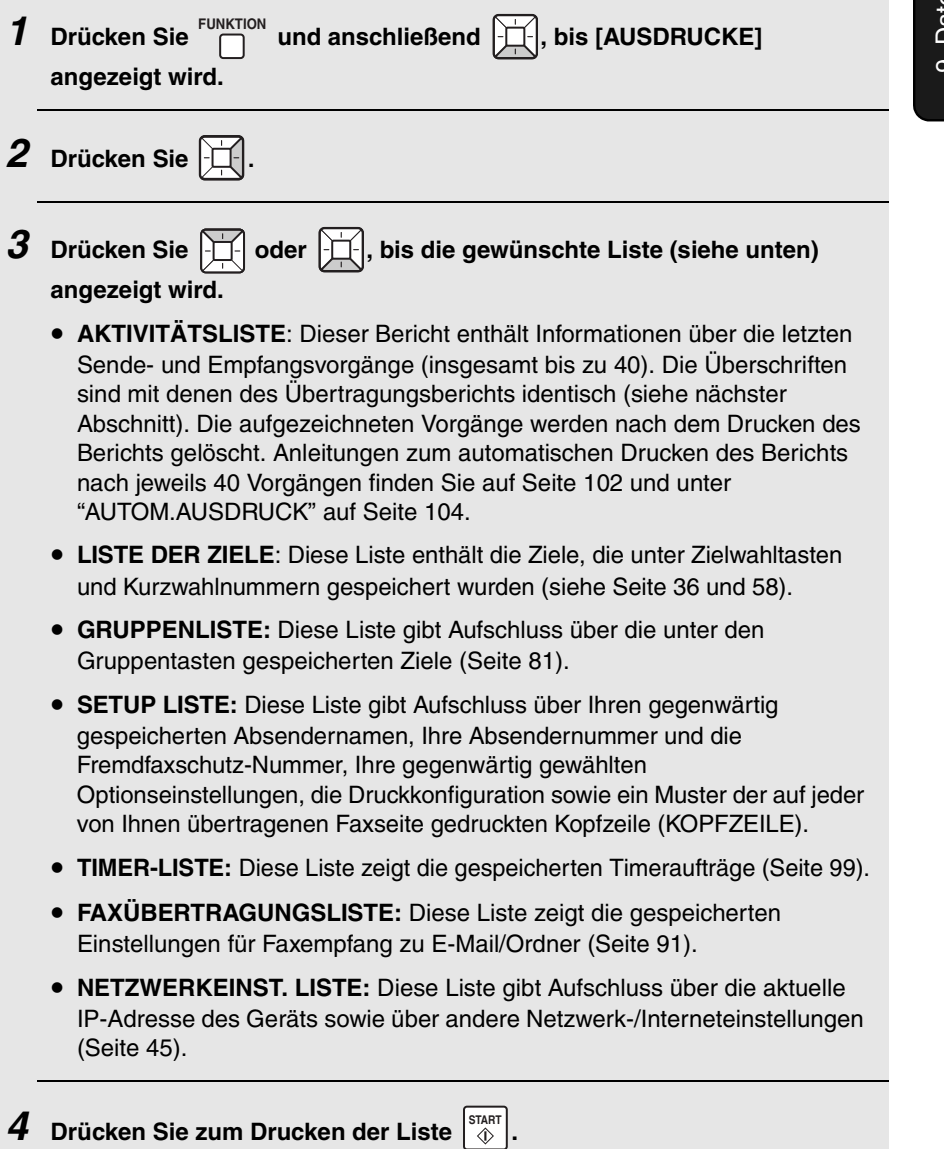

#### *Überprüfung der Auslastung der Ziel-, Kurzwahl- und Gruppenspeicher*

Gehen Sie wie nachfolgend beschrieben vor, um schnell zu überprüfen, wie vielen Zielwahltasten, Kurzwahlnummern, Gruppentasten, Abrufcodes und Fremdfaxschutz-Nummern gespeichert wurden. Die Daten erscheinen in der Anzeige.

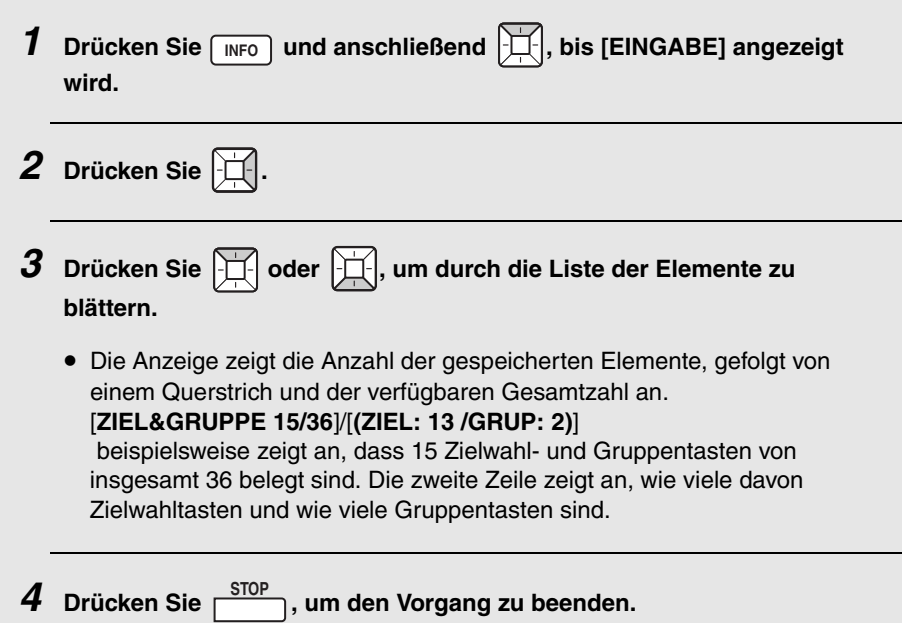

## *Übertragungsbericht*

<span id="page-110-0"></span>Dieser Bericht wird automatisch nach dem Senden oder Empfangen einer Faxnachricht ausgedruckt, damit Sie das Ergebnis prüfen können. Das Gerät ist werkseitig so eingestellt, dass der Bericht nur nach dem Auftreten eines Fehlers gedruckt wird.

♦ Der Übertragungsbericht kann nicht auf Anforderung gedruckt werden. Anleitungen zum Ändern der Bedingung für ein automatisches Ausdrucken des Übertragungsberichts finden Sie auf Seite [103](#page-104-0) und unter "ÜBERTRAGUNGS BERICHT" auf Seite [103](#page-104-0).

#### *Rubriken des Übertragungsberichts*

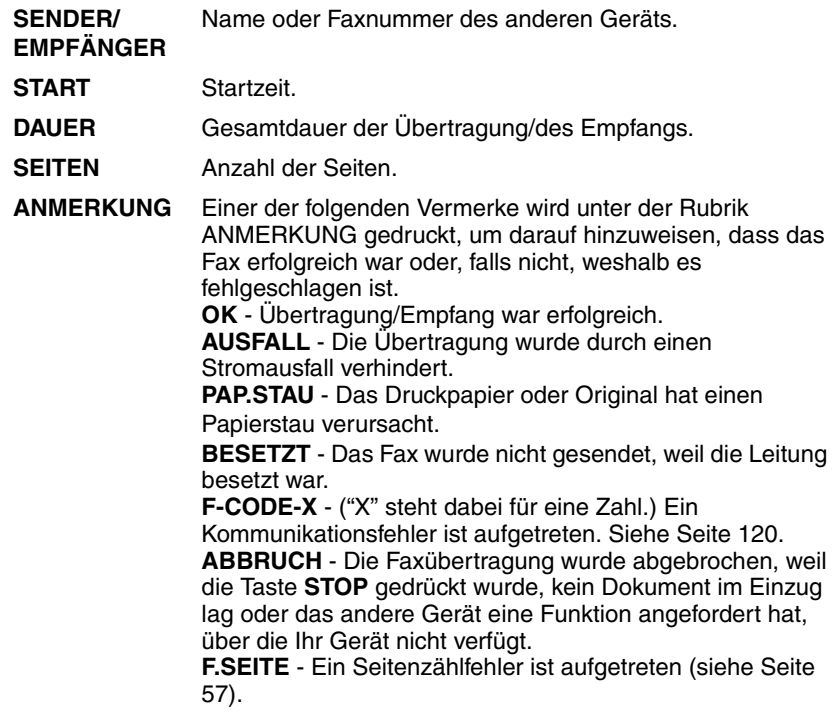

#### **Abtastglas und Walzen reinigen** *10. Wartung*

## <span id="page-111-0"></span>*Abtastglas und Walzen reinigen*

<span id="page-111-1"></span>Schmutz, Fingerabdrücke oder andere Rückstände auf dem Abtastglas vermindern die Qualität von Faxnachrichten, gescannten Bildern und Kopien. Reinigen Sie das Abtastglas und die Walze regelmäßig wie nachfolgend beschrieben.

*1* **Öffnen Sie das Bedienfeld.** *2* **Drehen Sie den Hebel in Ihre Richtung und nach unten (**➊**) und ziehen Sie dann den Hebel und das rechte Ende der Walze nach oben (**➋**). Ziehen Sie die weiße Rolle nach rechts heraus (**➌**). 3 1 2**

*3* **Wischen Sie das Abtastglas, die Walzen und das Gummiblatt mit einem sauberen Tuch oder Wattestäbchen ab.**

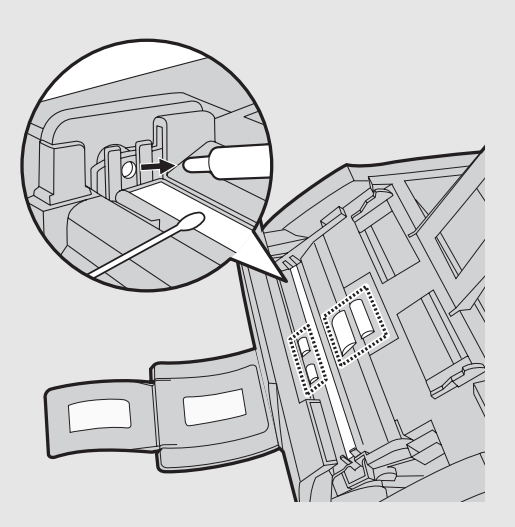

- Wischen Sie das Fett an den Enden der weißen Walze nicht ab.
- Überzeugen Sie sich, dass Schmutz und Flecken (wie zum Beispiel Korrekturflüssigkeit) entfernt wurden. Schmutzrückstände und Flecken verursachen vertikale Streifen auf gesendeten Dokumenten und Kopien.
- Wenn sich das Abtastglas nur schwer reinigen lässt, können Sie versuchen, das Tuch mit Waschbenzin oder denaturiertem Alkohol anzufeuchten. Achten Sie darauf, dass der Alkohol nicht auf die Walzen gelangt.
- Drücken Sie nicht auf die beiden vorderen Walzen.

#### **Abtastglas und Walzen reinigen**

*4* **Setzen Sie die weiße Walze mit dem linken Ende zuerst wieder ein (**➊**). Drücken Sie den Hebel und das rechte Ende der Walze nach unten (**➋**). Drehen Sie den Hebel wieder nach oben und innen. Drücken Sie ihn dabei leicht nach rechts, so dass er einrastet (**➌**).**

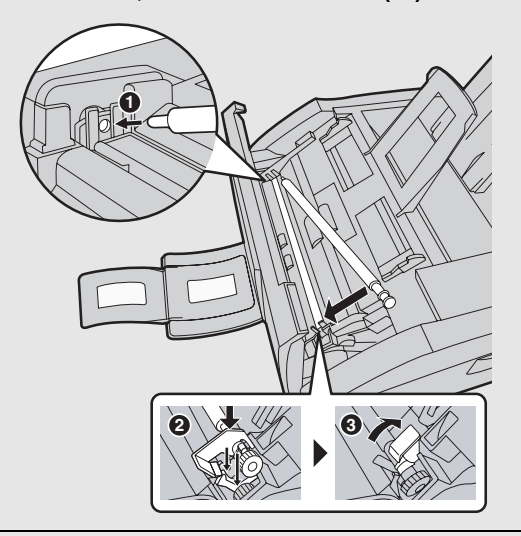

*5* **Schließen Sie das Bedienfeld; drücken Sie es dabei an beiden Seiten fest nach unten, bis es hörbar einrastet.**

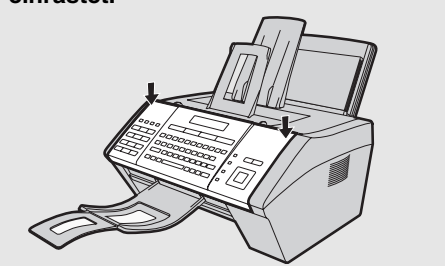

#### *Gehäuse reinigen*

<span id="page-113-0"></span>Wischen Sie die äußeren Teile und Flächen des Geräts mit einem trockenen Tuch ab.

#### **Vorsicht!**

♦ Verwenden Sie zur Reinigung weder Benzin noch Verdünner. Diese Lösungsmittel könnten das Gerät beschädigen oder verfärben.

## *Papiereinzugswalze reinigen*

<span id="page-114-0"></span>Reinigen Sie die Papiereinzugswalze regelmäßig, um Staub und Rückstände zu beseitigen.

♦ Eine schmutzige Papiereinzugswalze verursacht Papierstaus und andere Papiereinzugsprobleme.

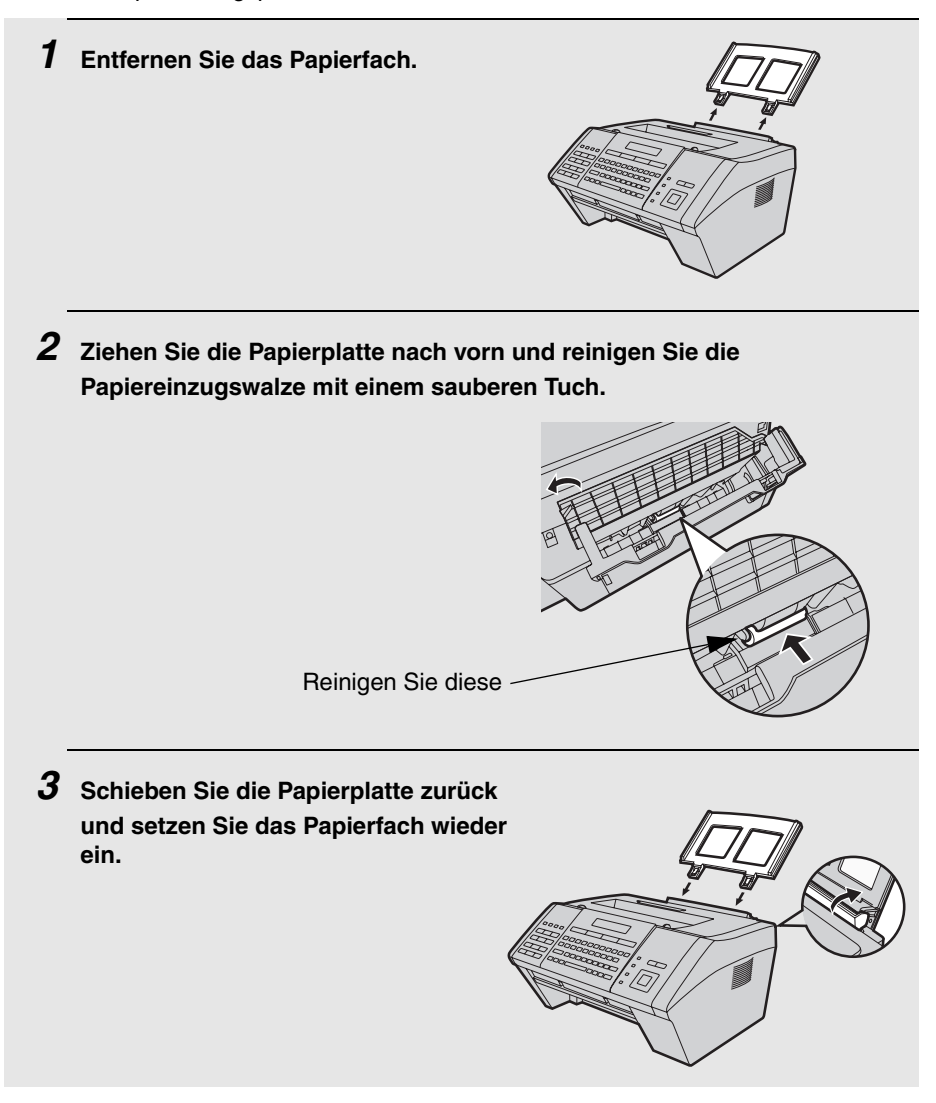

## <span id="page-115-0"></span>*Tonerkassette austauschen*

<span id="page-115-1"></span>Wenn der Tonervorrat der Tonerkassette zur Neige geht (es können noch circa 200 Seiten gedruckt werden), erscheint TONER FAST LEER in der Anzeige. Wenn die Tonerkassette leer ist, erscheint TONER ERNEUERN in der Anzeige.

♦ Wenn TONER ERNEUERN angezeigt wird, kann nicht mehr gedruckt werden.

Tauschen Sie die Tonerkassette gegen die folgende Kassette aus:

**SHARP FO-25DC**-Tonerkassette

#### *1* **Öffnen Sie die obere Abdeckung des Geräts.**

• **Vorsicht!**

Die Fixiereinheit im Druckerfach wird während des Betriebs sehr heiß. Berühren Sie nicht das Innere des Druckerfachs, nachdem das Gerät in Betrieb war.

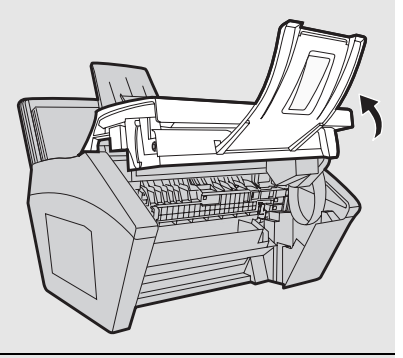

*2* **Drücken Sie die Entriegelung (**➊**) und öffnen Sie die vordere Abdeckung (**➋**).**

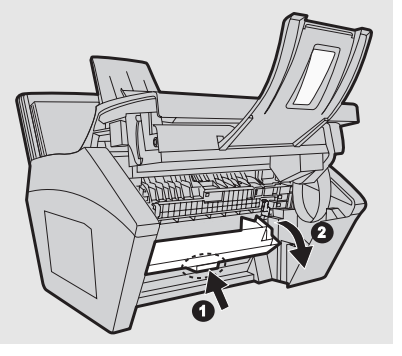

*3* **Öffnen Sie die seitliche Abdeckung.** 話題 *4* **Drücken Sie den Tonerkassettengriff nach links und ziehen Sie die Tonerkassette aus dem Fach heraus.** • Entsorgen Sie die alte Tonerkassette entsprechend den örtlichen Vorschriften. Wenden Sie sich im Zweifelsfall an Ihre örtliche Abfallbeseitigungsstelle. *5* **Fahren Sie ab Schritt 6 auf Seite [19](#page-20-0) fort, um die neue Tonerkassette** 

**einzusetzen.**

## *Trommelkassette austauschen*

#### *Gesamtzahl der gedruckten Seiten anzeigen*

<span id="page-117-1"></span>Zur Beibehaltung der besten Druckqualität wird empfohlen, die Trommelkassette nach dem Drucken von 20.000 Seiten auszutauschen. Überprüfen Sie die Gesamtzahl der gedruckten Seiten wie folgt.

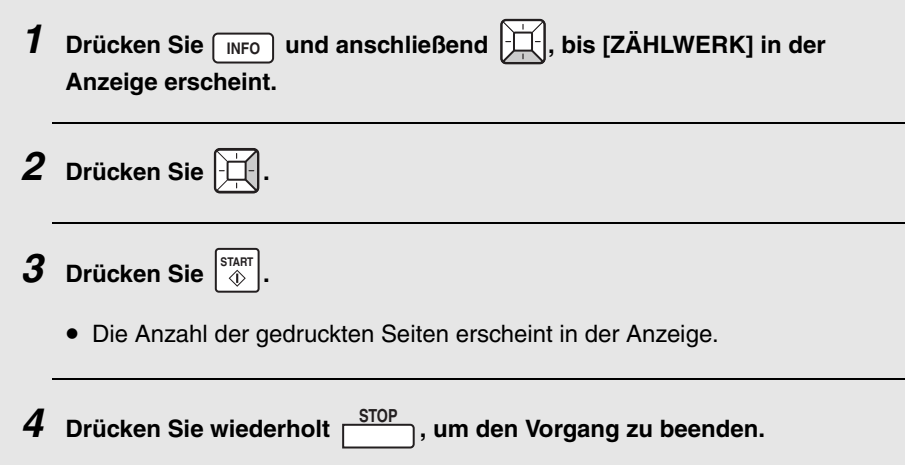

#### <span id="page-117-0"></span>*Trommelkassette austauschen*

Nach dem Drucken von 20.000 Seiten erscheint TROMMEL ERNEUERN in der Anzeige. Tauschen Sie die Trommelkassette gegen die folgende Kassette aus:

#### **SHARP FO-25DR-Trommelkassette**

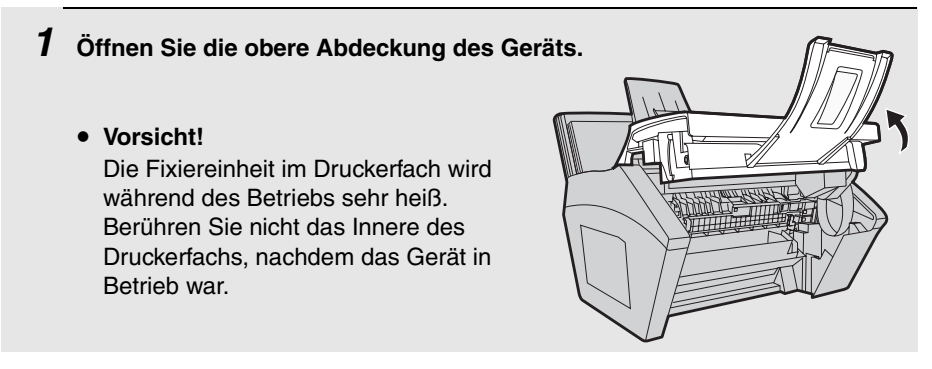

*2* **Drücken Sie die Entriegelung (**➊**) und öffnen Sie die vordere Abdeckung (**➋**).**

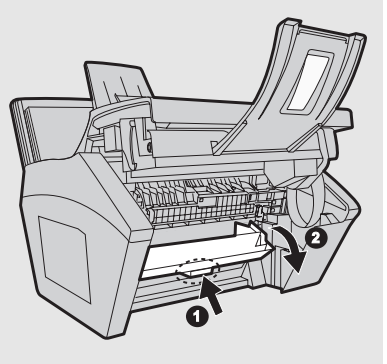

*3* **Öffnen Sie die seitliche Abdeckung.**

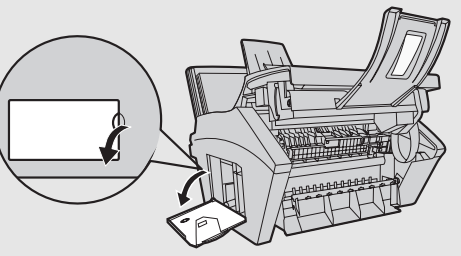

- *4* **Drücken Sie den Tonerkassettengriff nach links und ziehen Sie die Tonerkassette aus dem Fach heraus.**
	- Legen Sie die Tonerkassette auf ein Blatt Papier auf einer ebenen Unterlage.
	- Berühren Sie nicht die Walze an der Tonerkassette.

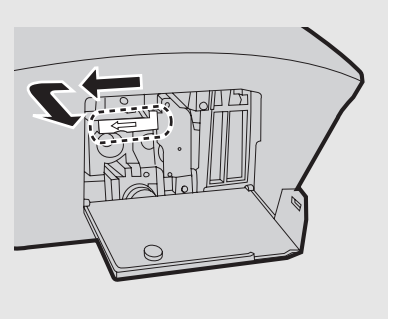

#### **Trommelkassette austauschen**

*5* **Ziehen Sie die alte Kassette vorsichtig am Trommelkassettengriff aus dem Gerät heraus.**

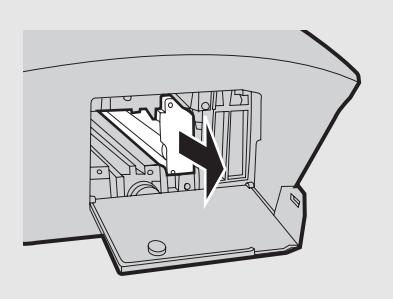

- *6* **Nehmen Sie die neue Trommelkassette aus der Verpackung.**
- *7* **Schieben Sie die Trommelkassette an den Führungen entlang in das Druckerfach und setzen Sie so die Kassette ein.**

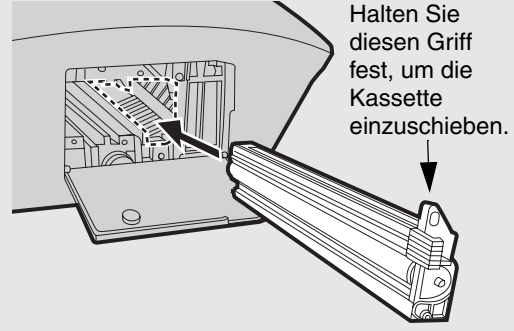

- Berühren Sie nicht die Trommel (den grünen Zylinder) und bringen Sie sie nicht mit anderen Gegenständen in Kontakt. Die Trommel kann andernfalls beschädigt werden. Wischen Sie die Trommel vorsichtig mit einem sauberen Tuch ab, falls Fingerabdrücke, Staub oder andere Schmutzrückstände auf sie gelangen.
- Die Trommel wird beschädigt, wenn sie mehr als einige Minuten lang Licht ausgesetzt wird. Achten Sie darauf, dass die Trommelkassette umgehend im Gerät installiert wird.
- Wickeln Sie die Kassette in schwarzes Papier ein, falls ihr Einbau in das Gerät mehr als einige Minuten lang nicht möglich ist.

*8* **Setzen Sie die Tonerkassette wieder ein, schließen Sie die seitliche, die innere und die obere Abdeckung (siehe Schritt 7 und 8 auf Seite [20](#page-21-0)). Wenn in der Anzeige [TONER WECHSELN] / [1 = NEU, 2 = ALT] steht,** 

drücken Sie  $\boxed{2}$  für "ALT" und dann  $\ket{\overset{\text{star}}{\Diamond}}$  (siehe Schritt 9 und 10 auf **Seite [20](#page-21-1) und [21\)](#page-22-0) .**

**Wenn Sie fertig sind, stellen Sie den Trommelkassettenzähler wie auf Seite [21](#page-22-1) erläutert zurück.**

#### $\mathbf{P}$ *11. Fehlerbehebung*

## *Probleme und Lösungen*

Bei Problemen mit dem Gerät schlagen Sie in der folgenden Anleitung zur Fehlerbehebung nach.

<span id="page-121-1"></span>♦ Informationen zu Netzwerkverbindungsproblemen finden Sie auf Seite [30](#page-31-0).

#### <span id="page-121-0"></span>*Leitungsfehler*

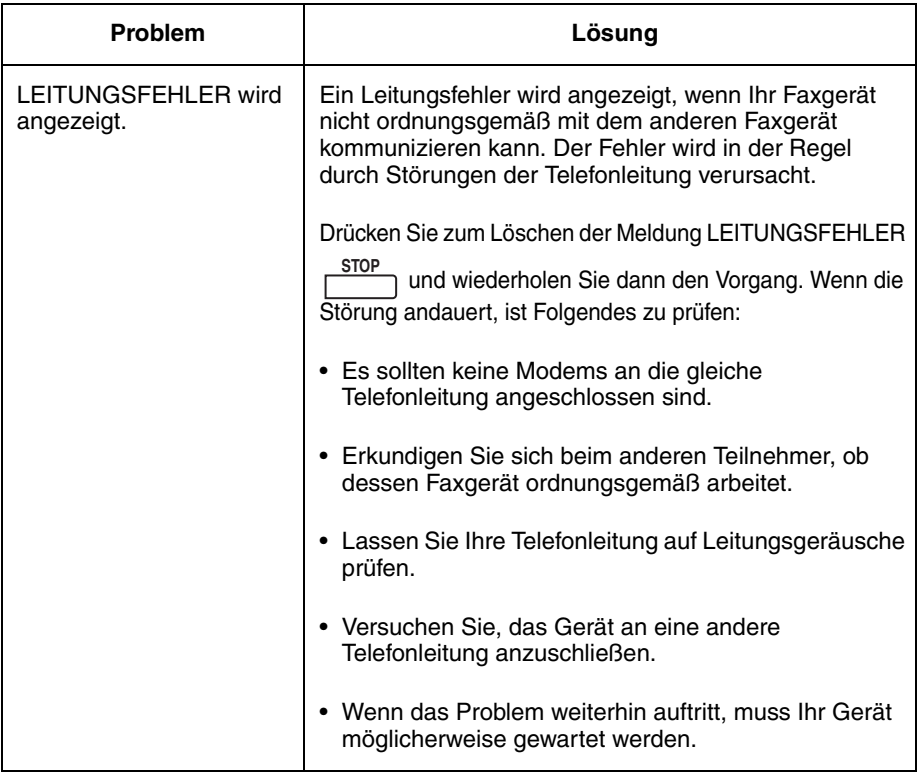

#### *Probleme beim Wählen und bei der Faxübertragung*

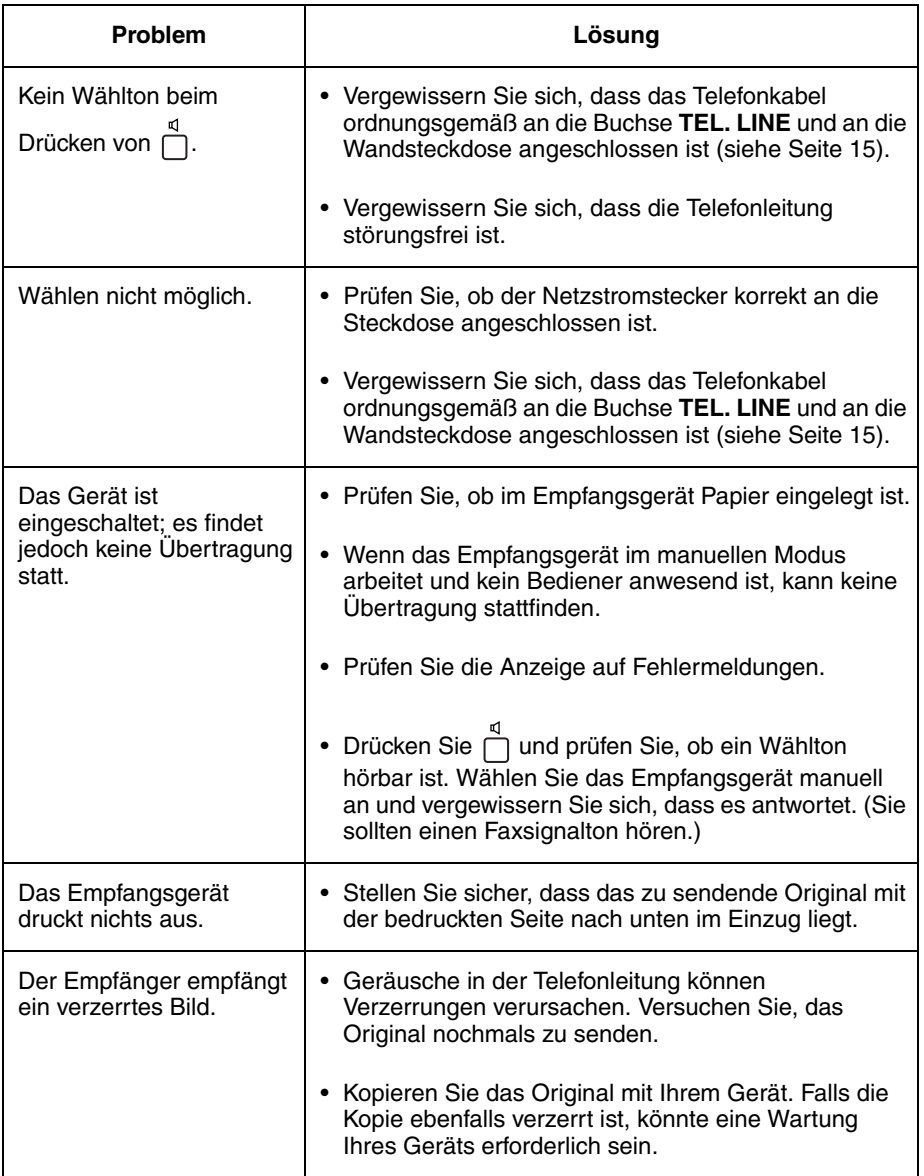

## **Probleme und Lösungen**

## *Faxempfangsprobleme*

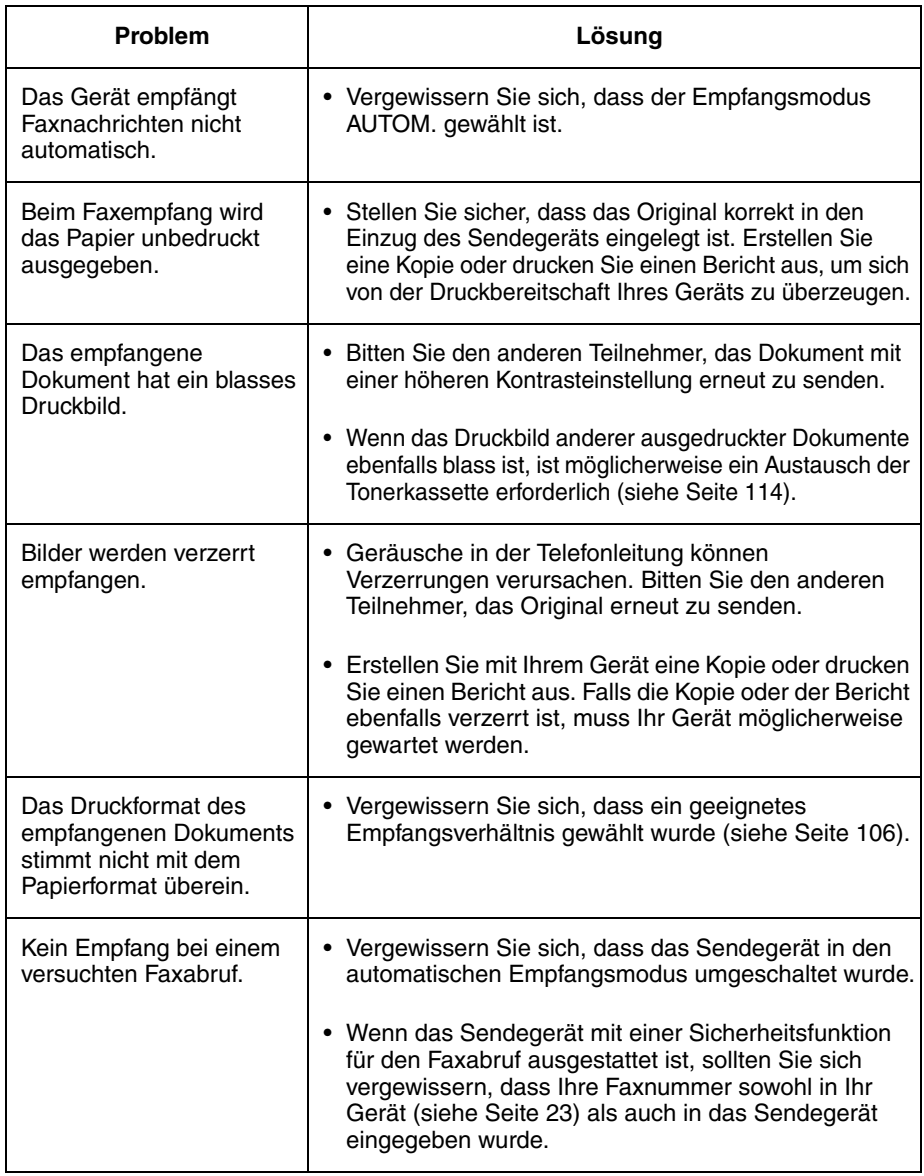

## *Kopierprobleme*

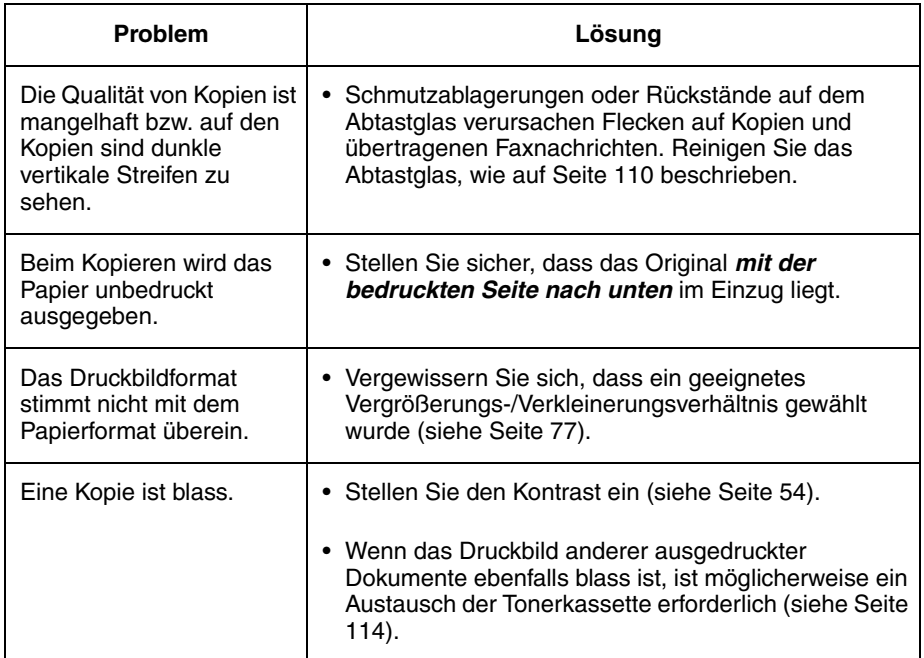

## **Probleme und Lösungen**

## *Allgemeine Probleme*

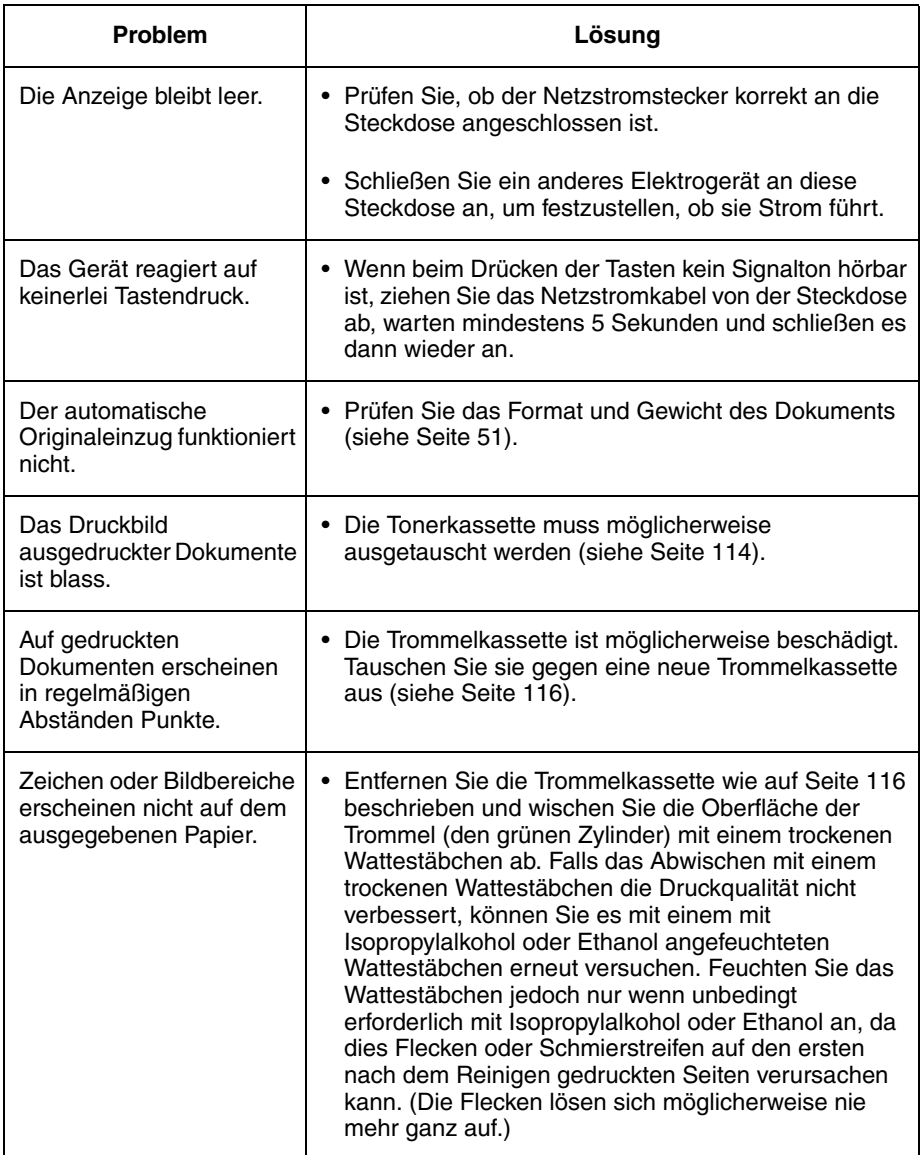

## *Meldungen und Signale*

## <span id="page-126-0"></span>*Anzeigemeldungen*

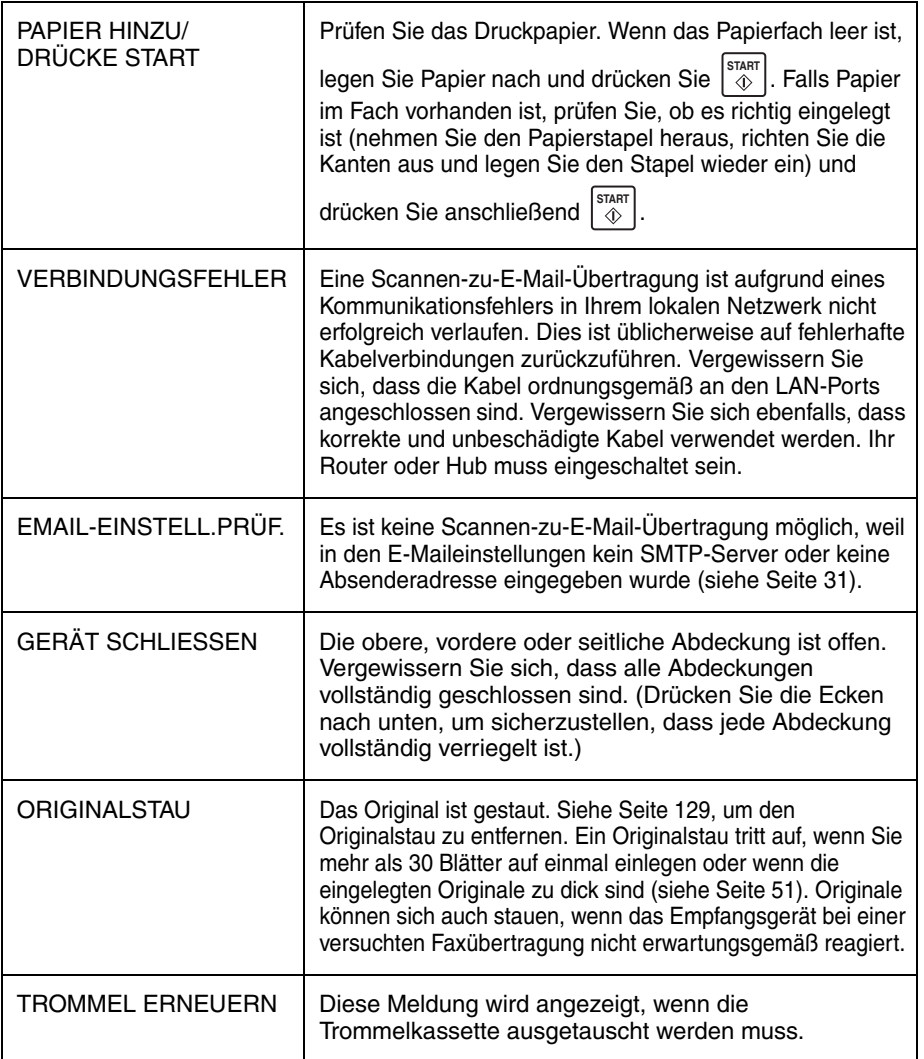

<span id="page-127-0"></span>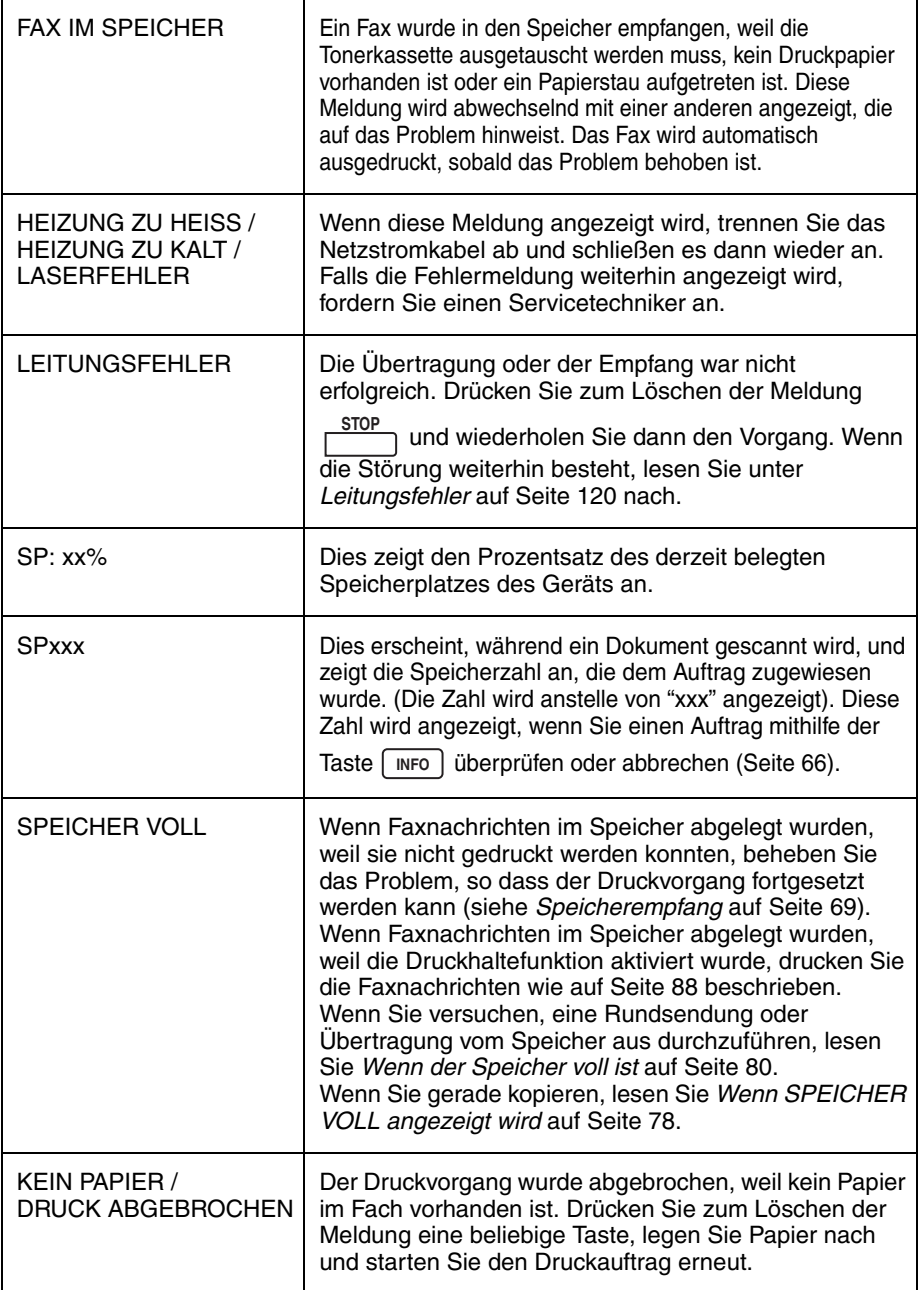

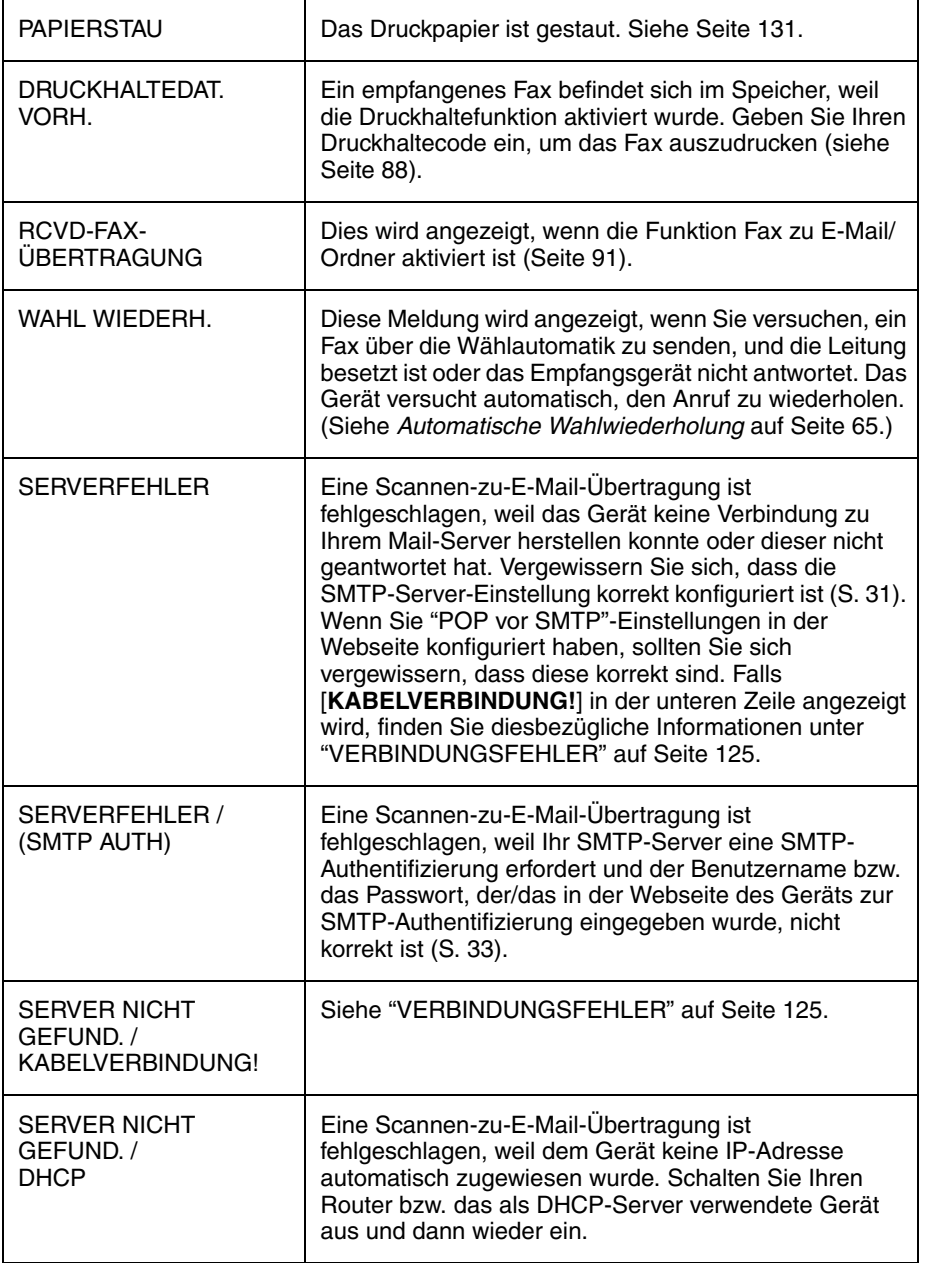

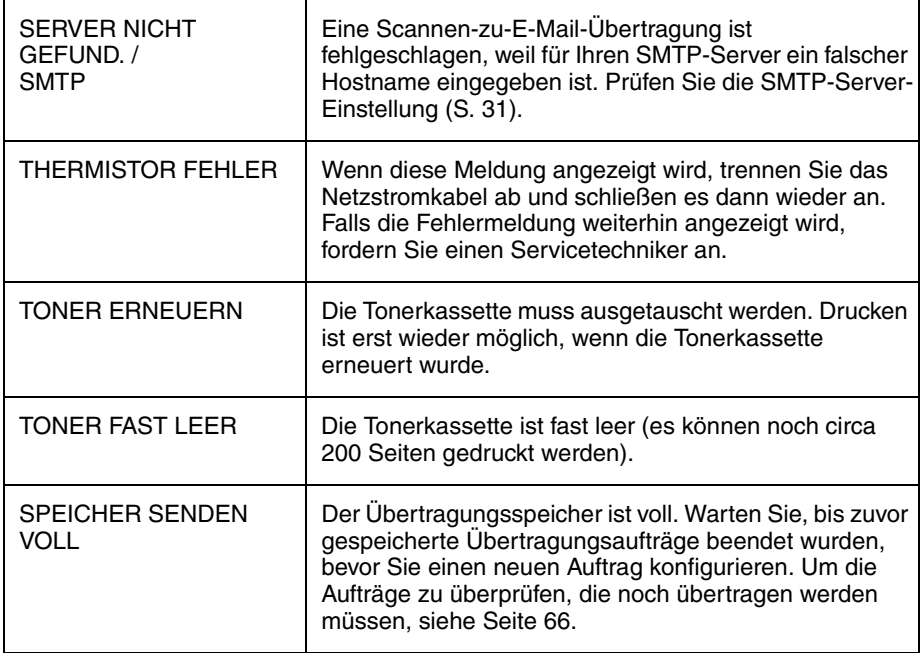

## <span id="page-129-0"></span>*Akustische Signale*

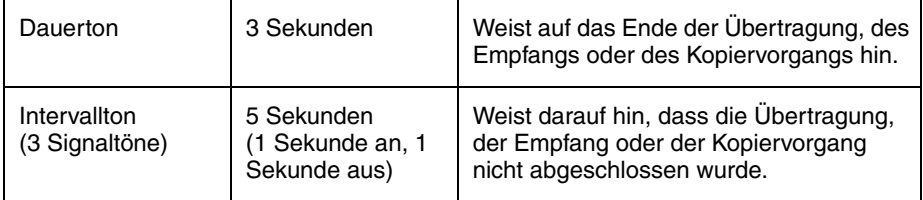

## *Papierstau entfernen*

#### <span id="page-130-0"></span>*Ein gestautes Dokument entfernen*

<span id="page-130-1"></span>Wenn ein Original während der Übertragung oder beim Kopieren nicht korrekt eingezogen wird oder [ORIGINALSTAU] in der Anzeige erscheint, sollten Sie

zuerst versuchen, die Taste |  $\circledast$  | zu drücken. Wenn das Dokument nicht ausgegeben wird, entfernen Sie es wie unten beschrieben.

*1* **Öffnen Sie das Bedienfeld.**

*2* **Drehen Sie den Hebel in Ihre Richtung und nach unten und ziehen Sie dann den Hebel (**➊**) und das rechte Ende der Walze nach oben (**➋**).** 

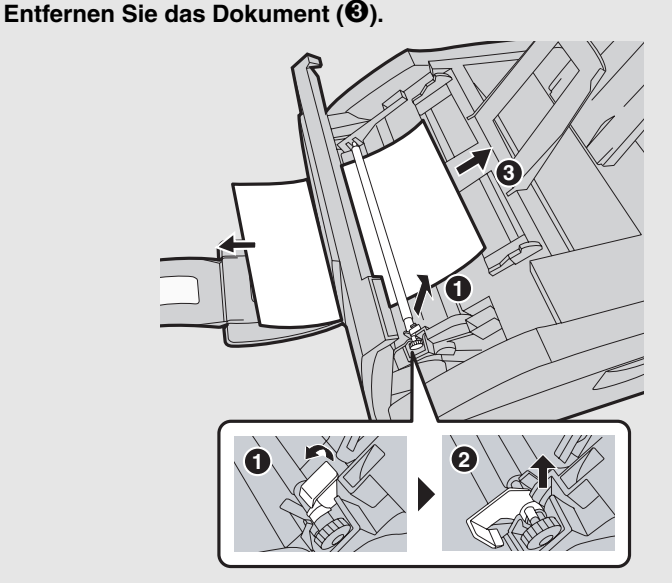

#### **Papierstau entfernen**

*3* **Vergewissern Sie sich, dass das linke Ende der Walze korrekt in den Halter eingesetzt ist (**➊**), und drücken Sie anschließend den Hebel und das rechte Ende der Walze nach unten (**➋**). Drehen Sie den Hebel wieder nach oben und innen. Drücken Sie ihn dabei leicht nach rechts, so dass er einrastet (**➌**).**

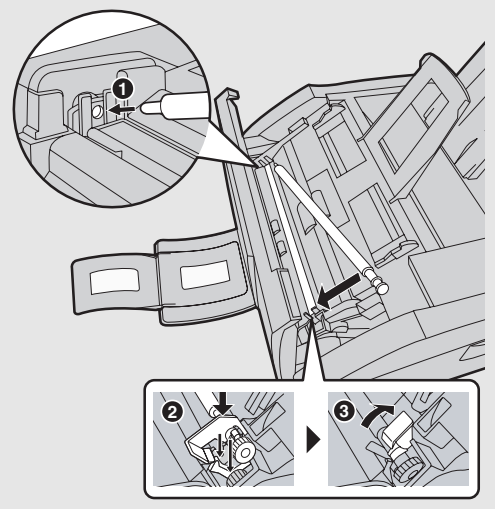

*4* **Schließen Sie das Bedienfeld; drücken Sie es dabei an beiden Seiten fest nach unten, bis es hörbar einrastet.**

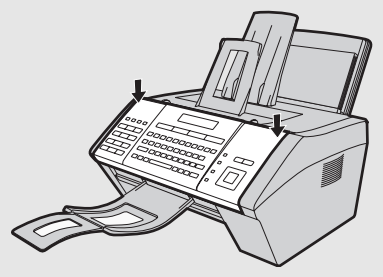

## <span id="page-132-0"></span>*Gestautes Druckpapier entfernen*

- *1* **Öffnen Sie die obere Abdeckung des Geräts.**
	- **Vorsicht!**

Die Fixiereinheit im Druckerfach wird während des Betriebs sehr heiß. Berühren Sie nicht das Innere des Druckerfachs, nachdem das Gerät in Betrieb war.

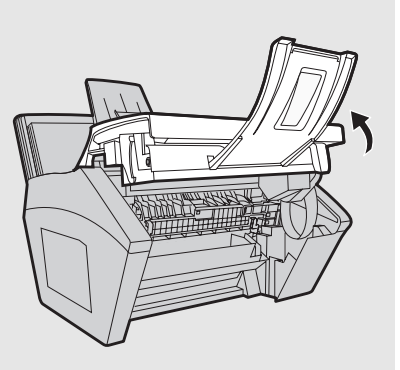

*2* **Drücken Sie die Entriegelung (**➊**) und öffnen Sie die vordere Abdeckung (**➋**).**

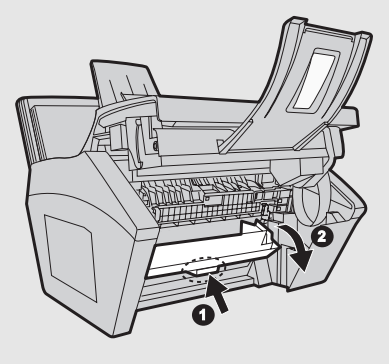

*3* **Drücken Sie die beiden Entriegelungshebel der Heizwalze nach unten, um die Heizwalze freizugeben.**

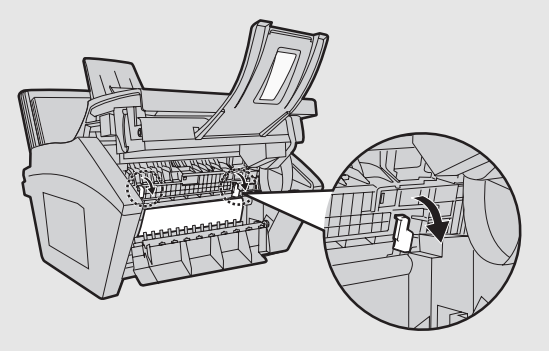

<u>اب</u> Fehlerbehebung

ehlerbehebung

#### **Papierstau entfernen**

- *4* **Falls das gestaute Papier vorne aus dem Gerät herausragt, ziehen Sie es vorsichtig heraus. Reißen Sie das Papier nicht ein und lassen Sie keine Papierrückstände im Druckerfach.**
	- Gehen Sie zu Schritt 6, falls der Stau damit entfernt ist.
	- Gehen Sie zu Schritt 5, falls Sie den Stau nicht auf diese Weise entfernen können.
	- Berühren Sie nicht die Trommel (den grünen Zylinder) und bringen Sie sie nicht mit anderen Gegenständen in Kontakt. Die Trommel kann andernfalls beschädigt werden.

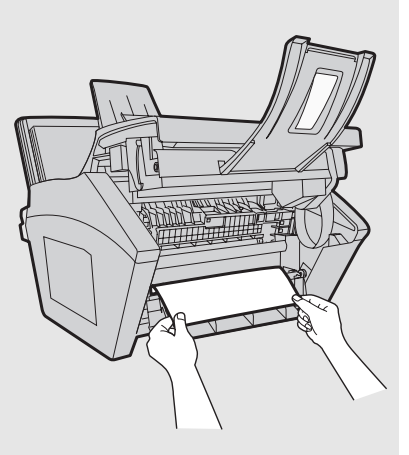

*5* **Wenn das gestaute Papier nicht direkt herausgezogen werden kann, öffnen Sie die seitliche Abdeckung und drehen den weißen Knopf in die angegebene Richtung, um das gestaute Papier auszugeben.**

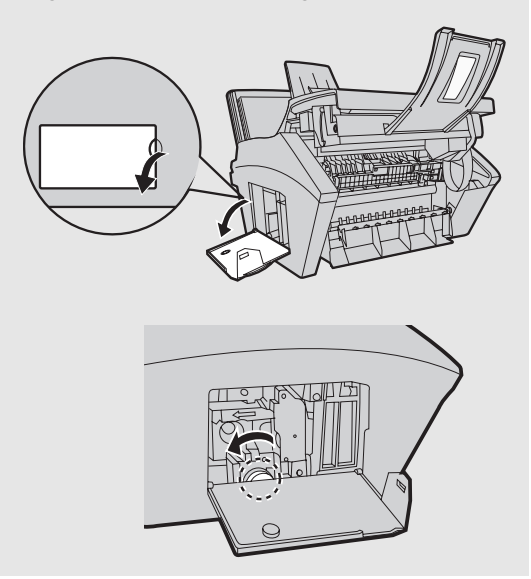

*6* **Nachdem das gestaute Papier entfernt ist, drücken Sie die beiden Entriegelungshebel der Heizwalze wieder nach oben (**➊**), schließen die seitliche Abdeckung (**➋**) (sofern sie geöffnet wurde), schließen die vordere Abdeckung (**➌**) und schließen danach die obere Abdeckung (**➍**).**

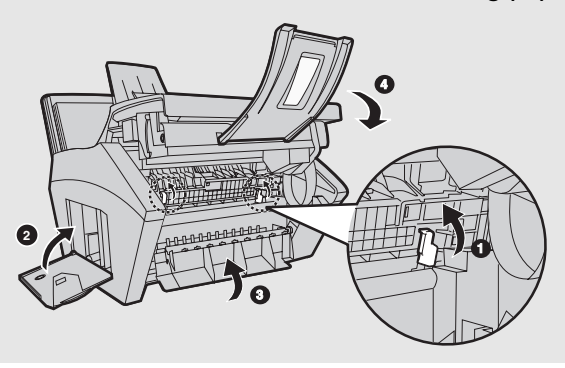

#### **Index** *Index*

## **A**

Abruf, [94](#page-95-0) Absendername und -nummer, eingeben, [23](#page-24-1) Abtastglas, reinigen, [110](#page-111-1) Aktivitätsliste, [107](#page-108-0) Akustische Signale, [128](#page-129-0) Anzeigemeldungen, [125](#page-126-0) Auflösung, [54](#page-55-1) Automatischer Ausdruck (des Aktivitätsberichts), [104](#page-105-1)

### **D**

Das Original einlegen, [52](#page-53-0) Dateiformat, [43](#page-44-0) Datum, einstellen, [24](#page-25-0) Druckeinstellungen, [73](#page-74-0) Drucken, [70](#page-71-0) Druckertreiber, installieren, [70](#page-71-1) Druckhaltefunktion, [87](#page-88-0) Druckpapier einlegen, [22](#page-23-0) Duplex-Scannen, [86](#page-87-0)

#### **E**

Einschränkungen bezüglich des Originals, [52](#page-53-1) Einstellung Anzahl der Rufe, [103](#page-104-1) Einstellung Empfangsverhältnis, [106](#page-107-0) Einstellung Flash-Wählen, [103](#page-104-2) Einstellung Sprache, [104](#page-105-2) Einstellung Tastenton, [105](#page-106-0) Einstellungen-Liste, [107](#page-108-1) E-Mailbetreff, [42](#page-43-0) E-Maileinstellungen, [31,](#page-32-1) [35](#page-36-0) E-Mailnachricht, [42](#page-43-1) E-Mailoptionen, [42](#page-43-2) Empfangsmodus AUTO, [67](#page-68-0) FAX-Modus, [26](#page-27-0) MANUAL, [68](#page-69-0) TEL-Modus, [26](#page-27-1) Empfangsmodus AUTO, [67](#page-68-0)

Empfangsmodus MANUAL, [68](#page-69-0) Erfassung eines Wähltons, [105](#page-106-1)

#### **F**

Fax zu E-Mail/Ordner, [91](#page-92-1) FAX-Empfangsmodus, [26](#page-27-0) Faxempfangssignal, [103](#page-104-3) Fehlerkorrekturmodus (ECM), [104](#page-105-3) Fremdfaxschutz, [84](#page-85-0)

#### **G**

Gehäuse, reinigen, [112](#page-113-0) Gespeicherte E-Mailadressen suchen, [42](#page-43-3) Grundeinstellung Fein, [102](#page-103-1) Gruppenliste, [107](#page-108-2) Gruppentasten, abspeichern, [81](#page-82-1) Gruppentasten, verwenden, [81](#page-82-2)

## **H**

Halbtoneinstellung, [54](#page-55-2)

#### **I**

IP-Adresse, [29](#page-30-0), [45](#page-46-1)

#### **K**

Klingelton-Lautstärke, [27](#page-28-0) Kontrast, [54](#page-55-3) Kopien, [77](#page-78-1) Kopien sortieren, [106](#page-107-1) Kurzwahlnummer, für E-Mail verwenden, [42](#page-43-4)

#### **L**

Lautsprecher-Lautstärke, [26](#page-27-2) Leitungsfehler, [120](#page-121-1) Liste für Faxempfang zu E-Mail, [107](#page-108-3)

#### **N**

Netzstromkabel, [14](#page-15-0) Netzwerk

Probleme, [30](#page-31-1) Verbindung überprüfen, [29](#page-30-0) Netzwerkeinstellungen, initialisieren, [46](#page-47-0) Netzwerkeinstellungen, konfigurieren, [45](#page-46-1) Netzwerkeinstellungsliste, [107](#page-108-4) Normaler Wählvorgang, [56](#page-57-0) Nummern in der Wählautomatik Speichern, [58](#page-59-1) Verwenden, [63](#page-64-0)

#### **O**

Original, maximale Abtastgröße, [51](#page-52-1) Originaleinzug, [52](#page-53-2) Originalführungen, [41,](#page-42-0) [52](#page-53-3)

#### **P**

Papier, einlegen, [22](#page-23-0) Papiereinzugswalze, reinigen, [113](#page-114-0) Papierstau, entfernen, [129](#page-130-1)

#### **S**

Scannen zum Ordner, [47](#page-48-0) Seitennummerierung, Stapel, [57](#page-58-1) Speicher voll, [126](#page-127-0) Speicherersatzempfang, [69](#page-70-1) Stapelseitennummerierung, [57](#page-58-1)

#### **T**

TEL. LINE-Buchse, [15](#page-16-1) Telefonkabel, [15](#page-16-2) TEL-Empfangsmodus, [26](#page-27-1) Timerübertragung, [99](#page-100-1) **Tonerkassette** Austauschen, [114](#page-115-1) Installieren, [17](#page-18-0) **Trommelkassette** Austauschen, [116](#page-117-1) Installieren, [17](#page-18-0)

#### **U**

Über eine Anwendung drucken, [72](#page-73-0) Übertragungsbericht, [109](#page-110-0) Druckbedingung einstellen, [103](#page-104-0) Uhrzeit, einstellen, [24](#page-25-0)

#### **W**

Wählen Automatische Wahlwiederholung, [65](#page-66-1) Normal, [56](#page-57-0) Wahlwiederholung, [65](#page-66-2) Wahlwiederholung, automatische, [65](#page-66-1) Webseite im Gerät, [31](#page-32-2)

#### **Z**

Zielliste, [107](#page-108-5) Zielwahltaste, für E-Mail verwenden, [42](#page-43-5)

#### *A. Entsorgungsinformationen für Benutzer aus Privathaushalten*

#### *1. In der Europäischen Union*

Achtung: Werfen Sie dieses Gerät zur Entsorgung bitte nicht in den normalen Hausmüll!

Gemäß einer neuen EU-Richtlinie, die die ordnungsgemäße Rücknahme, Behandlung und Verwertung von gebrauchten Elektro- und Elektronikgeräten vorschreibt, müssen elektrische und elektronische Altgeräte getrennt entsorgt werden.

Nach der Einführung der Richtlinie in den EU-Mitgliedstaaten können Privathaushalte ihre gebrauchten Elektro- und Elektronikgeräte nun kostenlos an ausgewiesenen Rücknahmestellen abgeben\*. In einigen Ländern\* können Sie Altgeräte u.U. auch kostenlos bei Ihrem Fachhändler abgeben, wenn Sie ein vergleichbares neues Gerät kaufen. \*) Weitere Einzelheiten erhalten Sie von Ihrer Gemeindeverwaltung.

Wenn Ihre gebrauchten Elektro- und Elektronikgeräte Batterien oder Akkus enthalten, sollten diese vorher entnommen und gemäß örtlich geltenden Regelungen getrennt entsorgt werden.

Durch die ordnungsgemäße Entsorgung tragen Sie dazu bei, dass Altgeräte angemessen gesammelt, behandelt und verwendet werden. Dies verhindert mögliche schädliche Auswirkungen auf Umwelt und Gesundheit durch eine unsachgemäße Entsorgung.

#### *2. In anderen Ländern außerhalb der EU*

Bitte erkundigen Sie sich bei Ihrer Gemeindeverwaltung nach dem ordnungsgemäßen Verfahren zur Entsorgung dieses Geräts.

Für die Schweiz: Gebrauchte Elektro- und Elektronikgeräte können kostenlos beim Händler abgegeben werden, auch wenn Sie kein neues Produkt kaufen. Weitere Rücknahmesysteme finden Sie auf der Homepage von www.swico.ch oder www.sens.ch.

#### *B. Entsorgungsinformationen für gewerbliche Nutzer*

#### *1. In der Europäischen Union*

Wenn Sie dieses Produkt für gewerbliche Zwecke genutzt haben und nun entsorgen möchten:

Bitte wenden Sie sich an Ihren SHARP Fachhändler, der Sie über die Rücknahme des Produkts informieren kann. Möglicherweise müssen Sie die Kosten für die Rücknahme und Verwertung tragen. Kleine Produkte (und kleine Mengen) können möglicherweise bei Ihrer örtlichen Rücknahmestelle abgegeben werden.

Für Spanien: Bitte wenden Sie sich an das vorhandene Rücknahmesystem oder Ihre Gemeindeverwaltung, wenn Sie Fragen zur Rücknahme Ihrer Altgeräte haben.

#### *2. In anderen Ländern außerhalb der EU*

Bitte erkundigen Sie sich bei Ihrer Gemeindeverwaltung nach dem ordnungsgemäßen Verfahren zur Entsorgung dieses Geräts.

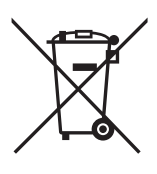

Achtung: Ihr Produkt trägt dieses Symbol. Es besagt, dass Elektro- und Elektronikgeräte nicht mit dem Haushaltsmüll entsorgt, sondern einem getrennten Rücknahmesystem zugeführt werden sollten.

Beim Anschalten dieses Gerätes an Datenverabeitungsanlagen ist sicherzustellen, daß die Gesamtanlage den jeweiligen technischen Vorschriften entspricht.

#### **Caution**

This product contains a low power laser device. To ensure continued safety do not remove any cover or attempt to gain access to the inside of the product. Refer all servicing to qualified personnel.

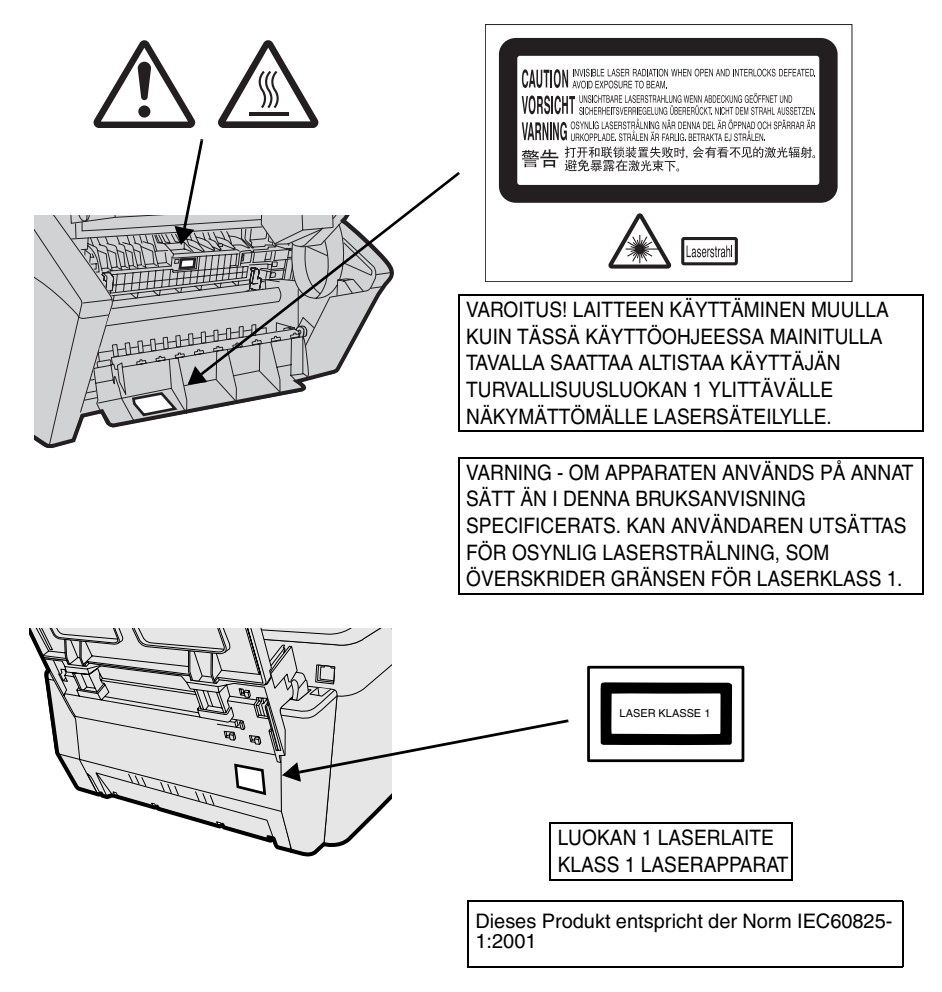

AUSGANGSLEISTUNG : 0,15 mW ± 0,01mW LASERWELLENLÄNGE : 770 - 795 nm IMPULSBREITE : 12.00 us/7 mm

# **SHARP**

#### **SHARP ELECTRONICS (EUROPE) GMBH**

**Sonninstrasse 3, 20097 Hamburg, Deutschland Telefon: (040) 2376-0**

**Zweigniederlassung Österreich Handelskai 342, 1020 Wien, Österreich Telefon: (01) 7 27 19-0**

#### **SHARP CORPORATION**